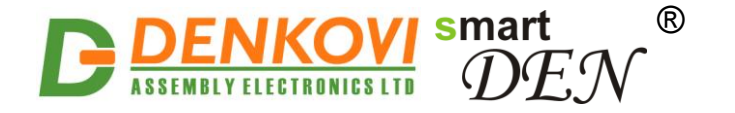

# **smartDEN IP-PLC**

## *Web enabled PLC Controller*

*User Manual Date: 19 Dec 2022*

*For firmware version: v1.27 / Mar 2022*

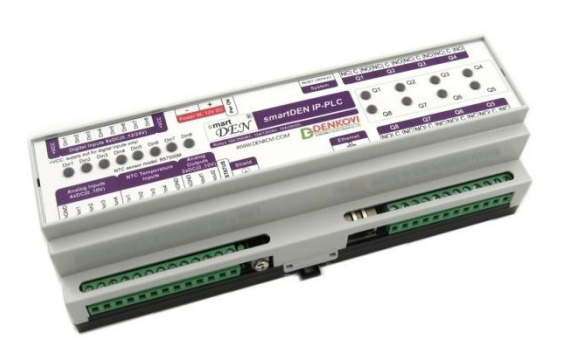

#### **Custom Program Editor**

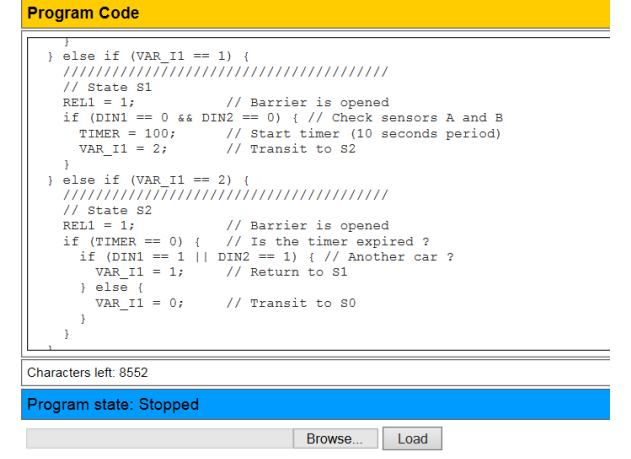

Upload Run Don't reset custom variables

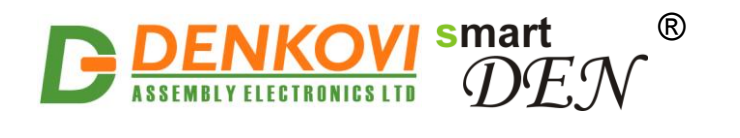

#### **Trademark Notices**

Microsoft and Windows are either registered trademarks or trademarks of Microsoft Corporation in the United States and/or other countries.

Apple, Mac, Mac OS, Mac OS logo are either trademarks or registered trademarks of Apple Computer Inc. in the United States and/or other countries.

smartDEN is registered trademark of Denkovi Assembly Electronics LTD in European Union.

Other product names and company names described in this document are trademarks or registered trademarks.

www.DENKOVI.com

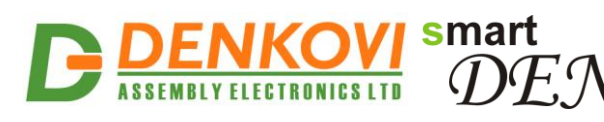

#### **Content**

 $^{\circledR}$ 

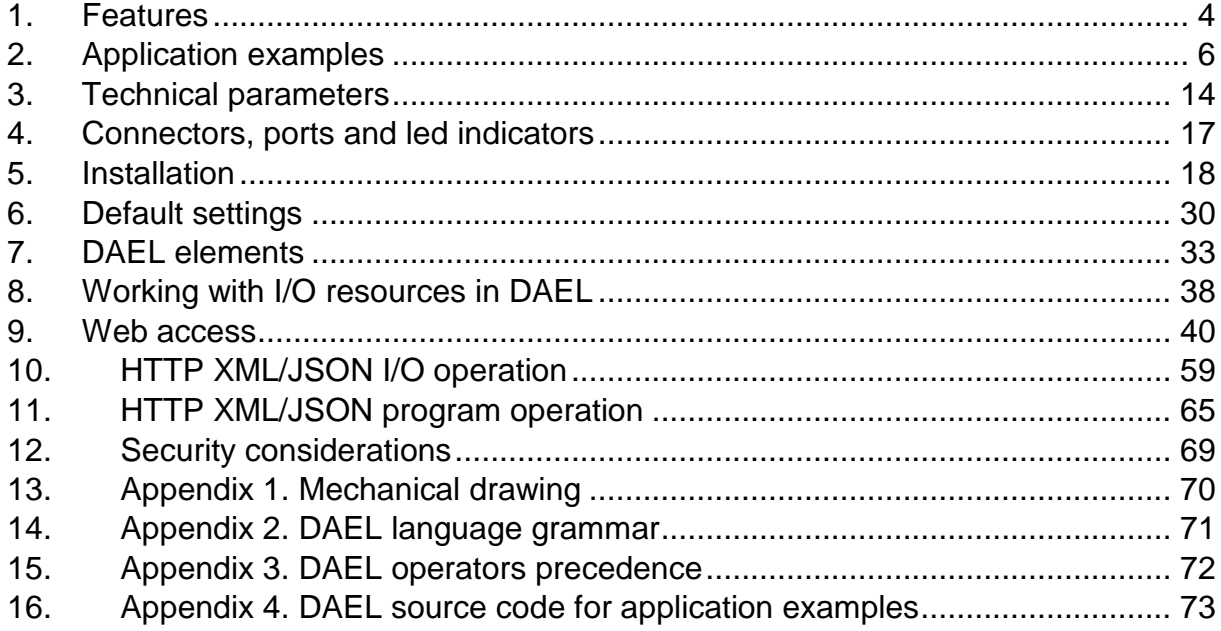

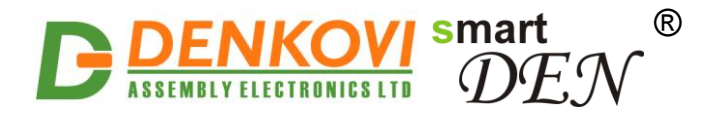

### **1. Features**

**smartDEN IP-PLC** is an Ethernet module (IP PLC controller) that can be used in a wide range of automation, remote monitoring, control, measurement and dataacquisition applications. Thank to its multi-channel design (8 digital inputs, 4 analog inputs, 4 temperature inputs, 8 SPDT relays and 2 analog outputs) this device can perform simultaneously a variety of measurement, control and automation functions. The built-in web interface allows users to configure the **smartDEN IP-PLC**, as well as to monitor/control input/output channels manually. **smartDEN IP-PLC** provides XML/JSON interface for integration with third-party developed applications.

In addition, **smartDEN IP-PLC** module can execute a custom program, written in a simple high-level language called *DAEL*. The program is composed directly from web browser and then checked and uploaded to the module. When started, the custom program is executed in parallel with the other functions and does not restrict any of them. Thus, the **smartDEN IP-PLC** module can work in standalone mode without need to be controlled by the network.

A list of **smartDEN IP-PLC** features includes:

#### **Communication:**

- Fully compatible with 10/100/1000 Base-T networks, Auto-MDIX;
- Protocols: TCP/IP, HTTP, DHCP, DNS, SNTP, ICMP (ping);

#### **Inputs:**

- 8 digital inputs with On/Off LED (input voltage range: 0-12V DC / 0-24V DC);
- 8 counters (32 bit) attached to digital inputs;
- 4 analog inputs (input voltage range: 0-10V DC);
- 4 temperature inputs for sensors NTC thermistors type **B57500M**;
- Linearization (scaling) for the analog inputs;
- Programmable temperature units: Celsius/Fahrenheit;
- Configurable filters for the digital/analog inputs;

#### **Outputs:**

- 8 SPDT relays (with NO and NC contacts);
- 2 analog outputs: 0-10V DC (10 bit resolution);
- Single pulse feature for the relay outputs;

#### **Web Interface:**

- Configuration of system parameters;
- Outputs control, access current measurements;
- Secure login authorization:
- Access protection (by IP and MAC address);

#### **TCP/IP Services:**

- HTTP server:
	- o Read (GET) current input/output values in XML/JSON format;
	- o Set outputs along with GET request parameters;
- Encrypted login can be used to access XML/JSON values;

#### **Standalone Mode:**

• PLC - user can program the I/O of the module to work in custom way using *DAEL* language;

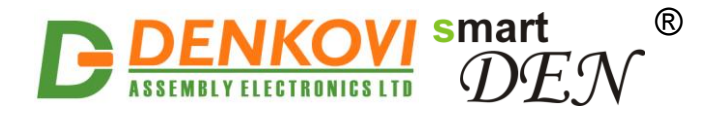

- Single digital input can be configured to control several relays;
- Single or differential analog input can be configured to control several relays;
- Week schedule table for start/stop the *DAEL* program at specific time without computer (up to 30 events);
- Real time clock (can sync up with network time servers);

#### **Power Supply:**

- Supply voltage: 12V DC or 24V DC (selectable during purchase);
- Additional source voltage 12V DC or 24V DC provided to power input sensors;
- Power supply protection against reverse polarity;

#### **Physical and Environment:**

- Working temperature range: 0 to 70°C;
- DIN rail standard housing.

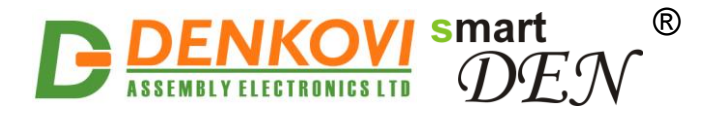

### **2. Application examples**

The following examples show some basic applications of **smartDEN IP-PLC**. The examples are only conceptual and additional equipment/connections can be required in actual implementations.

### **2.1. Electrical appliances remote control applications**

**smartDEN IP-PLC** can be used to control remotely electrical appliances (Figure 2.1). Up to 8 electrical devices connected to Relays can be controlled independently. Various integration protocols (HTTP/XML/JSON, Web-browser access) can be used by any modern device to control the appliances from all over the world.

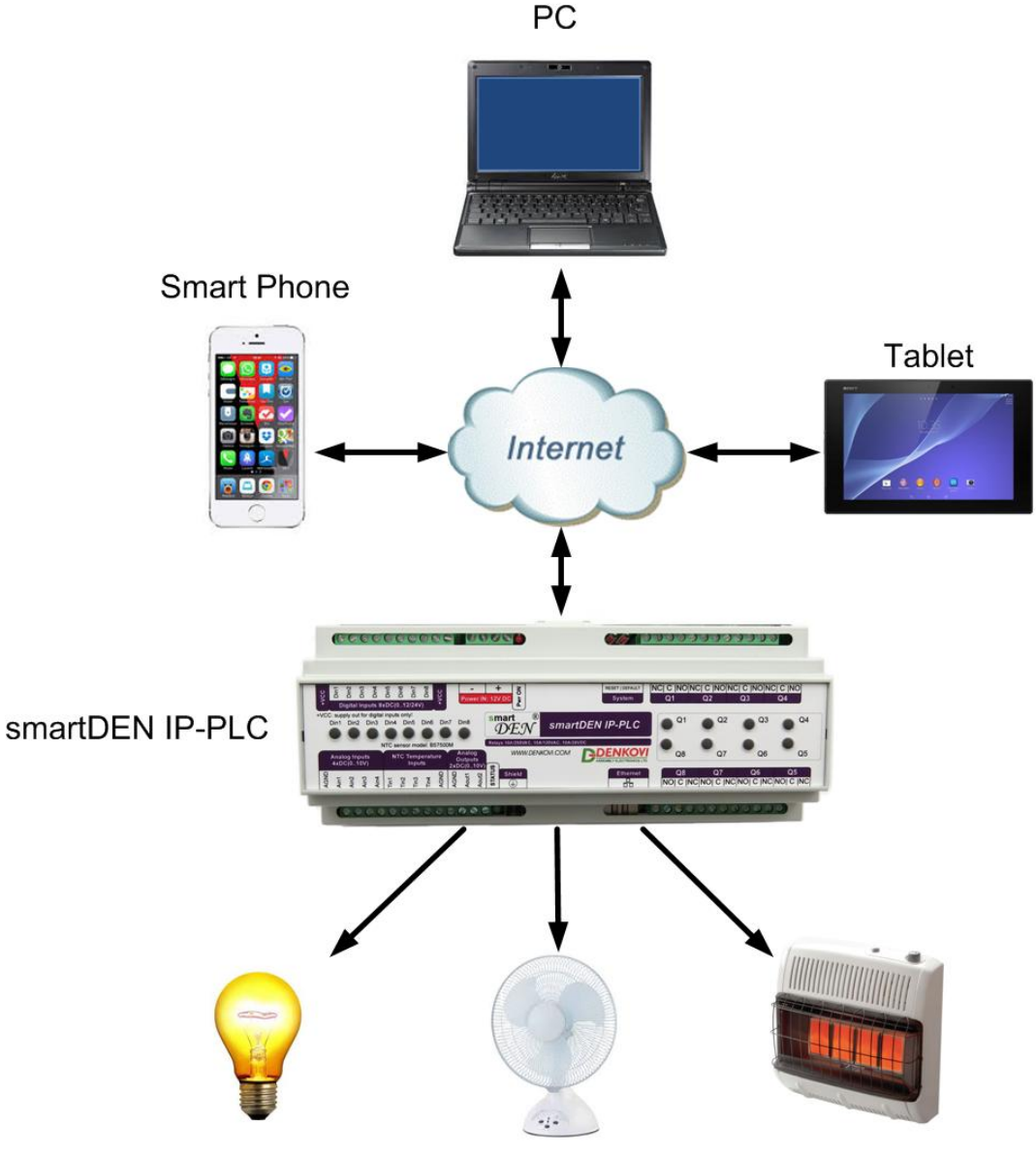

**Electrical devices Figure 2.1.** Controlling electrical appliances remotely

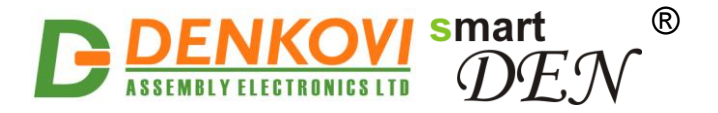

### **2.2. Monitoring and logging applications**

**smartDEN IP-PLC** can be used to build monitoring and logging systems. Up to 8 various kinds of sensors for temperature, humidity, distance, light etc. can be connected to the Analog Inputs of the device (Figure 2.2). Provided HTTP/XML/JSON APIs allow for easy integration with third-party applications.

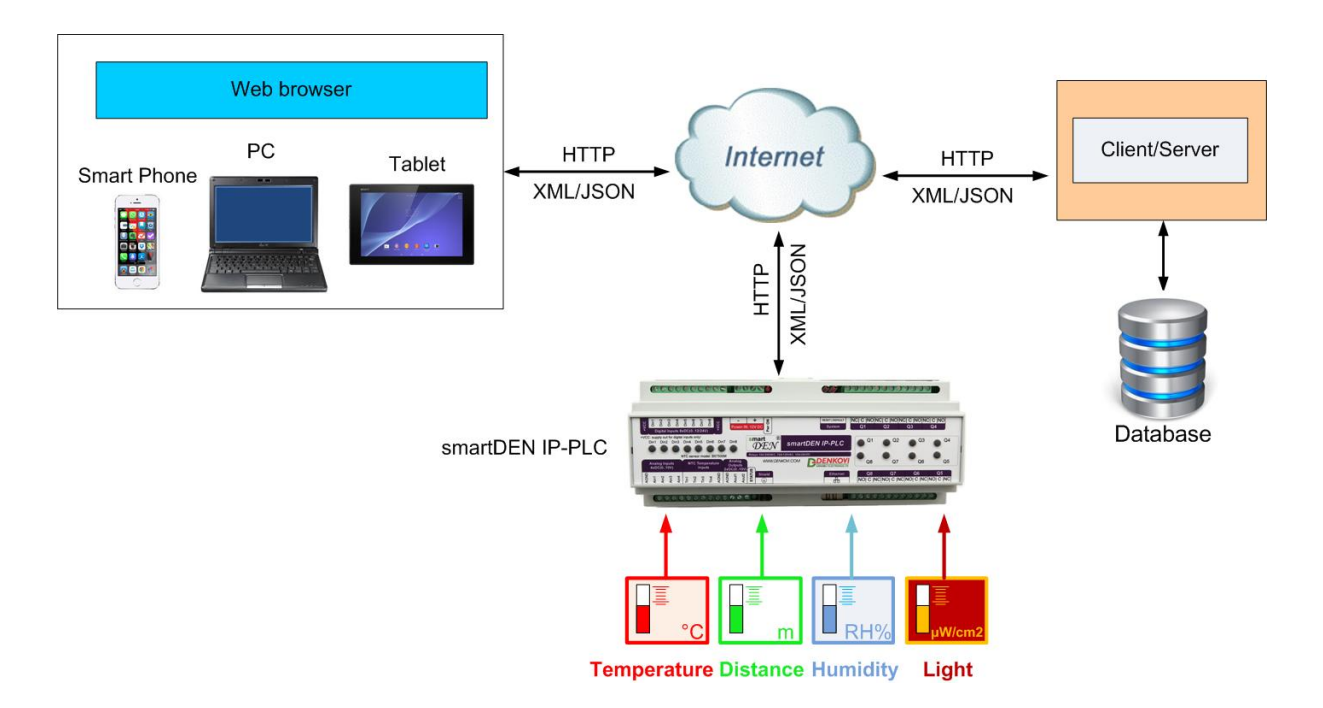

**Figure 2.2.** Remote sensors monitoring

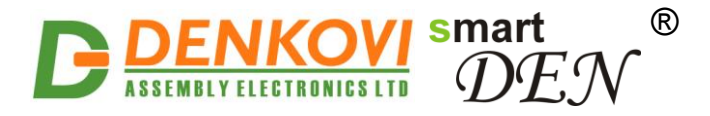

### **2.3. Standalone applications with sensors and electrical devices**

Once configured, **smartDEN IP-PLC** can be used in standalone control applications. For example, the events from Digital Inputs or threshold conditions of single/differential Analog Inputs can be configured to control various devices connected to Relay outputs (Figure 2.3).

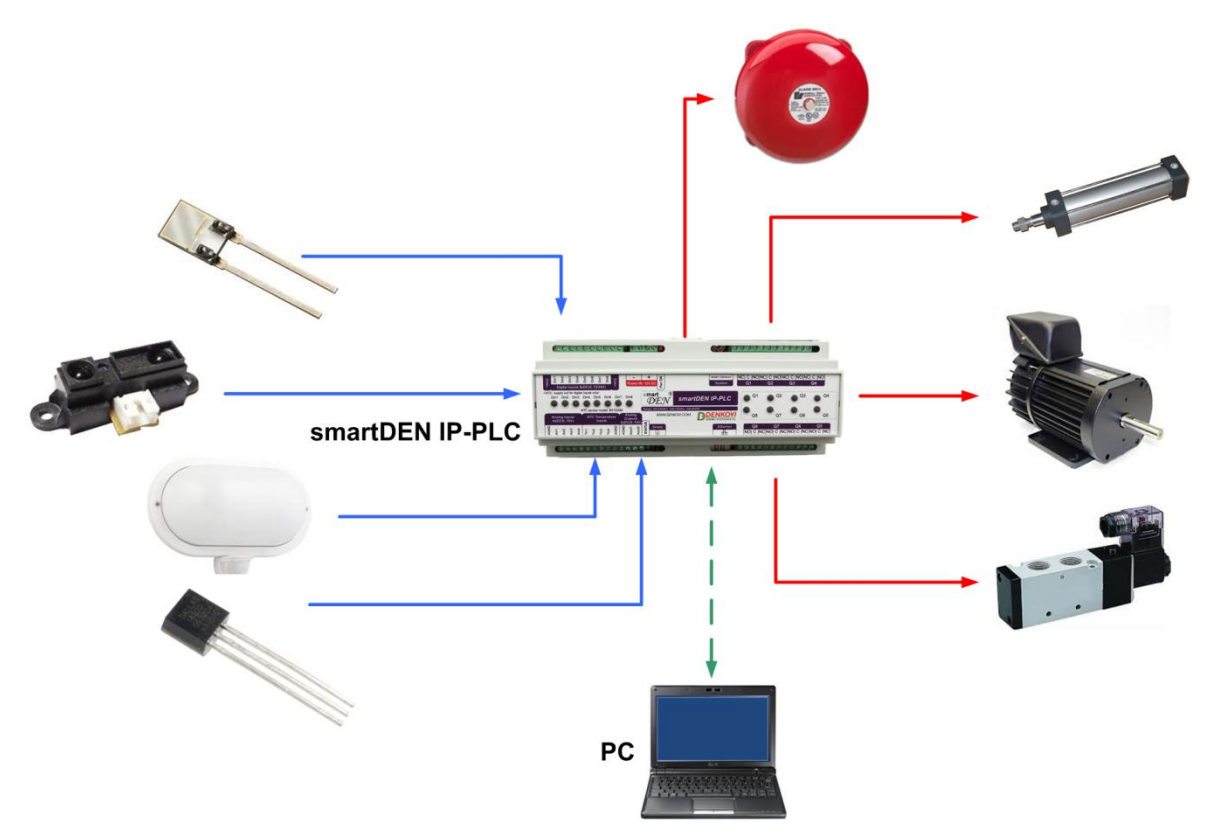

**Figure 2.3.** Standalone control of electrical devices

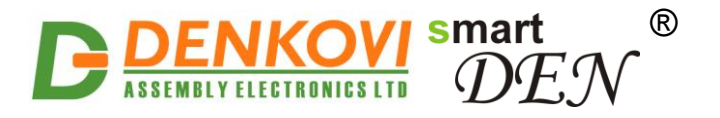

### **2.4. Events counter**

**smartDEN IP-PLC** provides  $8 \times 32$ -bit Counters (from 0 up to  $2^{32}$ -1) attached to the Digital Inputs that can be used to count various events - for example detect when a person enters in a shop through the door (Figure 2.4). Upon detecting the specified edge/level condition **smartDEN IP-PLC** increments the corresponding Counter. With suitable software and database one could easily organize a simple monitoring and statistic system.

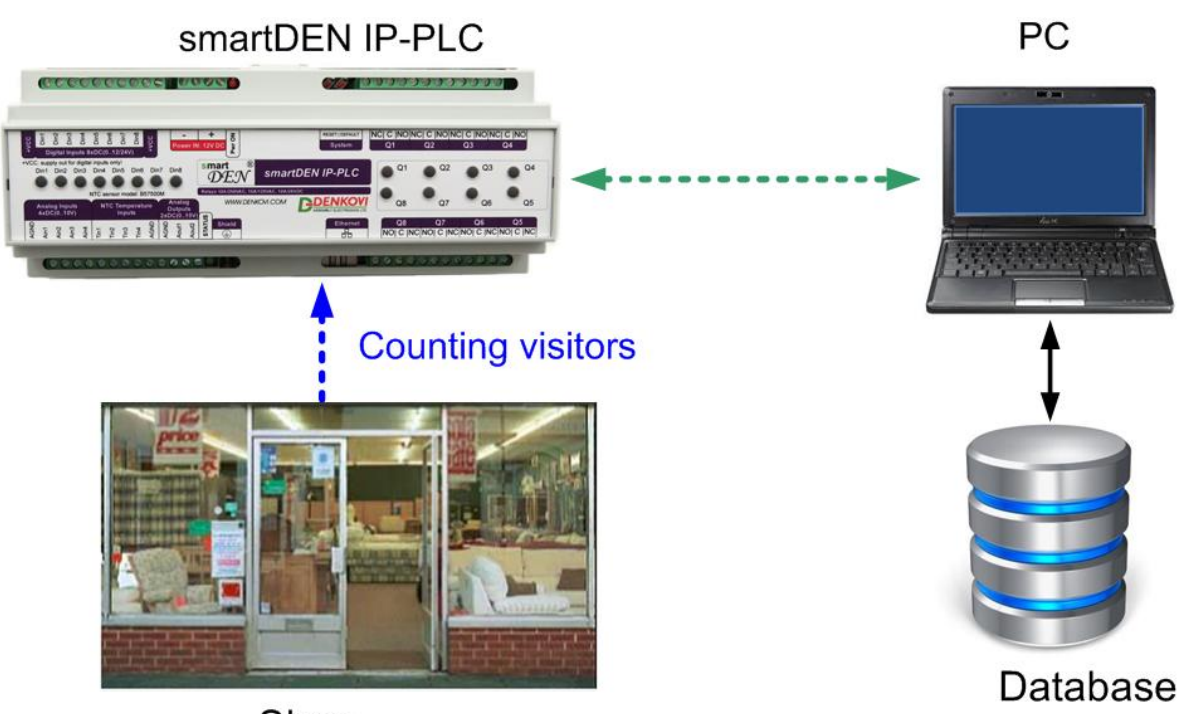

Shop

**Figure 2.4.** Counting visitors in a shop

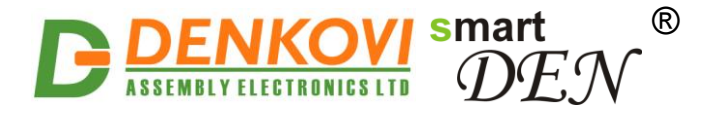

### **2.5. Web based thermo-regulator**

Each Relay can be set to work in Regulator mode where it can be controlled only from an Analog Input. The controller can be configured to switch different Relays upon the value of single/differential Analog Input (one input can control many Relays). For example, one Relay can be set for heating, another for cooling and etc. (Figure 2.5). All the process may be monitored online and this makes **smartDEN IP-PLC** suitable for building standalone Web enabled thermo-regulators.

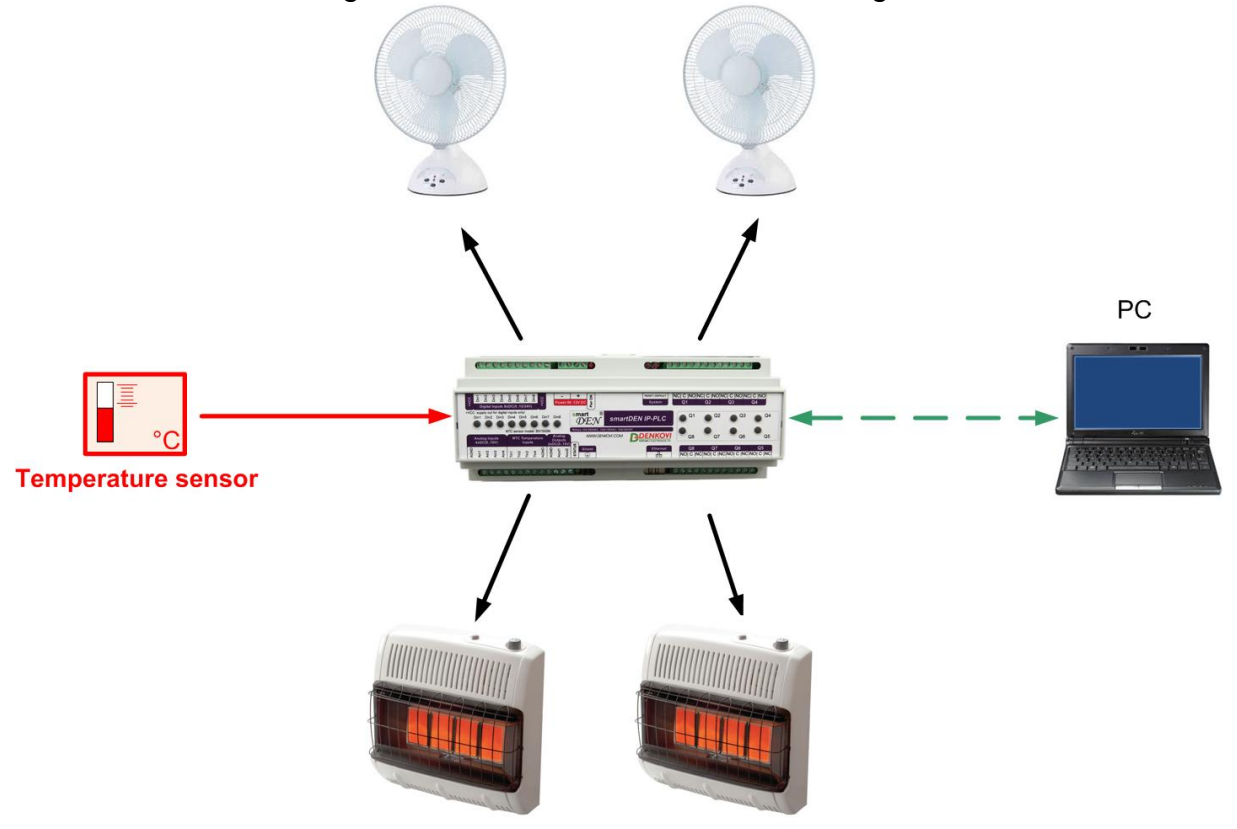

**Figure 2.5.** Web based thermo-regulator

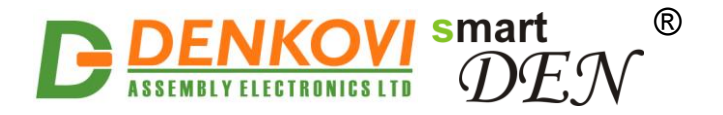

Another possible application for **smartDEN IP-PLC** is differential thermo-regulator very useful in cases when solar hot water panel must be monitored and controlled based on two temperature sensors values. The first sensor monitors the temperature of the panel water and the second monitors the temperature from the boiler water. If the boiler water is cooler than the panel water, the valve is opened and the hot water from the panel comes in to the boiler.

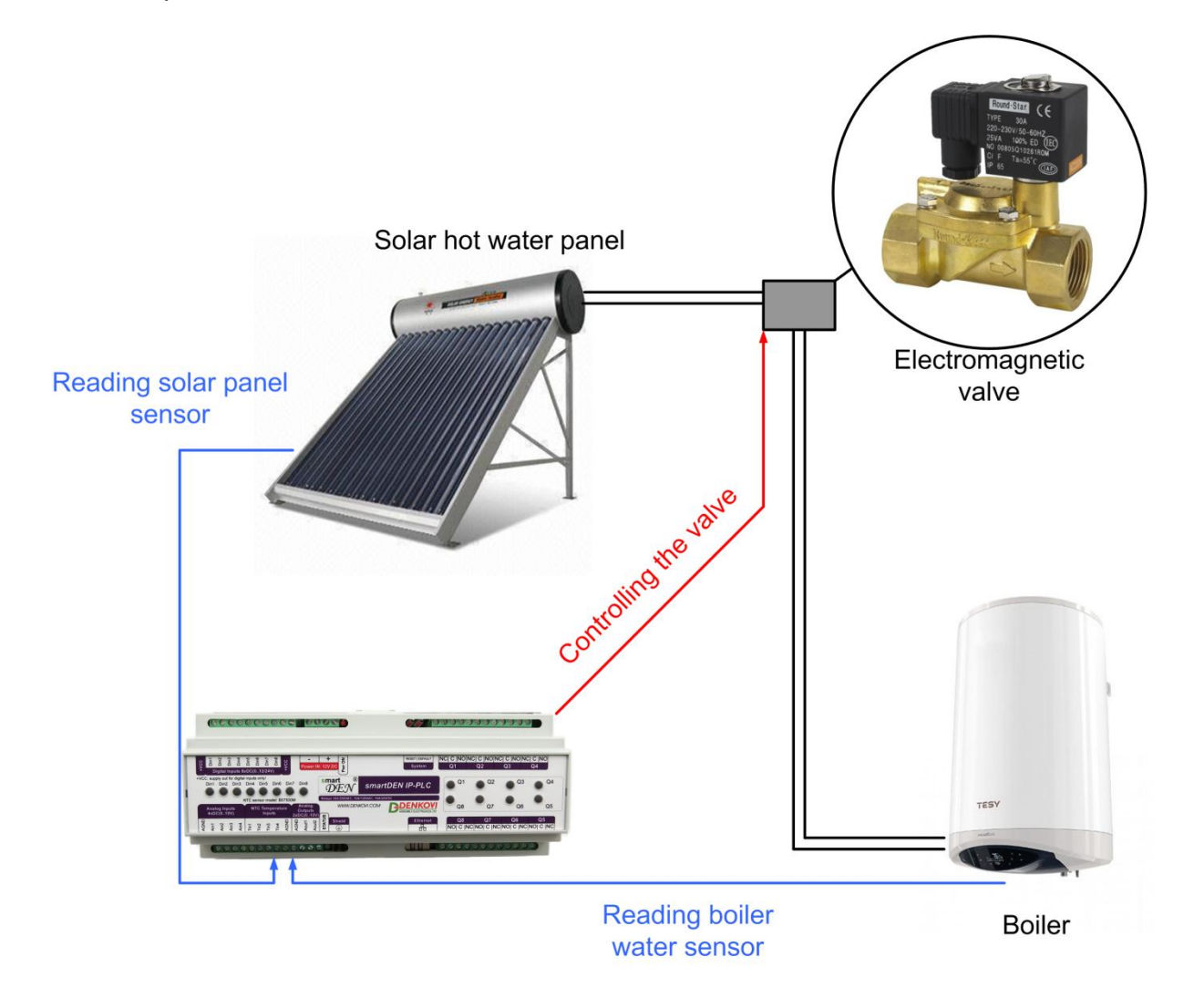

**Figure 2.6.** Differential thermo-regulator

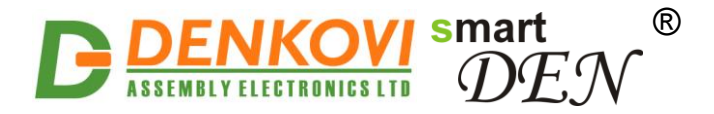

### **2.6. Home automation**

**smartDEN IP-PLC** can be used in a variety of home automation tasks:

- Climate: heating, ventilation and air conditioning;
- Lighting: switching On/Off the electric lights in the house;
- Shading: opening and closing the blinds and curtains;
- Security: monitoring and control of central locking, doors and windows, etc.

A number of flexible control schemes can be set up, for example:

- Use of Regulator mode of the Relays for opening and closing the blinds and curtains depending on the level of the outside sunlight;
- Use of Pulse mode of the Relays for controlling garage doors, windows, roofs and for any other application where a certain period of time should be maintained, etc.;
- Use of "many inputs to one relay" controlling mode each Relay can be paired simultaneously with a Digital Input (button, switch...), Analog Input (sensor for temperature, humidity, distance, light...), as well can be controlled remotely (browser, HTTP/XML/JSON);

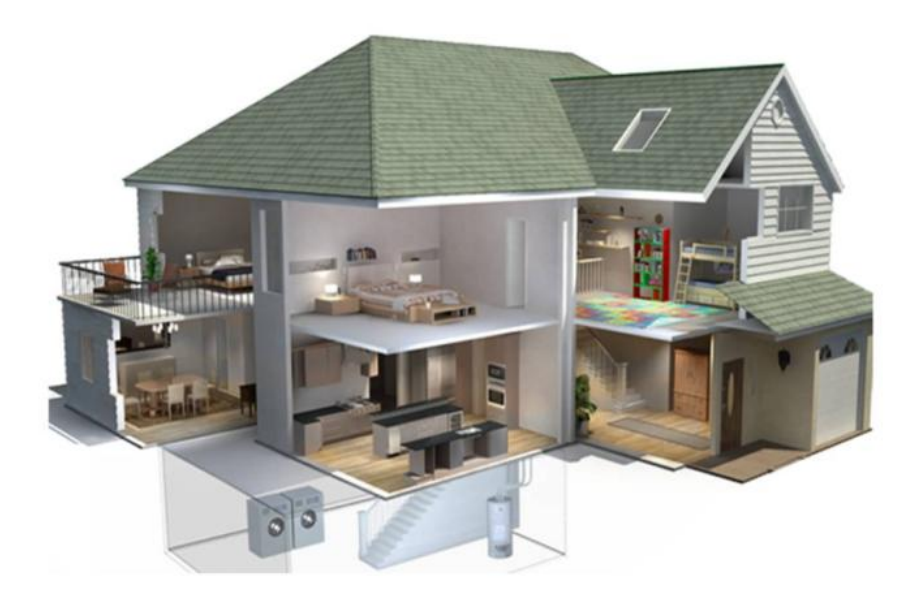

**Figure 2.7. smartDEN IP-PLC** can be used in home automation systems

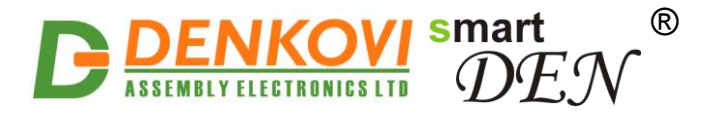

### **2.7. Irrigation systems**

Other applications of **smartDEN IP-PLC** include irrigation systems. Two different modes can be combined:

- Start and stop the irrigation at specific times using the Week Schedule features;
- Start and stop the irrigation depending on humidity level by applying a control loop including a humidity or rain sensor and solenoid valve controlled by a Relay.

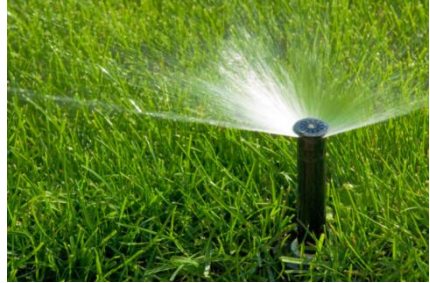

**Figure 2.8. smartDEN IP-PLC** can be used in home irrigation systems

### **2.8. Custom programming (PLC)**

All the above applications were based on the built-in ready to be used configurable features of the **smartDEN IP-PLC**.

The other powerful feature of the module is the custom PLC like programming and in this way it is possible to be solved more complex tasks. For example:

- Custom pulse generators
- Triangular wave generators
- Advanced week/month scheduler
- Advanced thermostats
- Car parking systems
- Aquarium control systems
- Barrier control
- Garage door control
- Automation of production lines
- Advanced lighting dimming scenes
- Other custom applications....

A number of application examples along with the corresponding DAEL source code are provided in Appendix 4.

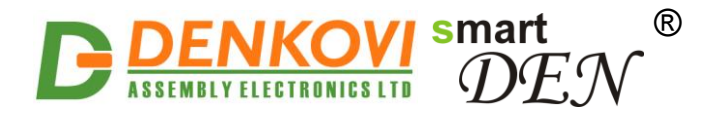

# **3. Technical parameters**

**Table 3.1.** Physical parameters

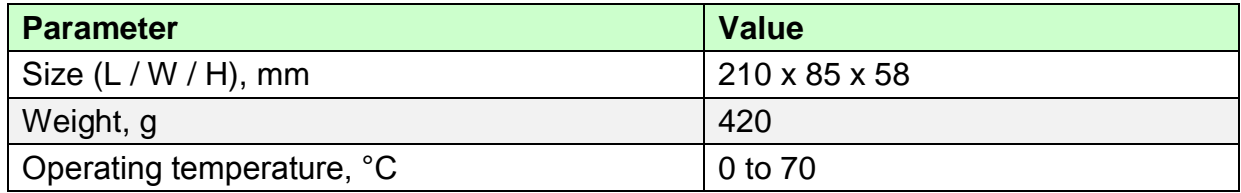

#### **Table 3.2.** System parameters

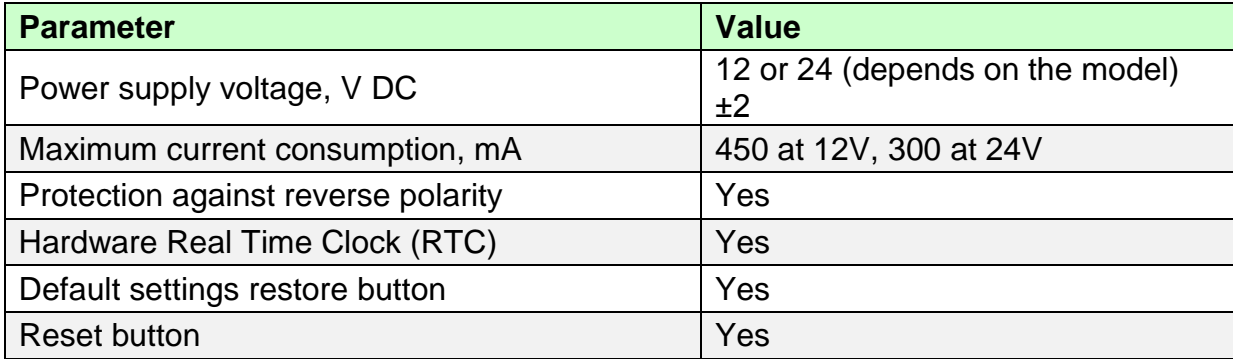

#### **Table 3.3.** Digital inputs

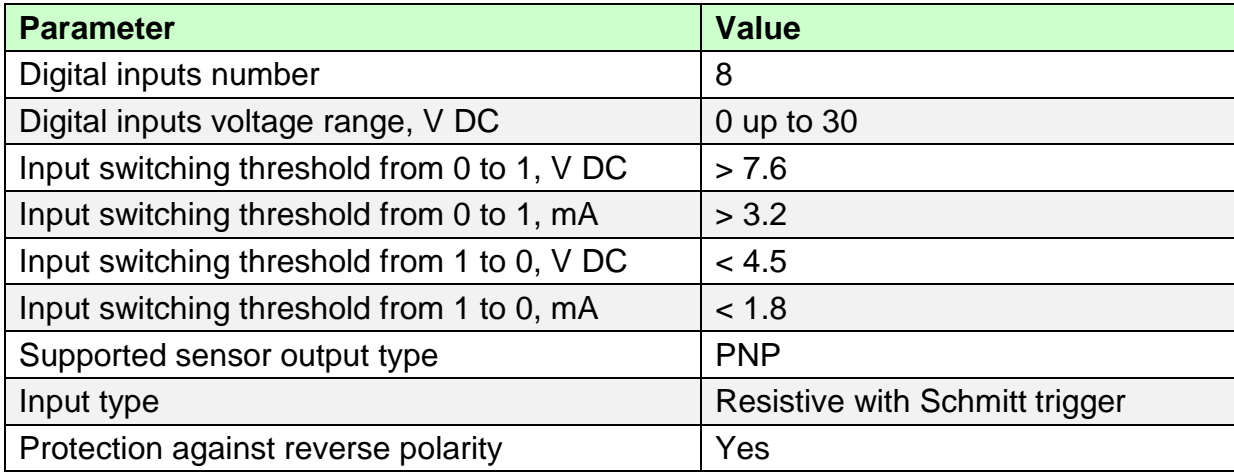

#### **Table 3.4.** Counters

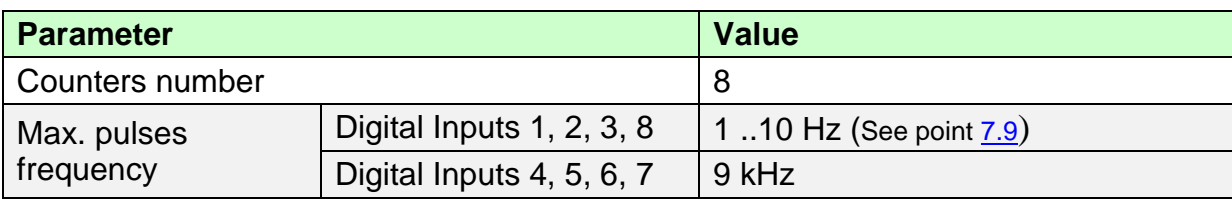

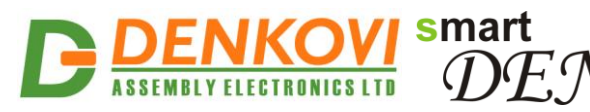

**smartDEN IP-PLC** User Manual 19 Dec 2022 **Table 3.5.** Analog inputs

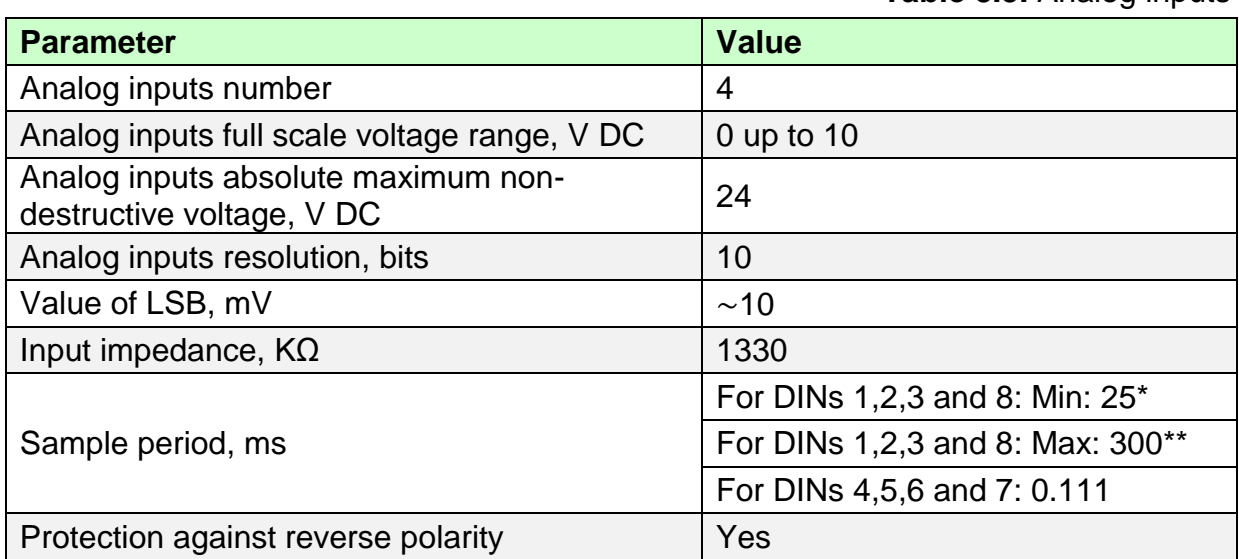

®

\*No communication (HTTP) is taking place with the module

\*\*Intensive communication (HTTP) with the module

#### **Table 3.6.** Temperature inputs

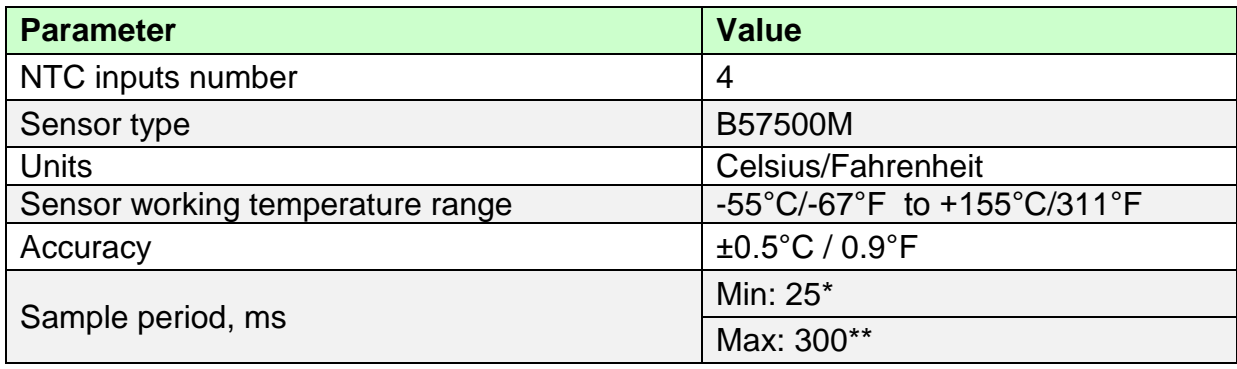

\*No communication (HTTP) is taking place with the module \*\*Intensive communication (HTTP) with the module

#### **Table 3.7.** Relays

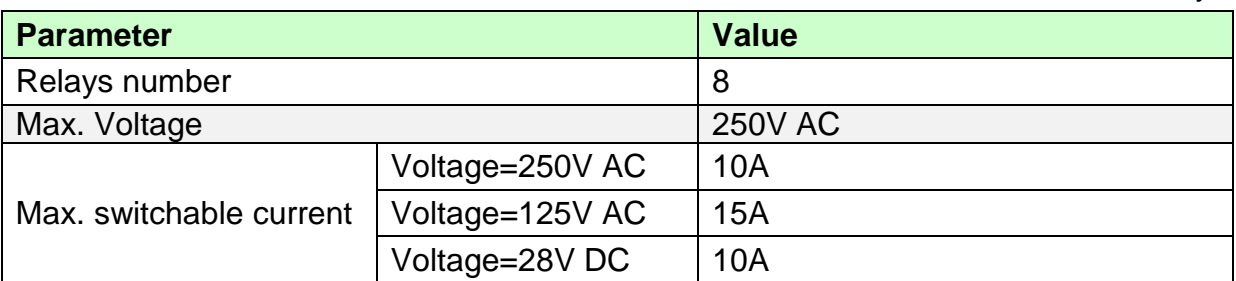

#### **Table 3.8.** Analog outputs

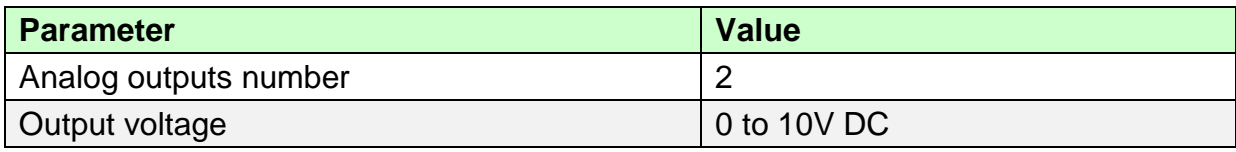

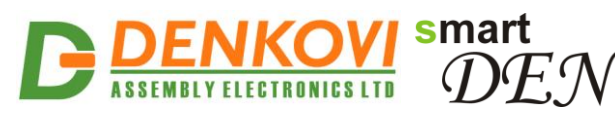

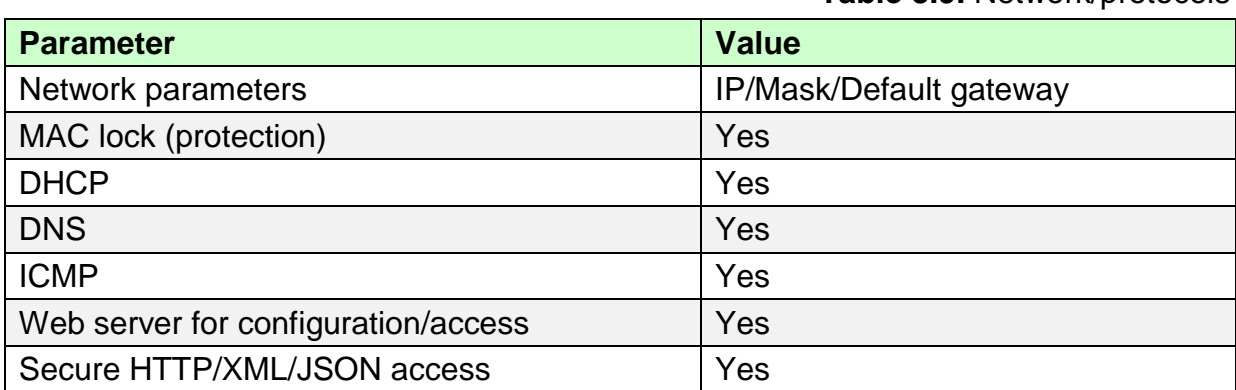

®

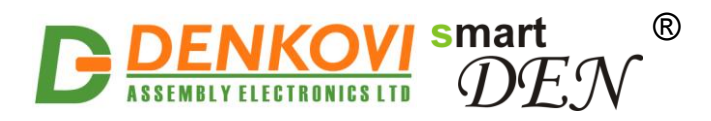

### **4. Connectors, ports and led indicators**

A picture with the **smartDEN IP-PLC** connectors, ports and led indicators is shown in Figure 4.1.

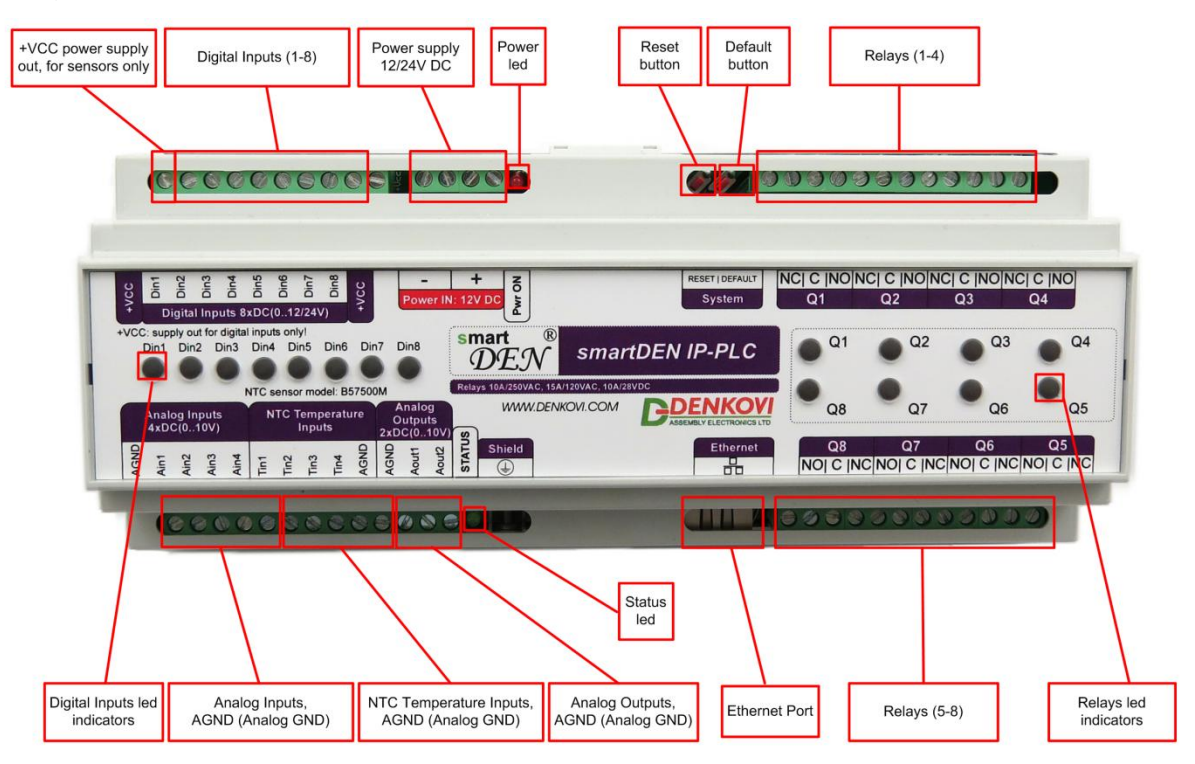

**Figure 4.1.** Device overview

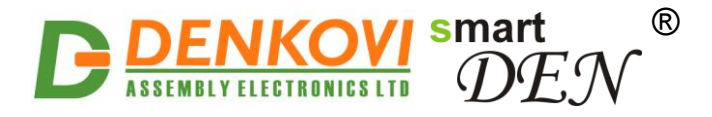

### **5. Installation**

- This device must be installed by qualified personnel;
- This device must not be installed directly outdoors;
- Installation consists of mounting the device, connecting to an IP network, connecting sensors, providing power and configuring via a web browser.

### **5.1. Box mounting**

**smartDEN IP-PLC** can be mounted to a standard (35 mm by 7.55 mm) DIN rail (Figure 5.1). Attach the module to the DIN rail by hooking the hook on the back of the enclosure to the DIN rail and then snap the bottom hook into place.

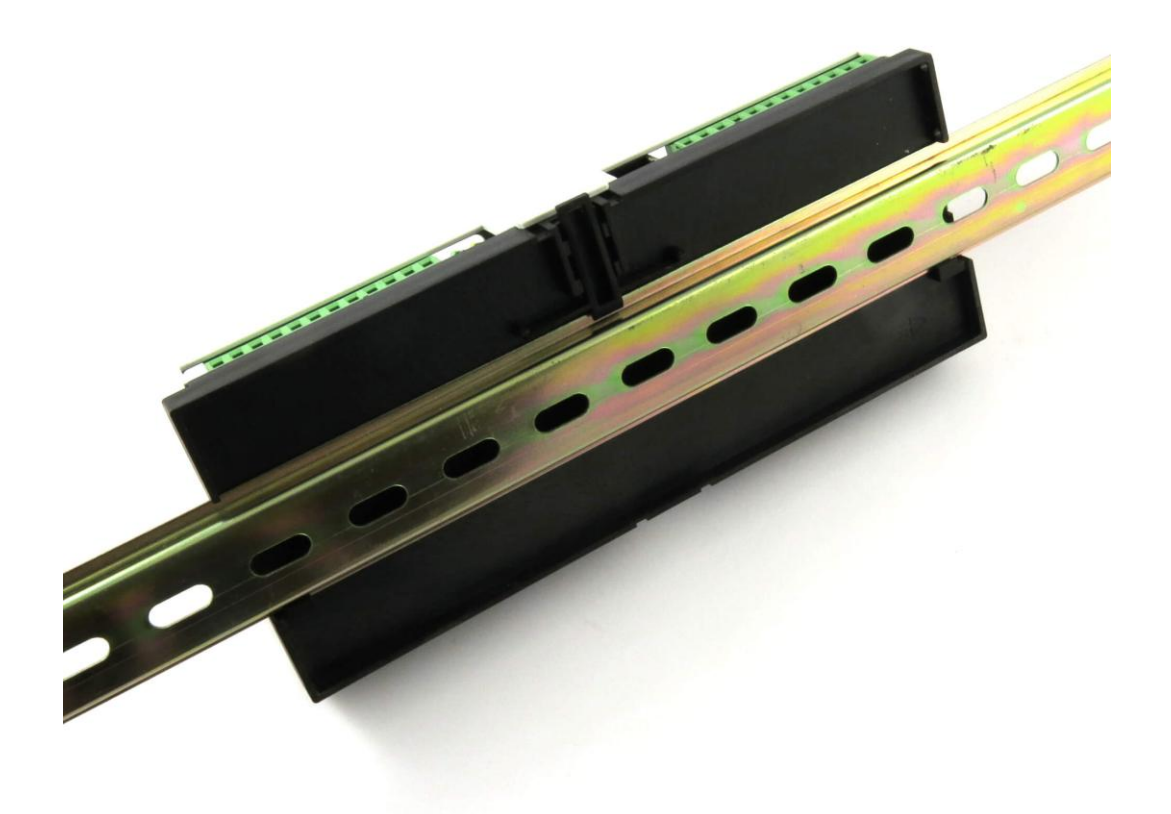

**Figure 5.1.** Mounting the device to a DIN rail

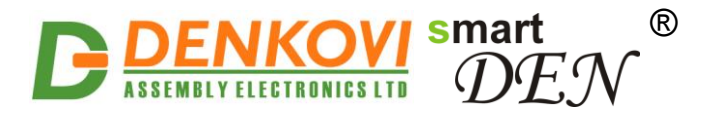

### **5.2. Power supply**

**smartDEN IP-PLC** must be powered with 12V DC (24V DC) stabilized and filtered voltage. After power on, the power led must be on and STATUS indicator must start blinking in 5 seconds which means the module is running normally (Figure 5.2).

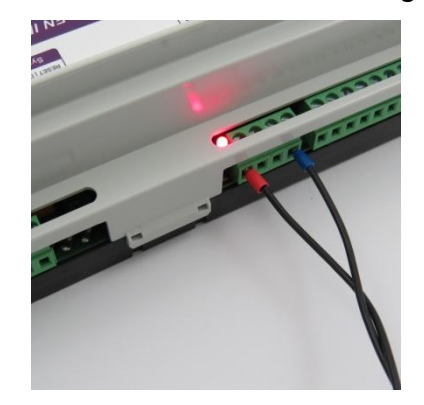

**Figure 5.2. smartDEN IP-PLC** power supply

- Please keep the polarity and the power supply voltage range!
- **smartDEN IP-PLC** does not accept AC power supply voltage. It is highly recommended to check the power supply source parameters before the module is powered on.
- The power supply equipment shall be resistant to short circuit and overload in secondary circuit.
- When in use, do not place the equipment so that it is difficult to disconnect the device from the power supply.

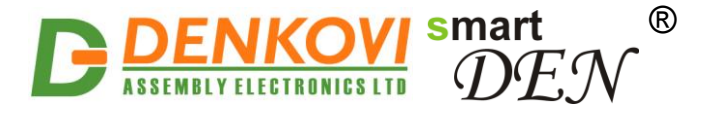

### **5.3. Connecting inputs**

Figure 5.3 shows the typical connection of dry contact sensors, switches, buttons, door sensors etc. to the Digital Inputs.

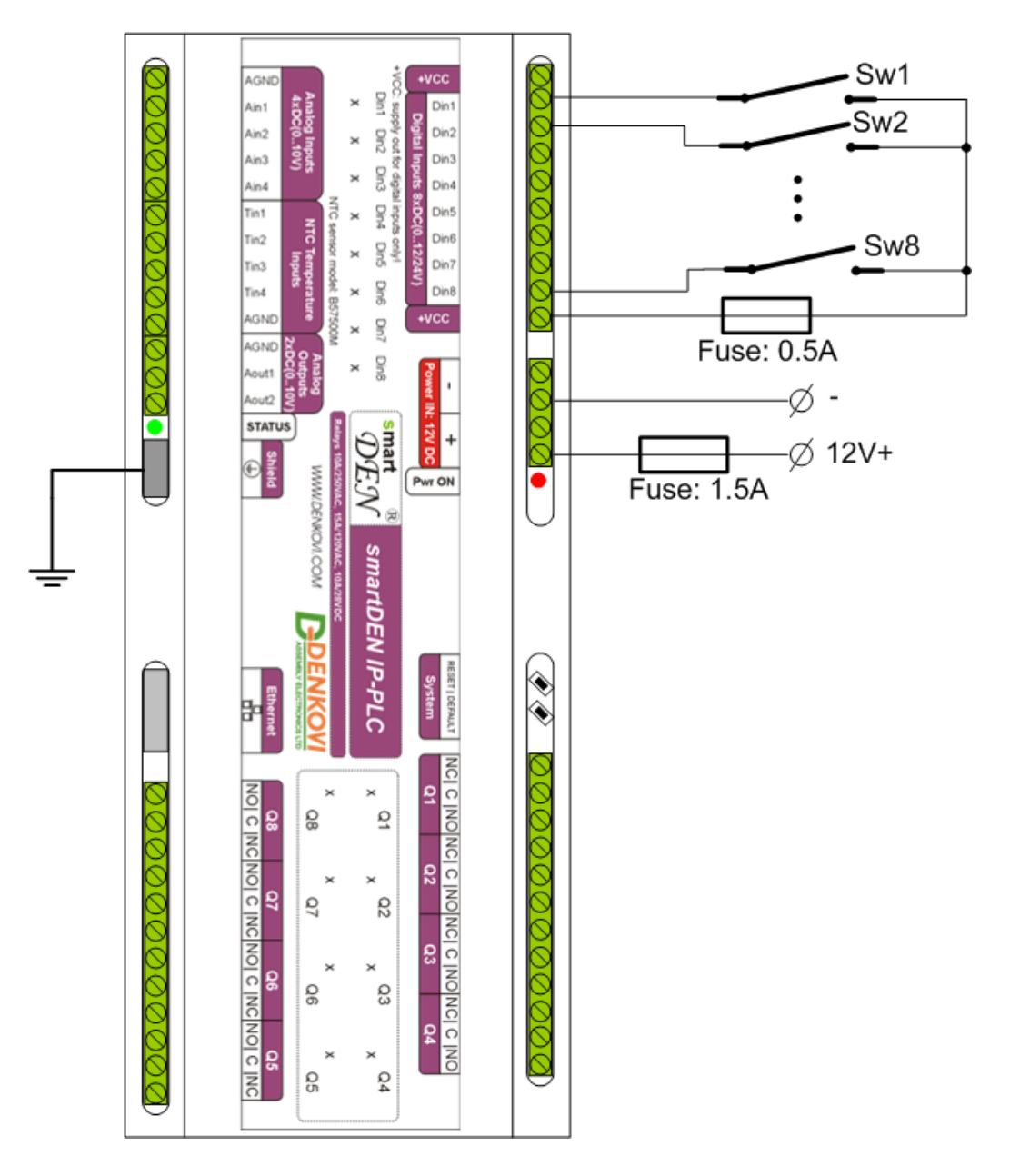

**Figure 5.3.** Connecting SPST NO output (dry contact) sensors, switches, buttons, door sensors etc. to the Digital Inputs

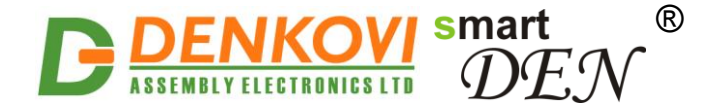

When connecting sensors with PNP output they can be powered from the additional internal 12V DC power source (Figure 5.4).

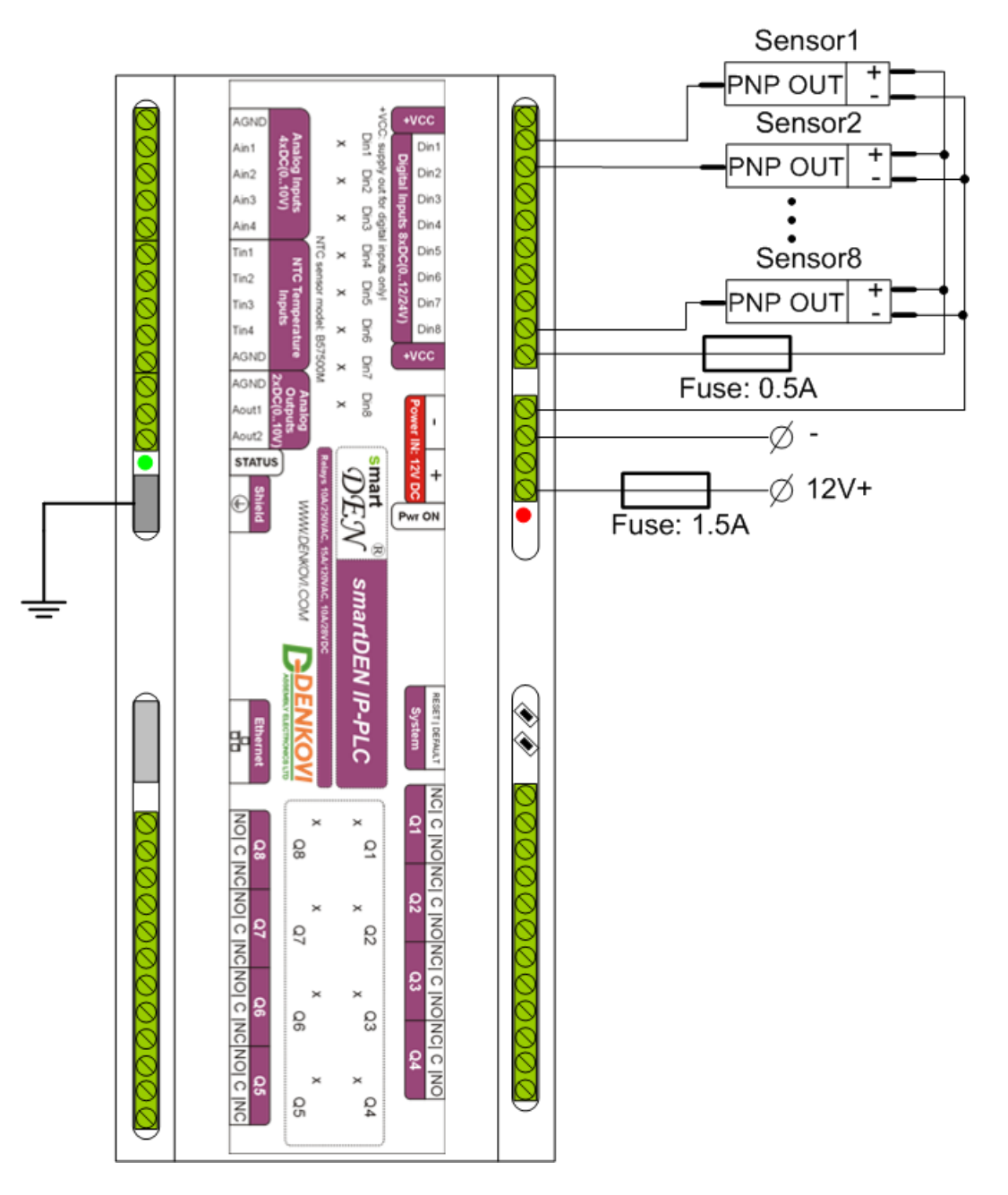

**Figure 5.4.** Connecting PNP output digital sensors requiring power supply voltage 12V DC to the Digital Inputs

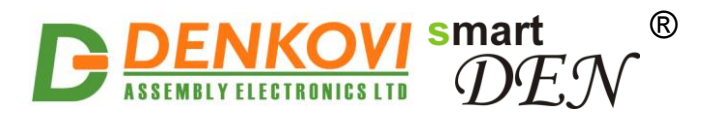

Sensors with 0-20 mA output can be connected to the Analog Inputs as shown in Figure 5.5.

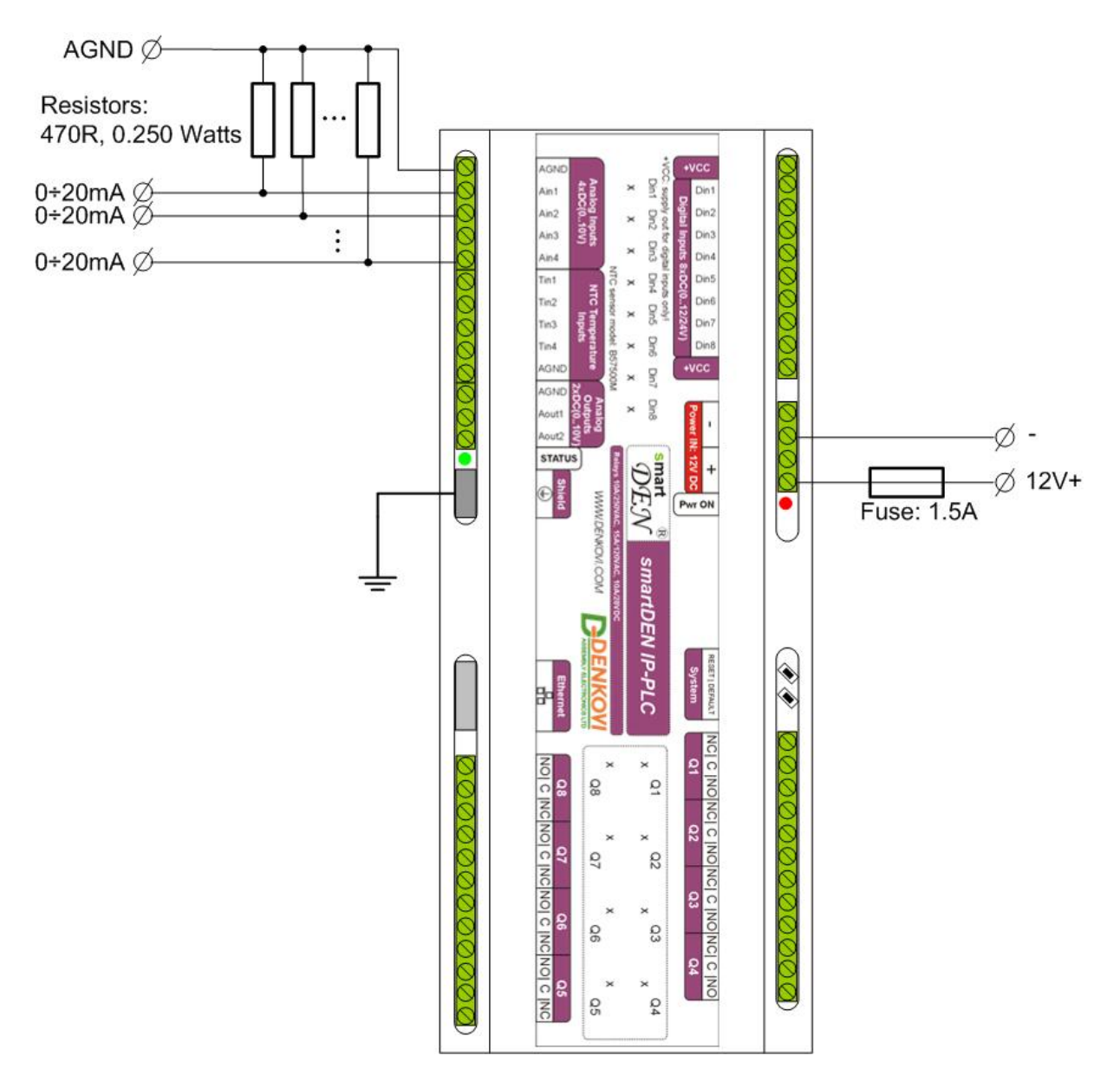

**Figure 5.5.** Connecting 0-20 mA output sensors to the Analog Inputs

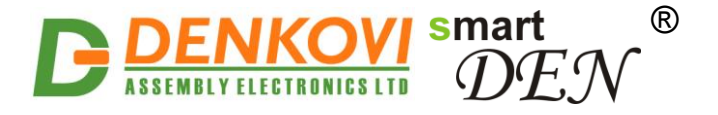

Figure 5.6 shows the connection of analog sensors with output from 0 up to 10V DC to the Analog Inputs.

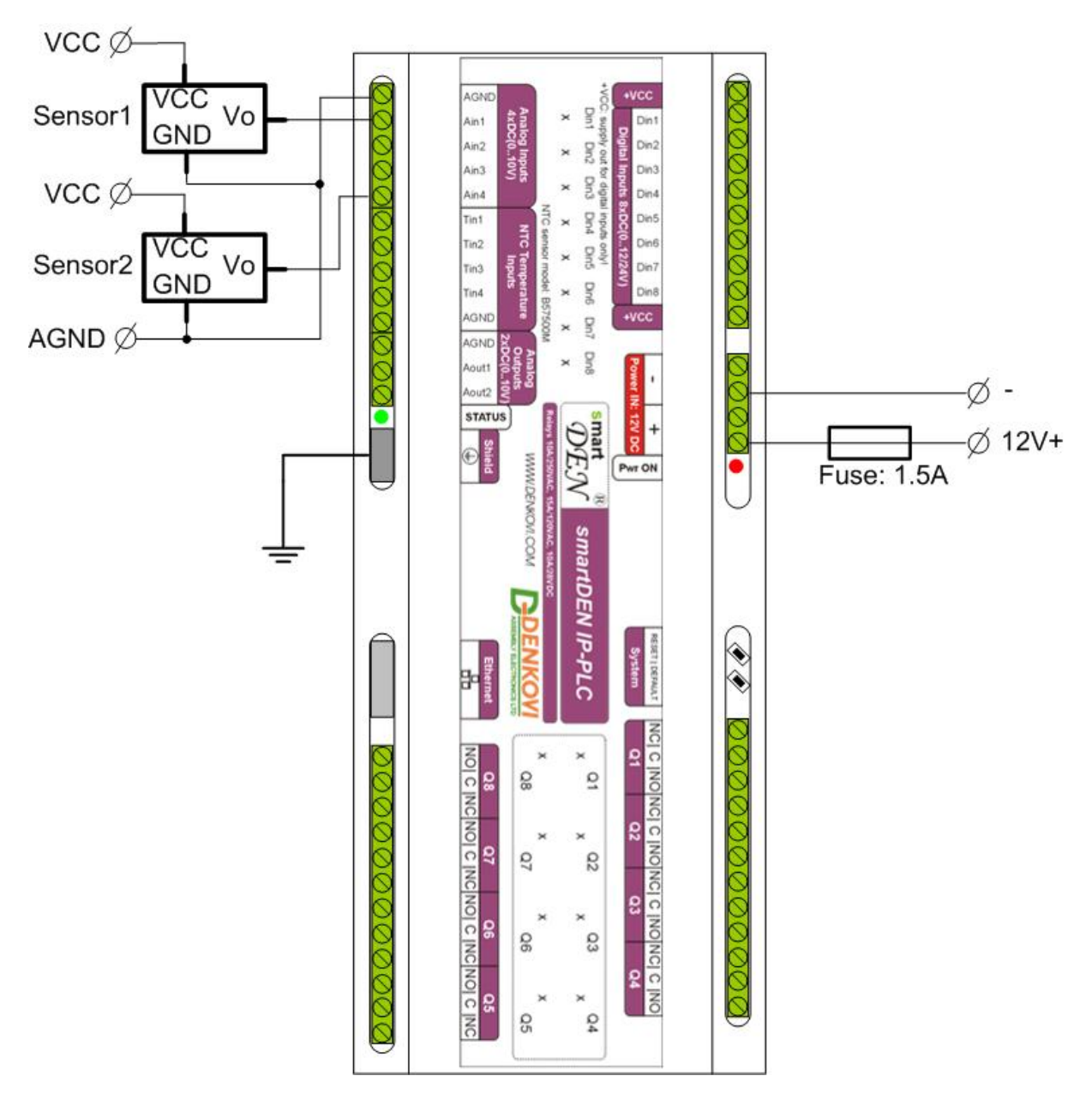

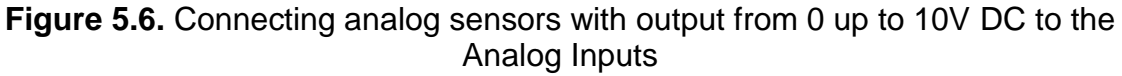

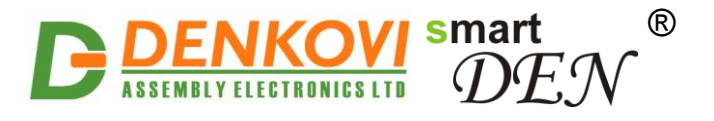

NTC thermistors type [B57500M](http://denkovi.com/ntc-sensor-10k-epcos-tdk-b57500m103a5) can be connected to the Temperature Inputs (Figure 5.7).

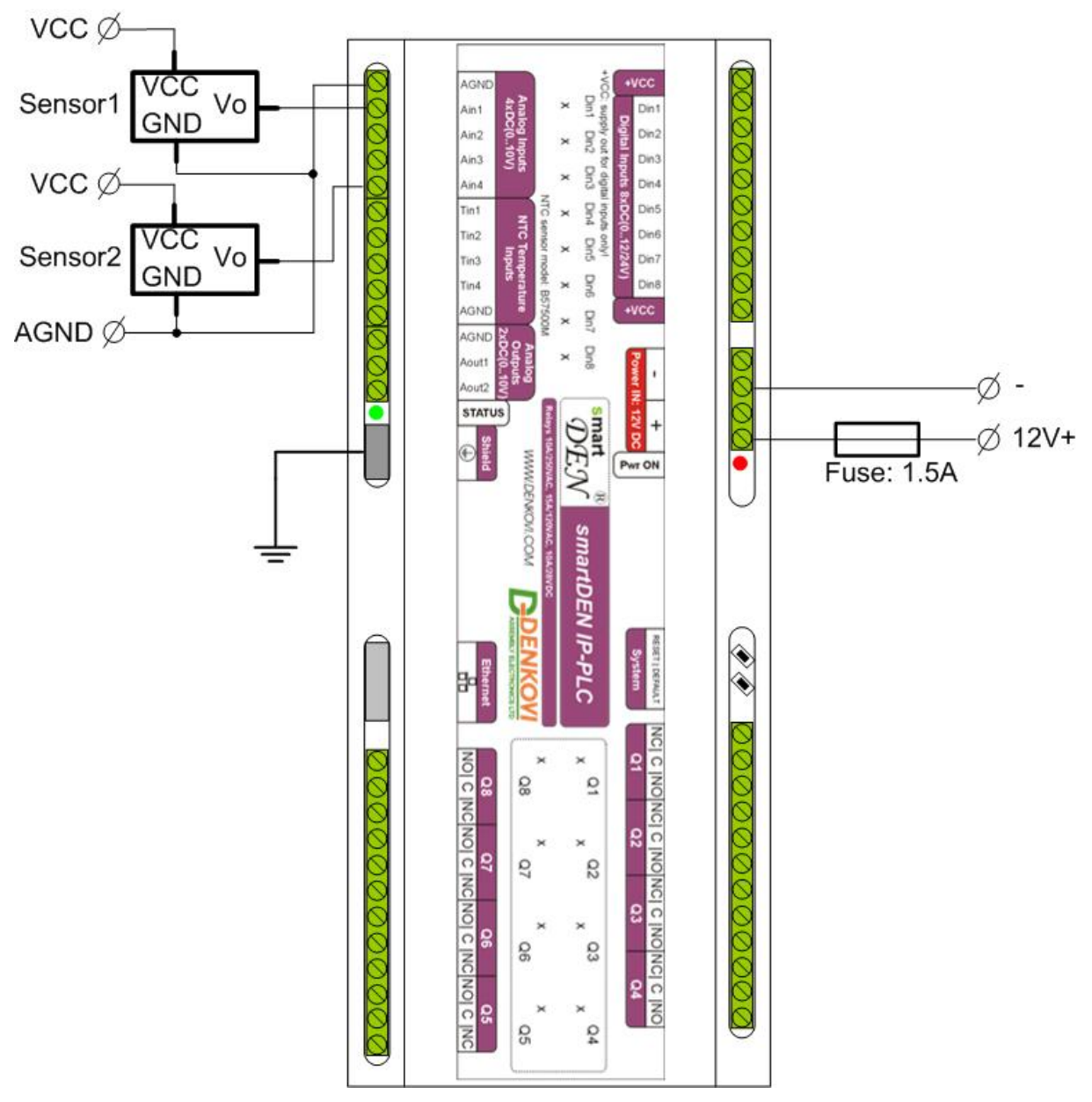

**Figure 5.7.** Connecting NTC sensors type B57500M to the Temperature Inputs

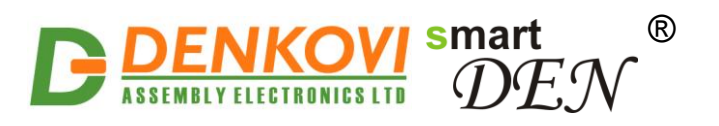

Below is shown example connection how to control load with relays (lamp).

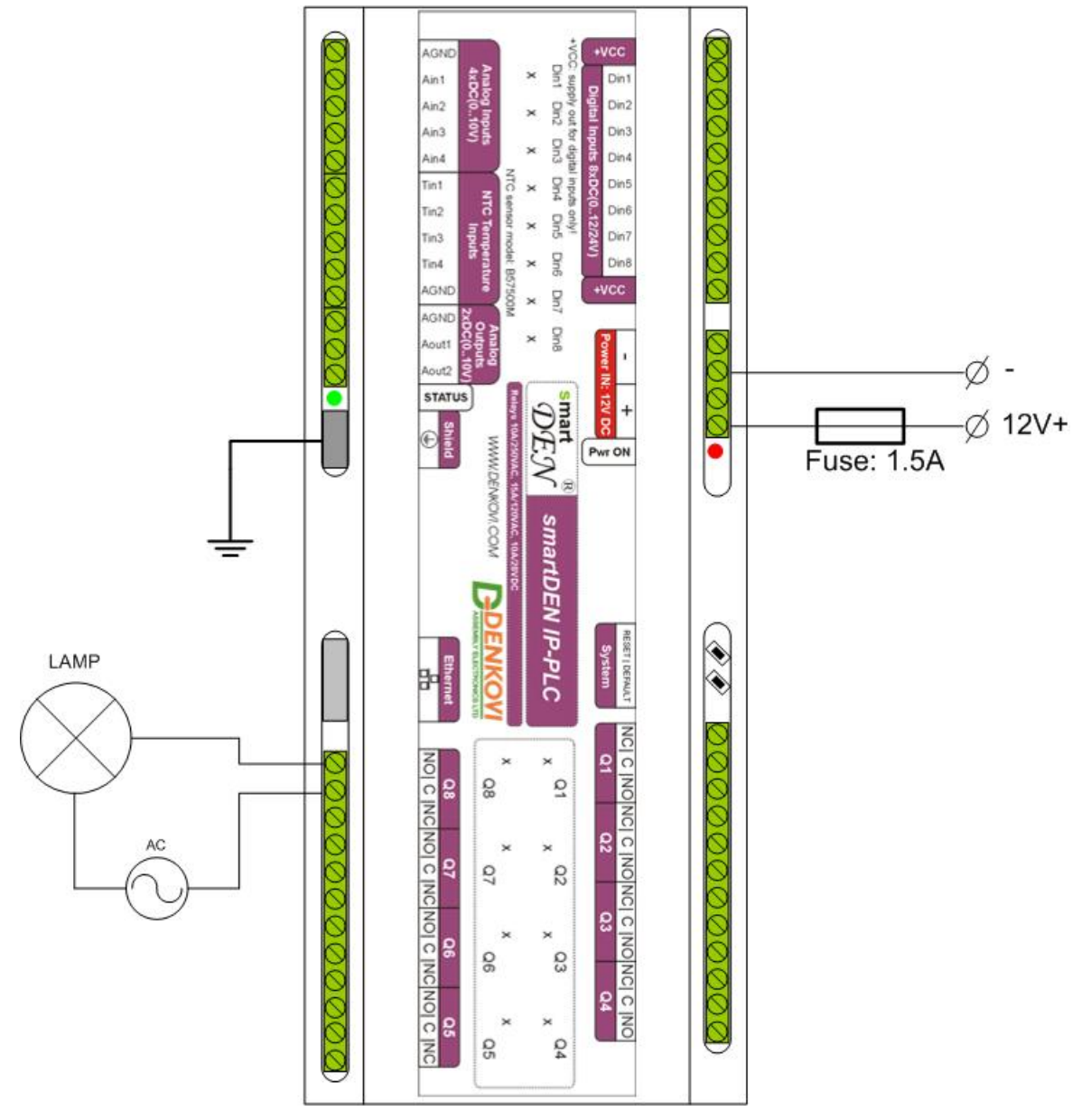

**Figure 5.8.** Connecting lamp to relay

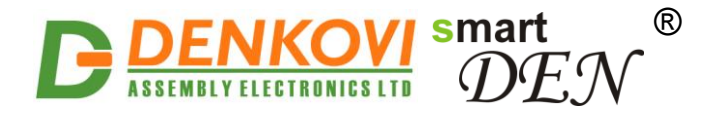

The analog outputs (0-10V) can be used for dimming led lights as well. Please note that a separate dimmer could be necessary.

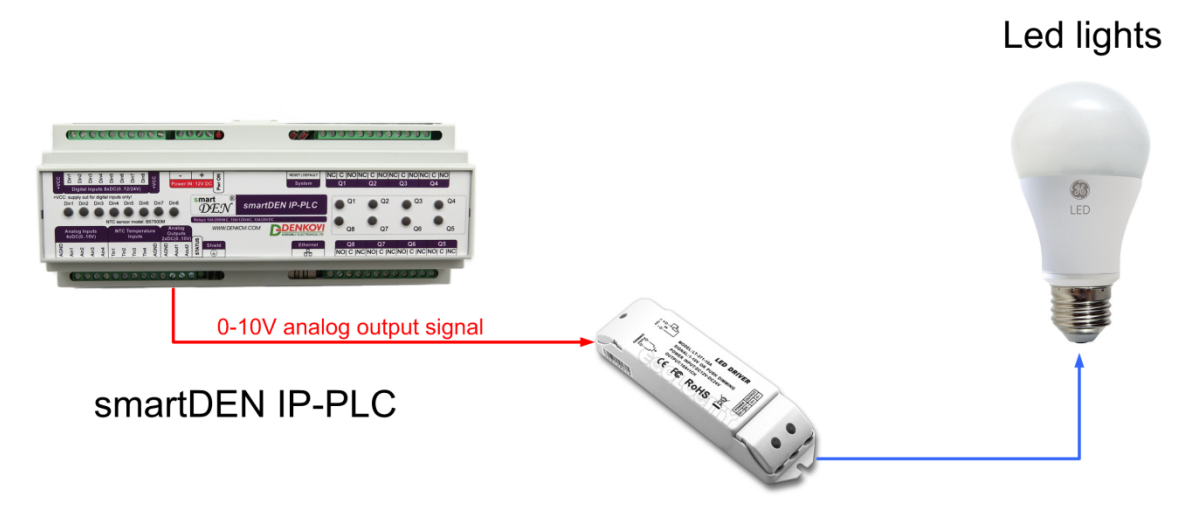

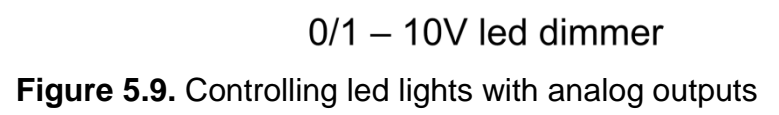

### **5.4. Network connection**

**smartDEN IP-PLC** supports AUTO-MDIX so either "crossover" or "straightthrough" network cable can be used (Figure 5.10, Figure 5.11).

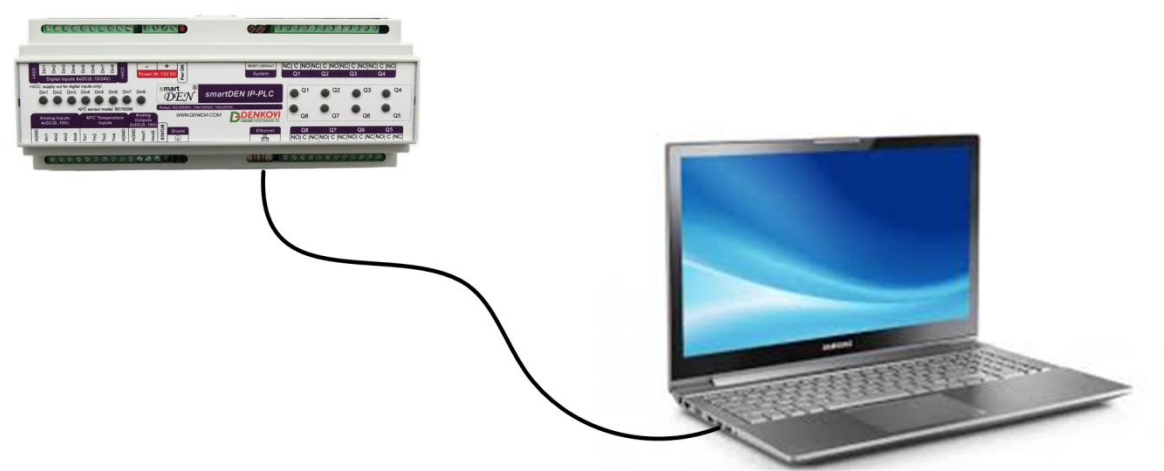

**Figure 5.10.** Direct connection of **smartDEN IP-PLC** to a computer

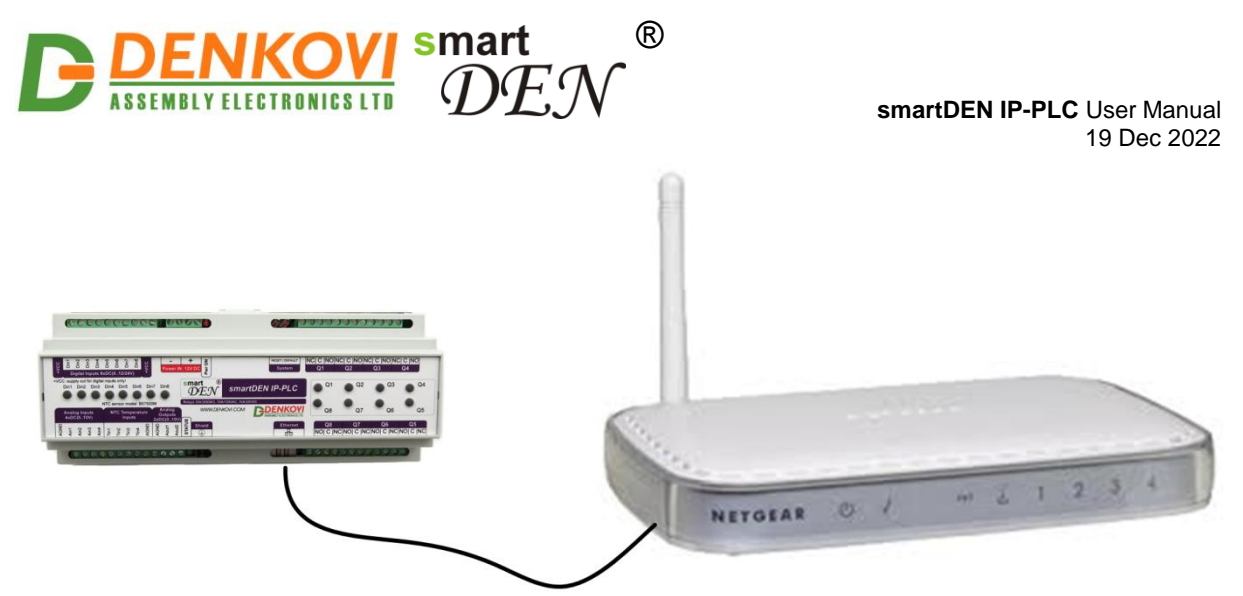

**Figure 5.11.** Connecting **smartDEN IP-PLC** to a wireless router

### **5.5. Communication setup**

**smartDEN IP-PLC** ships with the following default parameters:

- IP address: 192.168.1.100
- Subnet mask: 255.255.255.0
- Gateway: 192.168.1.1
- Web password: admin

Initially it is recommended to connect the module directly to the computer.

Next you have to change your PC"s IP address.

You can google how to change you computer IP settings or just visit this web page:<http://www.howtochangeipaddress.com/changeip.php>

For Windows 7 OS for example you can do that in the following way:

Navigate to *Control Panel* -> *Network and Internet* -> *View network and status tasks* -> *Change adapter settings*

Then just select the local area connection with right click and select *Properties* (Figure 5.12):

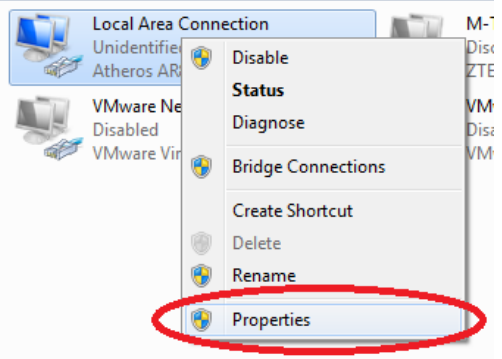

**Figure 5.12.** LAN card properties

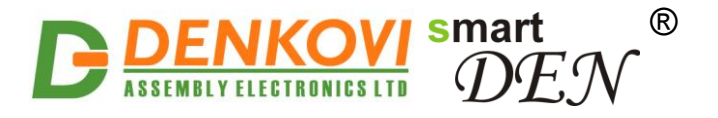

The next step is to modify the IPv4 properties (Figure 5.13).

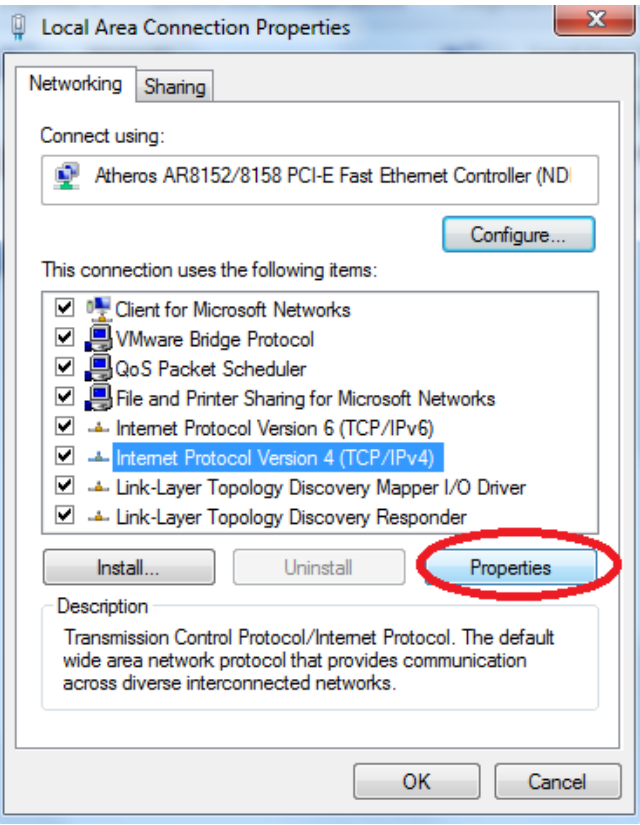

**Figure 5.13.** IPv4 properties section

Set the IP address of your PC to be in the same network as **smartDEN IP-PLC** (Figure 5.14).

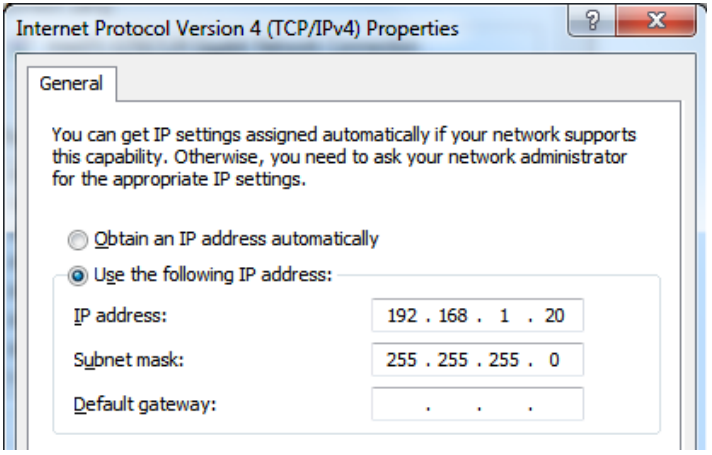

**Figure 5.14.** Set the IP address

Finally, in the address bar of your Web-browser enter the IP address of the smartDEN IP-PLC and press Enter, or select 'Go' (Figure 5.15).

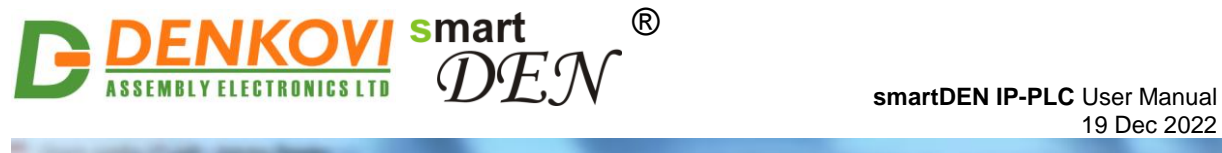

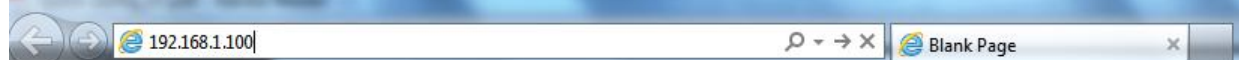

**Figure 5.15.** Open the device in a browser

If the network settings are O"K, the login page should appear (Figure 5.16).

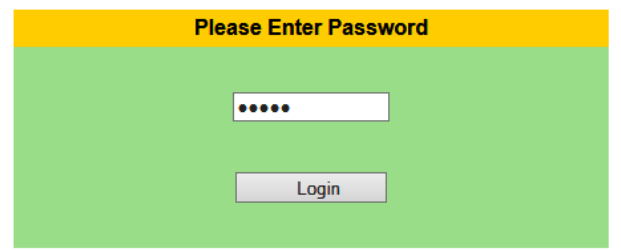

**Figure 5.16.** Login page

**smartDEN IP-PLC** modules connected locally can be easily scanned and found via the *[Denkovi Finder](http://denkovi.com/denkovi-finder)* tool as well (Figure 5.17).

|               | Denkovi Finder - ver. 1.0 |                   |                   | $\mathbf{x}$<br>ie.<br>$\qquad \qquad \Box$ |
|---------------|---------------------------|-------------------|-------------------|---------------------------------------------|
| <b>Status</b> | <b>Device</b>             | <b>MAC</b>        | <b>IP</b> address |                                             |
| IP            | Roof                      | E8:EA:DA:00:11:00 | 192.168.1.2       | <b>Scan</b>                                 |
| <b>MAC</b>    | Garden                    | E8:EA:DA:00:11:22 | 192.168.0.12      |                                             |
| <b>MAC</b>    | <b>Living Room</b>        | E8:EA:DA:00:11:33 | 192.168.0.23      | <b>Change IP</b>                            |
| IP            | Garage                    | E8:EA:DA:00:11:12 | 192.168.1.3       |                                             |
|               |                           |                   |                   | <b>Updgrade</b>                             |
|               |                           |                   |                   | 80<br><b>HTTP Port</b>                      |
|               |                           |                   |                   | <b>DENKOVI</b>                              |
|               |                           |                   |                   |                                             |
|               |                           |                   |                   |                                             |

**Figure 5.17.** Denkovi Finder utility

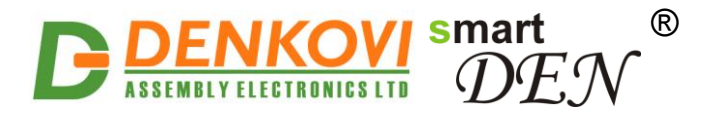

# **6. Default settings**

### <span id="page-29-0"></span>**6.1. Table with default settings**

The **smartDEN IP-PLC** module is shipped with default (factory) settings shown in Table 6.1. The default settings can be reloaded, if necessary (see point [6.2\)](#page-30-0).

**Table 6.1.** Default settings

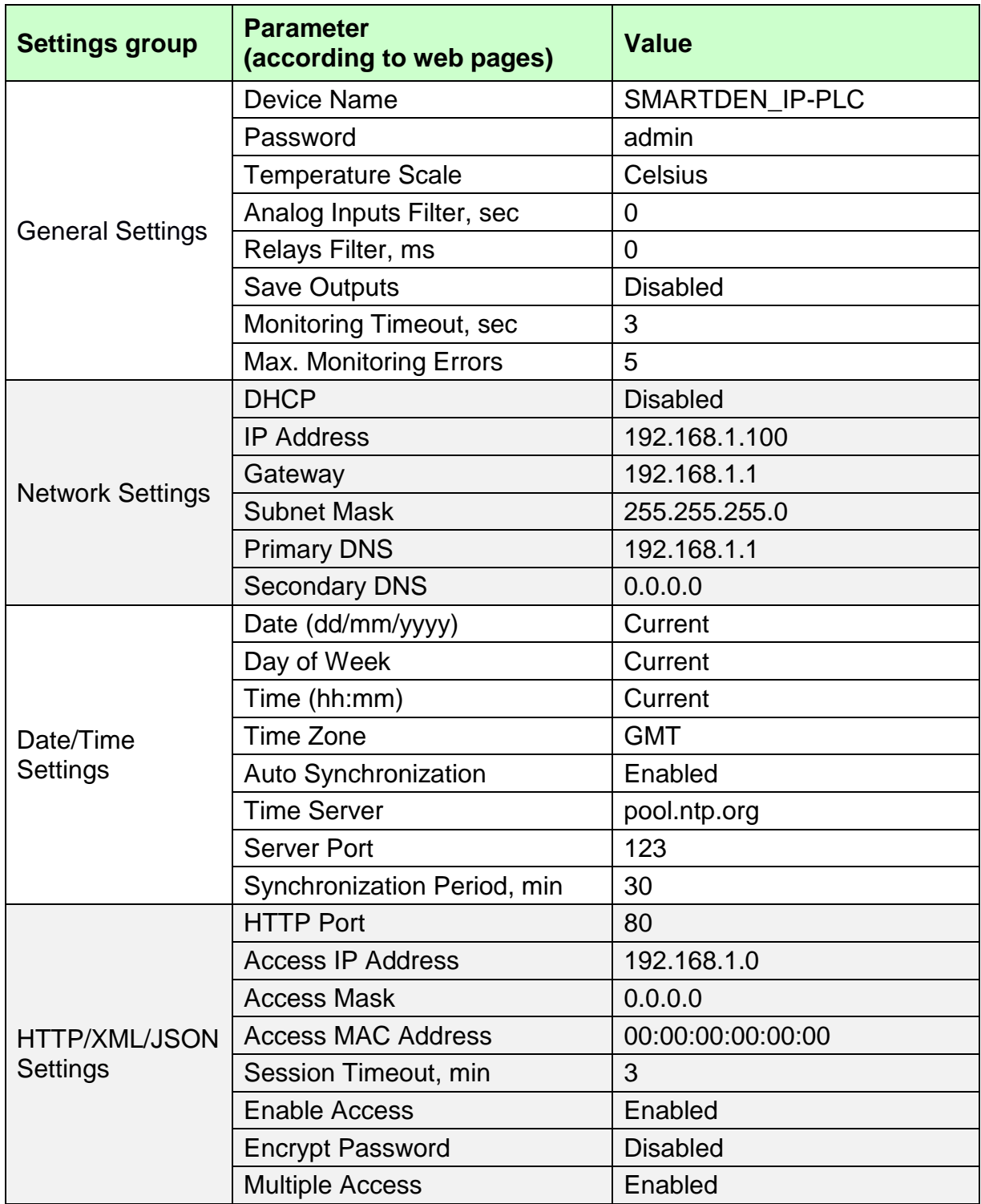

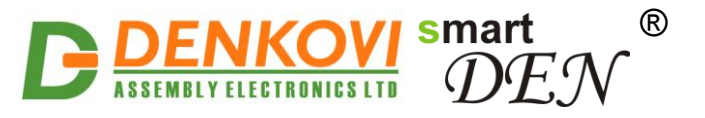

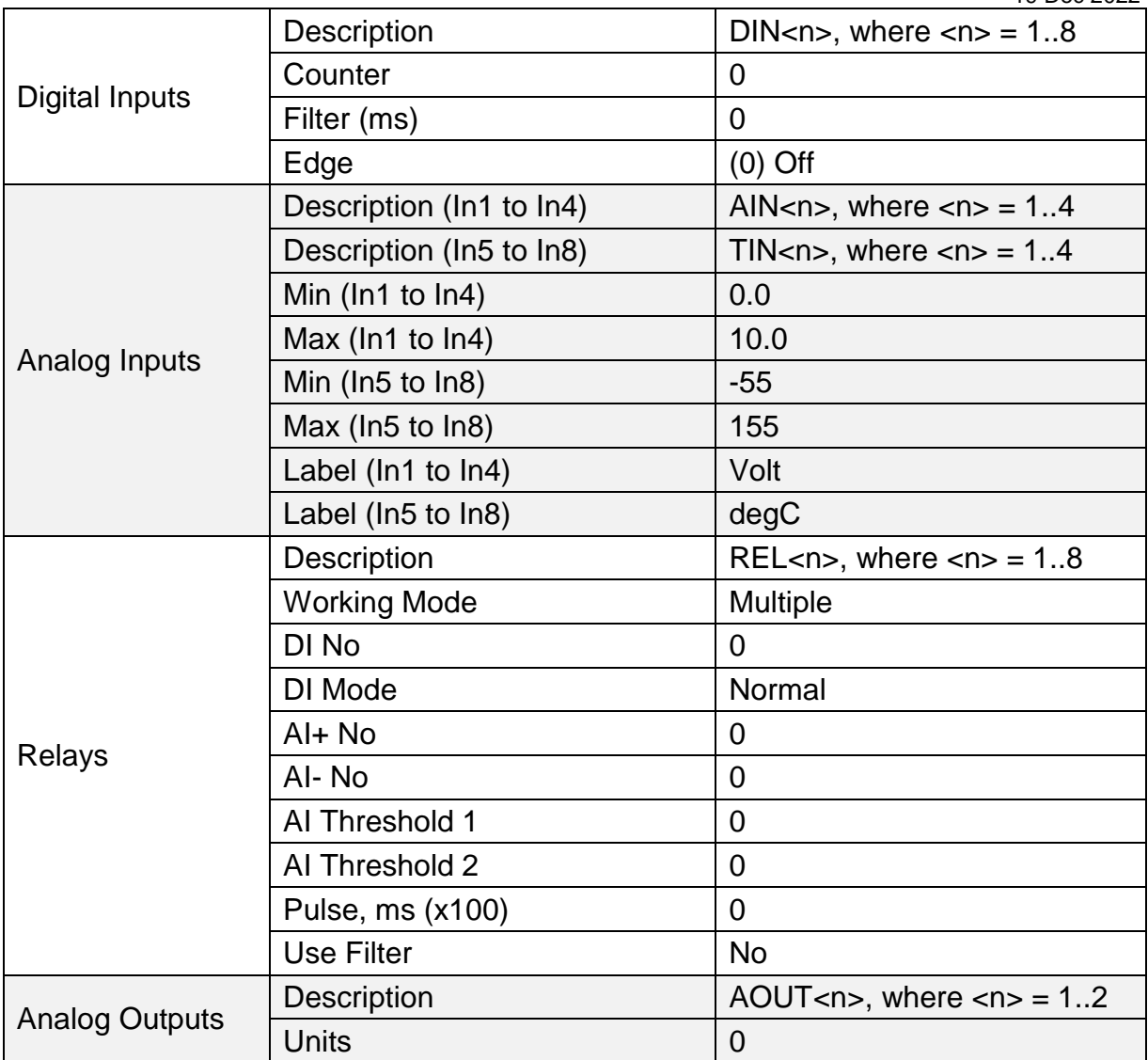

### <span id="page-30-0"></span>**6.2. Steps for loading the default settings**

When necessary, the factory (default settings) may be applied so the module parameters will be returned back to those pointed out in point  $6.1$  of the current document.

To return the settings to their factory default values next steps take place:

- 1. Turn Off the power supply of the device;
- 2. Press and hold the DEFAULT button (Figure 6.1);
- 3. Turn On the power supply of the device;
- 4. Wait until STATUS LED indicator become On (approximately after 10 sec);
- 5. Release the DEFAULT button;
- 6. The device is restarted and configured with the default settings.

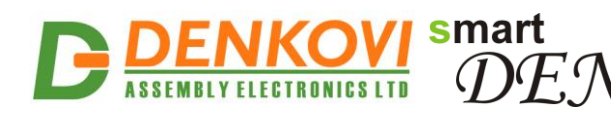

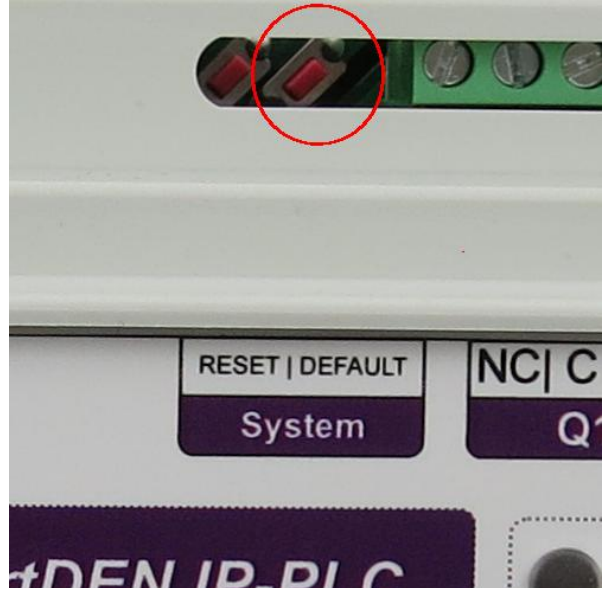

®

**Figure 6.1.** Loading the default settings

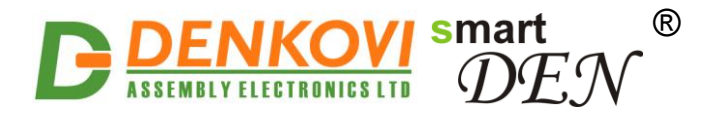

### **7. DAEL elements**

**DAEL** is a scripting language with a C-like syntax used for programming the **smartDEN IP-PLC**. *DAEL* programs consist of one or more statements. *DAEL* is a case sensitive language. There are only 4 keywords in *DAEL* – if, else, while, delay (always written in lowercase). Variable names must be typed in uppercase. Blanks and end-of-lines may be used freely between lexical elements.

### **7.1. Data types**

*DAEL* uses only four data types, shown in Table 7.1.

**Table 7.1.** Data types

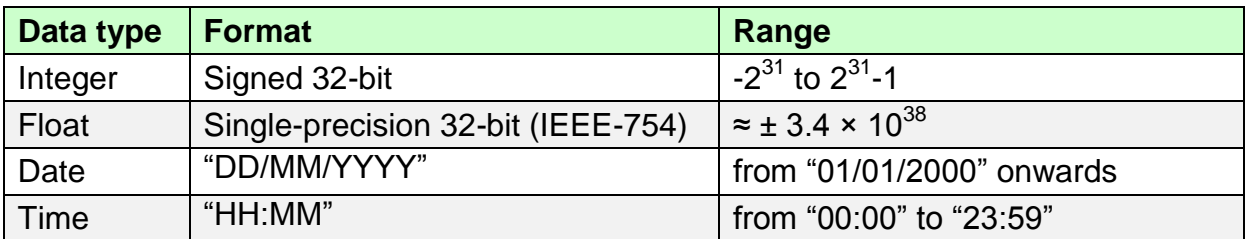

### **7.2. Constants**

Constants are used as immediate operands in expressions. Integer constants are presented in decimal or hexadecimal. Hexadecimal constants are prefixed by 0x. A constant that contains a decimal point is treated as floating-point number. Date and time constants should be enclosed in double quotes.

Examples:

```
123 // Integer constant 123 
-123 // Integer constant -123
0x7E3D // Integer constant 32317
3.14 // Floating-point constant
"20/01/2018" // Date constant 
"17:59" // Time constant
```
### **7.3. Variables**

**DAEL** uses only predefined variables. Part of them are used for accessing the **smartDEN IP-PLC** resources (inputs, outputs, counters, system date/time etc.). Sixteen custom variables for keeping intermediate values are predefined: eight for integer values (prefixed with  $VAR$ ]) and eight for floating-point values (prefixed with VAR\_F). The predefined variables are listed in Table 7.2.

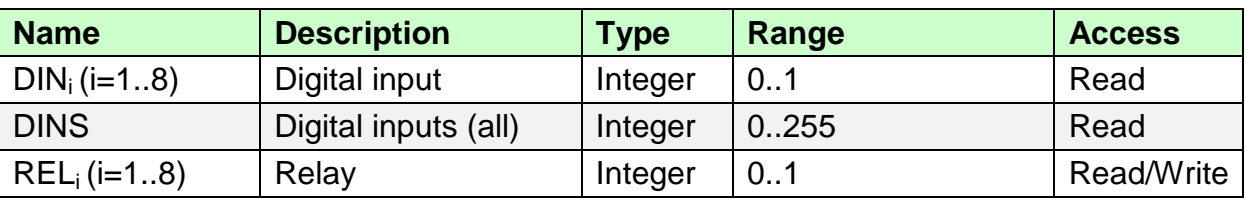

#### **Table 7.2.** Predefined variables

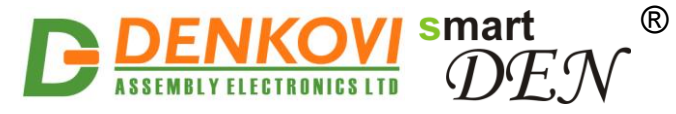

**smartDEN IP-PLC** User Manual 19 Dec 2022

| <b>RELS</b>                          | Relays (all)          | Integer | 0.255                            | Read/Write |
|--------------------------------------|-----------------------|---------|----------------------------------|------------|
| AIN <sub>i</sub> (i=18) <sup>*</sup> | Analog input          | Float   | -9999.9  9999.9                  | Read       |
| $AOUT_i$ (i=12)                      | Analog output         | Integer | 01023                            | Read/Write |
| $CNT_i(i=18)$                        | Digital input counter | Integer | $0.2^{32} - 1$                   | Read/Write |
| <b>DATE</b>                          | <b>Current date</b>   | Date    | DD/MM/YYYY                       | Read       |
| <b>YEAR</b>                          | <b>Current year</b>   | Integer | from 2000 onwards                | Read       |
| <b>MONTH</b>                         | Current month         | Integer | 1.12                             | Read       |
| <b>DAY</b>                           | Current day           | Integer | 131                              | Read       |
| <b>DAYOFWEEK</b>                     | Current day of week   | Integer | $1.7$ (1 is Sunday)              | Read       |
| <b>TIME</b>                          | <b>Current time</b>   | Time    | HH:MM                            | Read       |
| <b>HOUR</b>                          | <b>Current hour</b>   | Integer | 0.23                             | Read       |
| <b>MIN</b>                           | <b>Current minute</b> | Integer | 0.59                             | Read       |
| <b>TIMER</b>                         | Software timer        | Integer | 0 to $2^{32}$ -1                 | Read/Write |
| $VAR_l$ <sub>i</sub> ( $i=18$ )      | Custom variables      | Integer | $-2^{31}$ to $2^{31}$ -1         | Read/Write |
| $VAR_F_i(i=18)$                      | Custom variables      | Float   | $\approx \pm 3.4 \times 10^{38}$ | Read/Write |

\*AIN1 to AIN4 are voltage analog inputs with range 0-10V DC, AIN5 to AIN8 are temperature inputs for NTC sensors B57500M.

### **7.4. Statements**

By default, statements are executed in sequence, one after another. The sequence can be modified by using control flow statements. Two control flow statements are provided: if-else and while.

If the program is not executed in a while loop it will terminate after execution of the last statement.

Each statement is followed by a semicolon. Statements can be grouped in blocks delimited by curly braces (" $\{$ " and " $\}$ ").

Statements cannot be a part of an expression. For example the assignment statement cannot form part of the conditional expression of if-else and while statements.

#### **7.4.1. Assignment statement**

The assignment statement (token  $=$ ', the equals sign) assigns a value to a variable.

Syntax:

```
variable = <expression>;
```
Examples:

```
REL1 = 1; // Switch Relay 1 ON
RELS = 5; // Switch Relays 1 and 3 ON, all others OFF 
AOUT1 = 835; \frac{1}{10} Set Analog Output 1 to 835 units
VAR I1 = CNT5 * 2; // Save Counter 5 multiplied by 2 in VAR I1
VAR F1 = AIN3 / 2.0; // Save Analog Input 3 value divided by 2 in VAR F1
```
www.DENKOVI.com

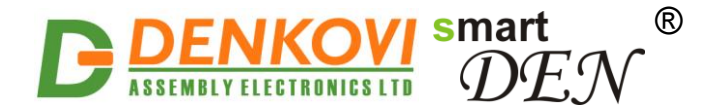

In assignment, the type of the right-hand value is converted automatically to the type of the left-hand variable.

Note that only variables with Write access can be used in the left-hand side of the assignment statement (see the last column of Table 7.2.). Using a Read only variable in the left-hand side does not cause an error, but no assignment takes place.

#### **7.4.2. "If-else" statement**

The if-else statement conditionally executes a block of code. It can be used with or without else clause.

Syntax (if):

```
if ( <expression> )
   <statement>
```
where  $\langle$  expression $\rangle$  is a conditional expression and  $\langle$  statement $\rangle$  is a single statement or block of statements.

Syntax (if-else):

```
if ( <expression> )
   <statement1>
else
   <statement2>
```
where  $\leq$  expression> is conditional expression,  $\leq$  statement1> is a single or compound statement executed if the condition is true, and  $\leq$  statement2> is a single or compound statement executed if the condition is not met.

#### **7.4.3. "While" statement**

The while statement executes a block of code as long as its condition is true.

Syntax:

```
while ( < expression > )
   <statement>
```
where  $\langle$  expression $\rangle$  is a conditional expression and  $\langle$  statement $\rangle$  is a single statement or block of statements executed in a loop until the <expression> evaluates to false.

#### **7.4.4. "Delay" statement**

The delay statement is used to introduce a delay in the program execution for a specified period.

Syntax:

delay(<period>);

where  $\le$   $\text{period}$  specifies the time of the delay in tenths of a second (for example value 20 introduces a delay of 2 seconds).

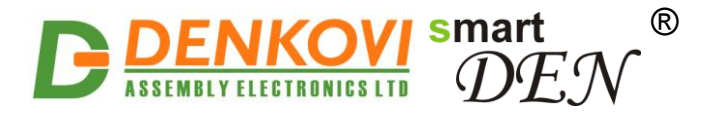

### **7.5. Expressions**

Variables and constants can be combined with operators to form expressions.

#### **7.5.1. Arithmetic operators**

Five basic arithmetic operators are provided:

```
'+' addition
'-' subtraction
'*' multiplication
'/' division
'%' modulus (remainder)
```
The  $\sim$ -' operator can be used to subtract two numbers or to negate one number.

All five operators are left-associative. The multiplication, division and modulus have higher precedence than addition and subtraction.

The modulus  $\sqrt{8}$  operator can only be applied to integers.

#### **7.5.2. Relational operators**

The relational operators are used to form the conditional expressions for if-else and while statements.

The set of relational operators is:

```
'<' less than
'<=' less than or equal
'>' greater than
'>=' greater than or equal
'==' equal
'!=' not equal
```
The result of relational operators is an integer value of 1 or 0 depending on whether the relation is true or false.

#### **7.5.3. Boolean operators**

The results of relational operators can be combined to form complex conditional expressions by using boolean operators:

'&&' logical AND '||' logical OR

The  $88$  operator takes two true/false values and produces a true result if both operands are true, while the '||' operator produces a true result if either of operands is true. The logical AND has higher precedence than logical OR.

Example: Switch the Relays 1 and 2 alternatively ON/OFF depending on the time of the day.

```
while(1) \frac{1}{\sqrt{2}} // Forever loop
{
    if (TIME >= "07:00" && TIME < "19:00") // Check the time
    {
```
www.DENKOVI.com
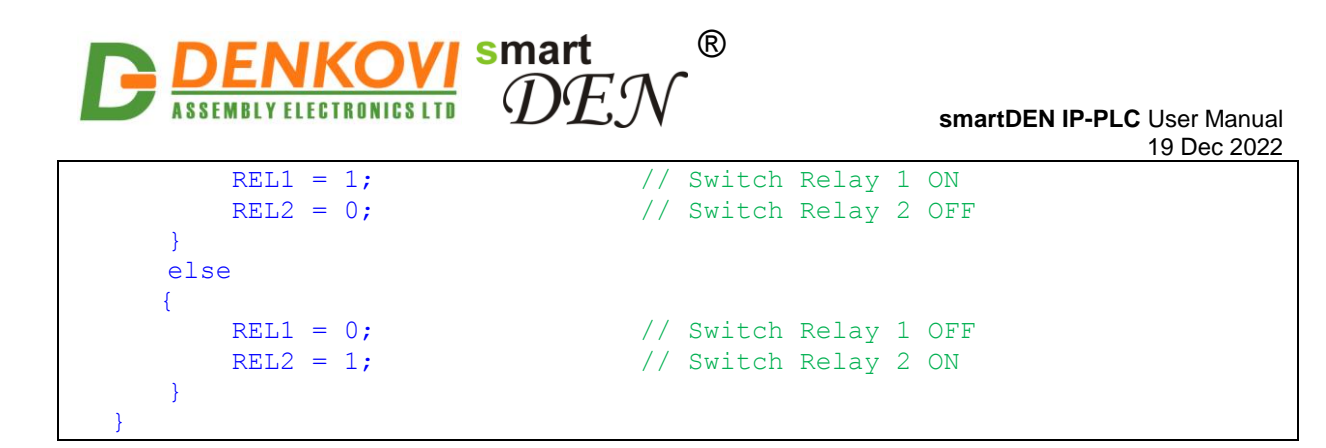

#### **7.5.4. Bitwise Operators**

Bitwise operators work at bit-level:

```
'&' bitwise AND 
'|' bitwise OR
    bitwise EXCLUSIVE OR
```
Example: Set the Relays with inverted value of Digital Inputs.

```
while(1) \sqrt{2} // Forever loop
{
   RELS = DINS \wedge OxFF;
}
```
Note that both of the operands in bitwise operation must be of integer type.

#### **7.6. Comments**

The comments in *DAEL* begin with // and continue up to the next line break.

#### **7.7. Type casting**

When operands of an expression or assignment are of different type, automatic (implicit) type conversion is performed to match them.

For assignment statements, the type of the right-hand value is converted to the type of the left-hand variable. For expressions, if either operand has type float, the resulting type of the expression is float.

When converting a floating-point type to integer type, the fractional part is truncated. Date and Time type conversion to other type is not considered.

Examples:

```
(1.5 + 2) // result 3.5 (Float)
(2 + 1.5) // result 3.5 (Float)
VAR I1 = 3.14; // VAR I1 = 3 (Integer)
REL\overline{1} = 1.5; // REL\overline{1} = 1 (ON)
VAR F1 = 2; // VAR F1 = 2.0 (Float)
```
#### **7.8. Limitations**

The maximum size of the custom program is 10 000 chars.

While the typical response time of *DAEL* applications is ≈100 ms, they are not intended for special time-critical applications.

```
www.DENKOVI.com
```
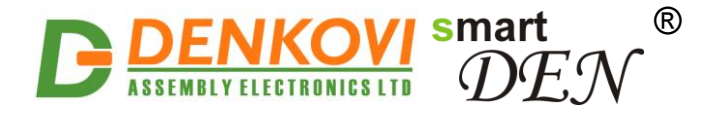

# **8. Working with I/O resources in DAEL**

### **8.1. Digital Inputs**

The Digital Inputs state is associated with  $DIN_i$  (i = 1..8) and DINS variables. The DINS variable represents the state of all Digital Inputs, grouped at byte-level. The [most significant bit](https://en.wikipedia.org/wiki/Most_significant_bit) of **DINS** is mapped to Digital Input 8, and the least significant – to Digital Input 1. For example if Digital Inputs 8, 7 and 3 are ON and all others OFF, the value of DINS is  $196_{10}$  (C4<sub>16</sub>, 11000100<sub>2</sub>).

Note that the input variables have read-only access.

### **8.2. Digital Input Counters**

The Digital Input Counters are linked to  $CNT_i$  (i = 1..8) variables. These variables have read/write access. The range of the counters is from 0 to 4294967295.

### **8.3. Relays**

The Relays state is associated with  $REL_i$  (i = 1..8) and RELS variables. Read/write operations with RELS work at byte-level with Relay 8 mapped to the most significant bit and Relay 1 to the least significant bit.

Write operation to RELS changes the states of all Relays according to the value of individual bits in the operand  $('1' - switch ON, '0' - switch OFF).$ 

Write operation to  $REL_i$  (i = 1..8) changes the state of a single Relay. In addition to values 1 (switch ON) and 0 (switch OFF), a value 2 can be used to toggle the Relay state between ON and OFF. Any other value written to  $REL_i$  won't change the state of the output.

If a particular Relay is configured in pulse mode, writing a value of 1 will generate a pulse with duration specified in the *Relays Settings* page.

Read operation returns the current state of the Relay(s).

### **8.4. Analog Inputs**

 $AlN<sub>i</sub>$  (i = 1..8) variables represent the measured values of Analog Inputs. Read operation of these variables returns a floating-point result. Write operation to AIN<sub>i</sub> is not allowed.

Variables AIN1 to AIN4 represent the analog inputs 0-10V and the retrieved value is the scaled (measured) value of the input. AIN5 to AIN8 are the temperature inputs (TIN1 to TIN4) and the retrieved value is also the measured one (in degrees C or F depending on the selected option).

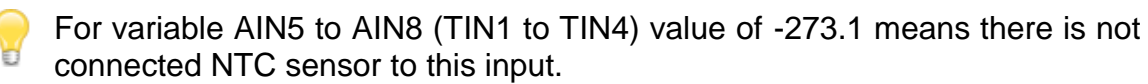

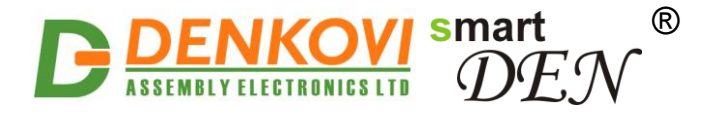

#### **8.5. Analog Outputs**

 $AOUT<sub>i</sub>$  (i = 1..2) read/write variables represent the values of Analog Outputs, expressed in units. The range is from 0 to 1023. Writing a value  $\epsilon$ = 0 will set 0, and a value >= 1023 will set 1023.

#### **8.6. Timer**

TIMER variable represents a software timer that counts down from a specified time interval. The interval is set in tenths of a second. When a new value is written to the timer, it starts to count down every 0.1 seconds until reaches 0. For example, if the timer value is set to 50, the timer will expire in 5 seconds.

#### **8.7. Sharing of output resources**

By default, Relays and Analog Outputs are shared between the custom program and other functions. For example, when the program works with particular relays or analog outputs, at the same time their values can be changed from *Monitoring & Control* page or by XML/JSON request.

To control the write access to the output resources, *DAEL* provides two additional operators: lock and unlock.

Syntax:

```
lock(<output>);
unlock(<output>);
```

```
where \langle \text{output} \rangle is REL<sub>i</sub> (i = 1..8) or AOUT<sub>i</sub> (i = 1..2).
```
The lock operator locks the specified output resource for exclusive write access by the custom program (the other functions are granted only read access). The unlock operator returns the output resource to "shared writing" mode.

Upon stopping or terminating the program all the Relays and Analog Outputs are "unlocked" automatically.

Example:

```
lock(REL1); // Obtain exclusive write access to Relay 1
while(1){
   REL1 = REL1 \land 1; // Toggle the Relay 1 state
   delay(10); // Delay of 1 sec
}
```
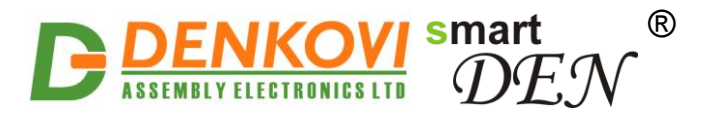

# **9. Web access**

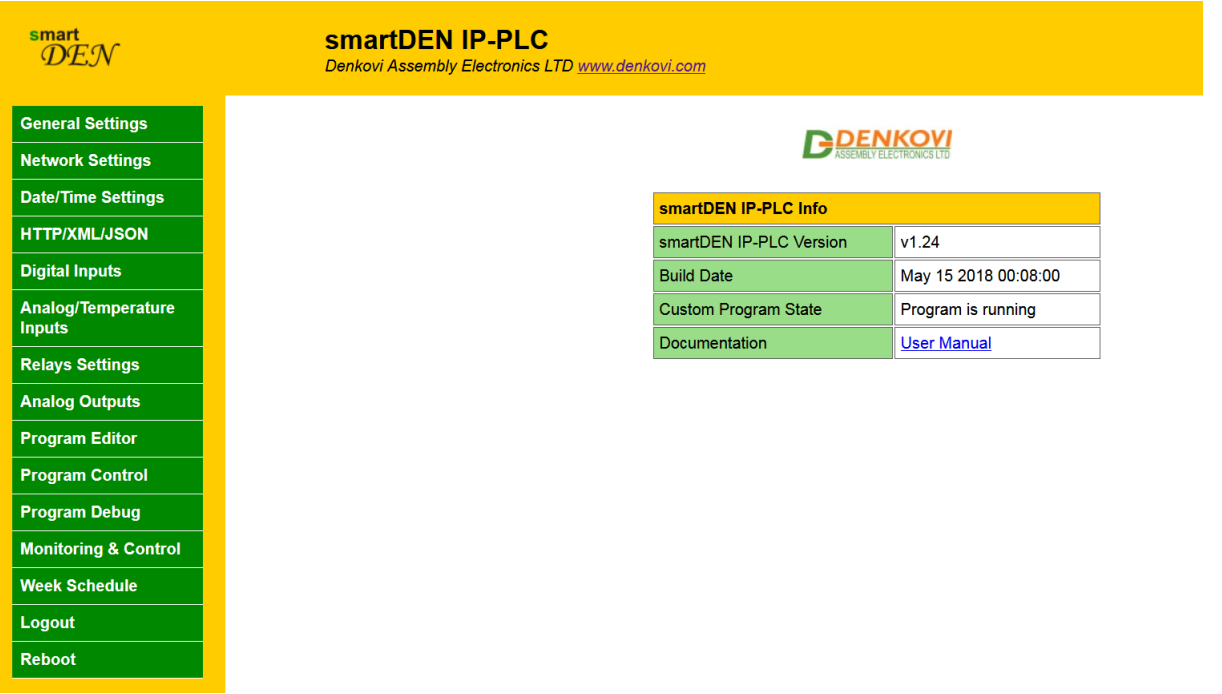

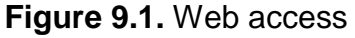

To access the setup pages, start a web browser (Internet Explorer, Chrome, Mozilla Firefox or similar), and enter the **smartDEN IP-PLC** IP address, for example: [http://192.168.1.100](http://192.168.1.100/).

| 168.1.100 | <b>Blank Page</b> |
|-----------|-------------------|

**Figure 9.2.** Open the device in a browser

**Note:** You will need to have **JavaScript** enabled in your browser.

### **9.1. Login**

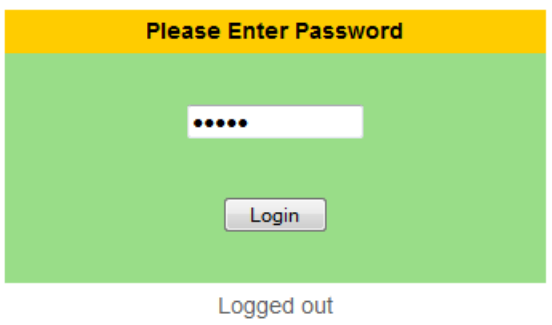

**Figure 9.3.** Login page

Enter the password and click Login button or press Enter (Figure 9.3). This will bring you to the **smartDEN IP-PLC** main configuration page, which contains details

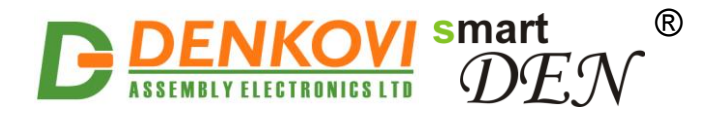

of the current firmware version/build date and provides a link to the documentation page (Figure 9.4).

**Note:** The default password is admin (passwords are case sensitive).

**Note:** When the password is entered, it is transmitted across the network in encrypted form, so eavesdropping on the data transmission will not reveal the password.

**Note:** In order to prevent setup/control conflicts, at any given moment, only one user can be logged in.

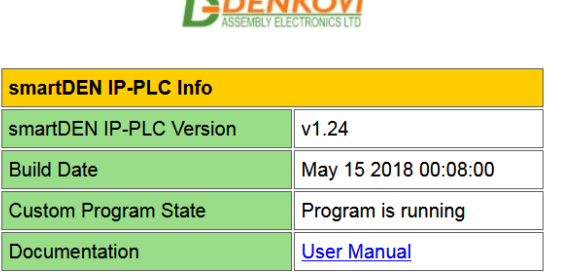

 $F = 1$ 

**Figure 9.4.** Version/Build Date info

#### **9.2. Menu**

The main menu (Figure 9.5) consists of the following items, located in the left window frame:

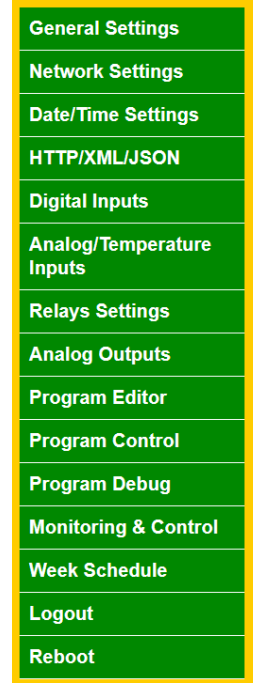

**Figure 9.5.** Navigation menu

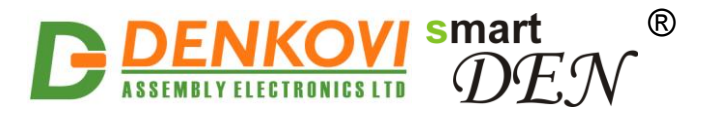

# **9.3. General Settings**

*General Settings* page is show in Figure 9.6.

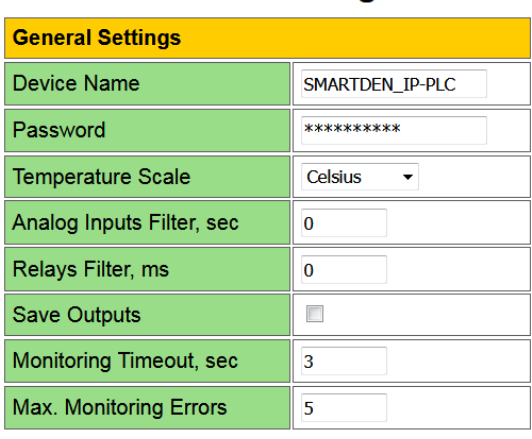

**General Settings** 

Save Reload

**Figure 9.6.** *General Settings* page

- **Device Name** the name of the module (max 15 symbols). Every module can have different name in your network so they can be distinguished;
- **Password** the password used for logging into the web admin and XML/JSON operation (max. 10 chars);
- When typed, the password in this screen is not hidden. Only in this case, when the password is being changed, it is transmitted across the network "in the open". Therefore, set passwords in a secure environment where you can make sure that no one is "eavesdropping". Subsequent transmissions of the password to "login" onto the device are encrypted and "safe".
- **Temperature Scale** Celsius / Fahrenheit;
- **Analog Inputs Filter, sec** analog inputs filter constant. The range is from 0 up to 30 sec. The filter is disabled when its value is set to 0;
- This parameter sets a low pass software filter that removes the short-term fluctuations from the input signal and reduces the effect of occasional spikes. Note that the higher filter constants give a slower response to changes.
- **Relays Filter, ms** relays filter constant. The range is from 0 up to 9999 milliseconds. Zero value disables the filter;
- In real applications, switching external loads can produce spikes and noise transients that may disturb the Analog Inputs measurement. To avoid the processing of "false" Analog Inputs measurements during these transients the parameter Relays Filter can be set to appropriate value. When a Relay changes its state, during the defined period Analog Input measurements will be ignored. The filter can be enabled or disabled individually for each relay by Use **Filter** option in *[Relays Settings](#page-49-0)* page.
- **Save Relays** when checked, each time a Relay or Analog Output value is changed, it will be saved in non-volatile memory (EEPROM), so after reboot/restart it will be restored;

www.DENKOVI.com

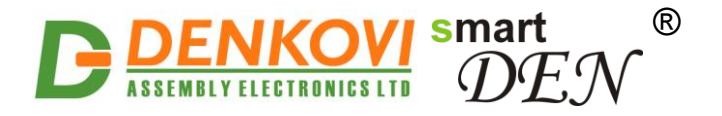

- **This option should be used with care in dynamic systems because of** restriction in maximum write cycles of the EEPROM (usually 100 000 write/erase cycles).
- **Monitoring Timeout, sec** the connection timeout for the Web-browser;
- **Max. Monitoring Errors** the number of successive timeouts before the connection error is reported by the Web-browser;
- **Save button** once you have changed the settings as required, click this button.

### **9.4. Network settings**

The page shown in Figure 9.7 lets you configure the network settings of **smartDEN IP-PLC** module.

| <b>Network Settings</b> |                   |
|-------------------------|-------------------|
| <b>MAC Address</b>      | E8:EA:DA:00:00:20 |
| Enable DHCP             | ×.                |
| <b>IP Address</b>       | 192.168.1.100     |
| Gateway                 | 192.168.1.1       |
| <b>Subnet Mask</b>      | 255 255 255 0     |
| <b>Primary DNS</b>      | 192.168.1.1       |
| <b>Secondary DNS</b>    | 0.0.0.0           |
| Reload<br>Save          |                   |

**Figure 9.7.** *Network Settings* page

- **Enable DHCP** this option allows DHCP to be enabled or disabled. If DHCP is set to Enabled, the *Network* page must be saved and **smartDEN IP-PLC** must be rebooted before obtaining an IP address;
- **IP address** this is the IP address of the **smartDEN IP-PLC**. It has to be manually assigned only if DHCP is disabled. With DHCP enabled, this field displays the currently assigned address;
- **Gateway** this specifies the IP address of the gateway router. It is used for accessing public SNTP servers for automatic time synchronization;
- **Subnet Mask** this is the subnet mask for the network on which the **smartDEN IP-PLC** is installed;
- **Primary DNS** primary DNS (Domain Name Service) address;
- **Secondary DNS** secondary DNS address;
- **Save button** once you have changed the settings as required, click this button.

You have to reboot the device for these settings to apply.

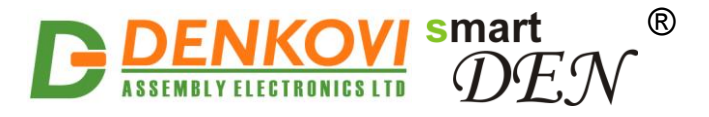

### **9.5. Date/Time Settings**

This page lets you adjust the date/time and set the SNTP (Simple Network Time Protocol) server for auto synchronization (Figure 9.8).

| <b>Date/Time Settings</b>          |              |  |  |  |  |
|------------------------------------|--------------|--|--|--|--|
| Date (dd/mm/yyyy)                  | 28/02/2018   |  |  |  |  |
| Day of Week                        | Wed          |  |  |  |  |
| Time (hh:mm)                       | 17:15        |  |  |  |  |
| Time Zone                          | (GMT)        |  |  |  |  |
| <b>Auto Synchronization</b>        | ✔            |  |  |  |  |
| <b>Time Server</b>                 | pool.ntp.org |  |  |  |  |
| <b>Server Port</b>                 | 123          |  |  |  |  |
| <b>Synchronization Period, min</b> | 30           |  |  |  |  |
| Reload<br><b>Save</b>              |              |  |  |  |  |

**Figure 9.8.** *Date/Time Settings* page

- **Date (dd/mm/yyyy)** the current date in specified format;
- **Time (hh:mm)** the current time in 24-hour format;
- **Time Zone** select the time zone for your geographic location;
- **Auto Synchronization** this option enables or disables automatic synchronization with the SNTP server with period specified by Synchronization Period;
- **Time Sever** the SNTP server, used for synchronizing the time automatically;
- **Server Port** the SNTP server port;
- **Synchronization Period, min** the period in which automatic synchronization will take place, if enabled;
- **Save button** once you have changed the settings as needed, click this button. These settings apply immediately and do not require a reboot.

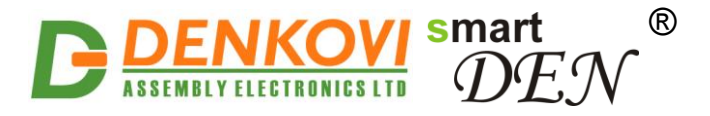

### **9.6. HTTP/XML/JSON**

<span id="page-44-0"></span>These settings let you configure the HTTP and XML/JSON access parameters of **smartDEN IP-PLC** (Figure 9.9).

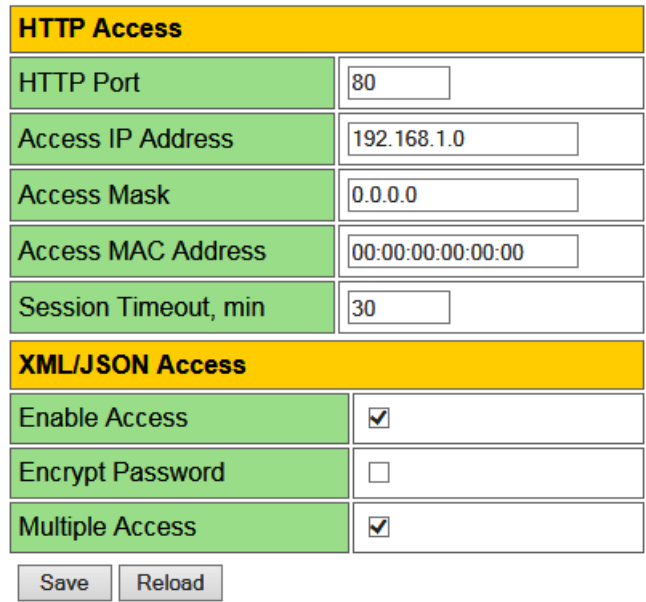

**Figure 9.9.** *HTTP/XML/JSON* Settings page

- **HTTP Port** port on which the integrated Web server listens for HTTP requests (default port is 80). You have to reboot the device for a new port setting to apply;
- **Access IP Address/Access Mask** these fields can be used to restrict the HTTP/XML/JSON access by specifying the IP address and subnet mask of the HTTP client;
- **Access MAC Address** this field can be used to restrict the HTTP/XML/JSON access by specifying the MAC address of the HTTP client;
- **Session Timeout, min** specifies the timeout period for the HTTP/XML/JSON sessions in minutes;
- **Enable Access** this option enables or disables the XML/JSON access;
- **Encrypt Password** when the XML/JSON access is enabled, this option adds additional security level by encrypting the login password;
- **Multiple Access** this option enables simultaneous XML/JSON access from several HTTP clients;
- **Save button** once you have changed the settings as required, click this button.

**Note:** If there is no traffic between the Web-browser/HTTP client and the **smartDEN IP-PLC** for time, specified by Session Timeout parameter, the session "times out" and a new login is required.

**Note:** When **Encrypt Password** mode is enabled, the **Multiple Access** option is not taken into account, so at any given moment, only one user can be logged-in.

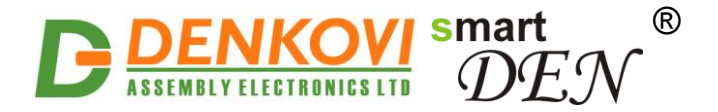

**Note:** When **Multiple Access** mode is enabled, any XML/JSON request will always reset the current HTTP session.

**Note:** When **Multiple Access** mode is disabled, whether **Encrypt Password** is enabled or not, it is possible to access the module via XML/JSON only after login for the specified session timeout.

You have to reboot the device for these settings to apply.

- It is highly recommended to log out from the web server after finishing the parameters setup.
- If you don"t want to restrict the HTTP/XML/JSON access by IP address, set the **Access Mask** to 0.0.0.0.
- If you don"t want to restrict the HTTP/XML/JSON access by MAC address, set the MAC Address to 00:00:00:00:00:00.
- Setting the **Access Mask** to 255.255.255.255 allows the HTTP/XML/JSON access only from the exactly specified Access IP Address.
- You can allow the HTTP/XML/JSON access to a range of IP addresses by setting an appropriate value for **Access Mask**. For example setting the **Access IP Address** to 192.168.1.0 and **Access Mask** to 255.255.255.0 allows the access from IP addresses in range from 192.168.1.0 to 192.168.1.255.

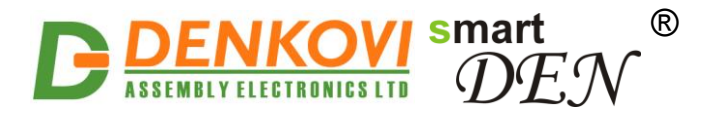

### **9.8. Digital Inputs**

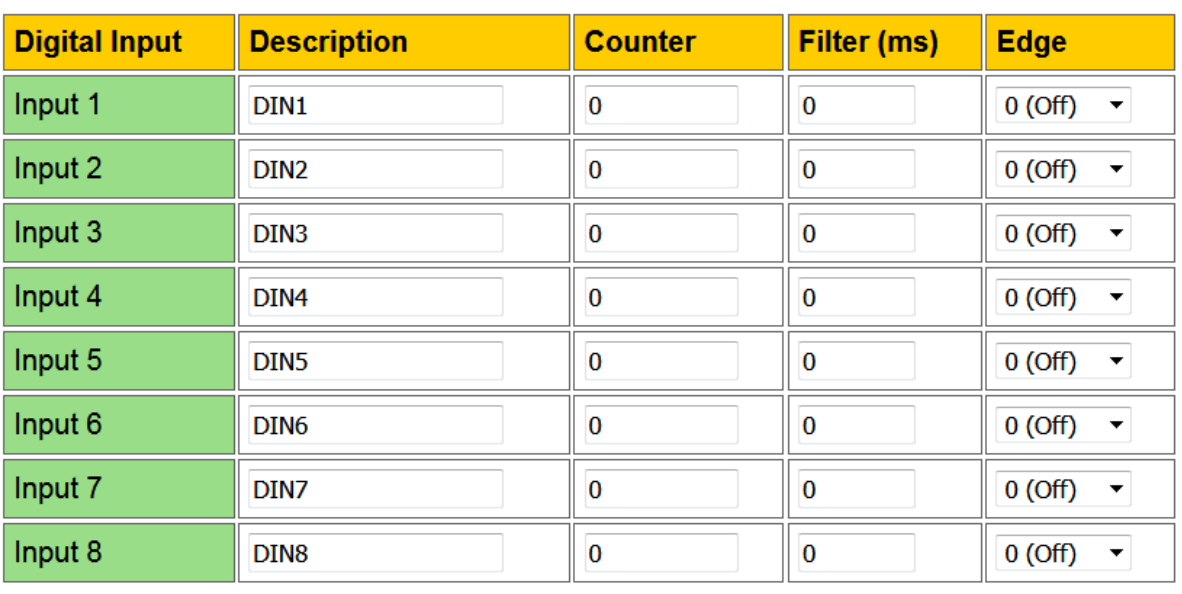

*Digital Inputs* web page is shown in Figure 9.10.

Reload Save

#### **Figure 9.10.** *Digital Inputs* page

**Description** - identification string of the input (max. 7 chars);

This description will appear in XML/JSON files, as well as in the *Monitoring & Control* page.

- **Counter** the value of 32-bit counter attached to the input. The **Counter** is incremented on rising (On), falling (Off), or both edges depending on the **Edge**. The **Counter** is cyclic and its value can be set or cleared by the user. The range for this parameters is from 0 up to  $2^{32}$ -1 (4294967295);
- **Filter (ms)** the input may be adjusted to work with a digital filter. It is valid for counting and input visualization. The range for this parameter is from 0 up to 200 milliseconds. The filter is disabled when its value is set to 0;
- **Edge** this parameter determines the condition to increment the counter:
	- o *0 (Off)* the **Counter** is incremented on the falling edge (1 -> 0).
	- o *1 (On)* the **Counter** is incremented on the rising edge (0 -> 1).
	- o *2 (Both)* **Counter** update takes place on each Digital Input state change (both falling and rising edges).
- **Save button** once you have changed the settings as required, click this button.

**Inputs/Counters 1, 2, 3 and 8** 

These counters are implemented in software but not in hardware. Due to this there are some considerations which must be taken in mind when working with them:

 When the **Filter** is disabled (set to 0) and no requests are sent to the controller (no HTTP, logged out from web server) but just counting pulses, it is possible to achieve frequency about 10 Hz or this is 50 ms

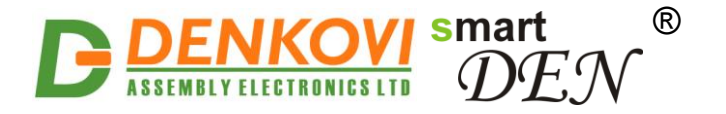

On and 50 ms Off. This is the recommend state for counting pulses;

- When the **Filter** is disabled (set to 0) but there is active web session and the *Monitoring & Control* page is opened, then it is possible to count pulses with frequency about 1 Hz or this is 500 ms On and 500 ms Off;
- When the Filter is enabled the actual frequency depends also on the filter constant.
- At the moment the module is saving the configuration in the EEPROM some count pulses may be missed due to the blocking time which may be several seconds.

Inputs/Counters 4, 5, 6 and 7

- When the **Filter** is disabled (set to 0) it is possible to count pulses with frequency up to 9 KHz. Note that it is not appropriate at high frequencies to configure these inputs to send traps or to control Relays.
- When the Filter is enabled, these inputs work in the same mode as Inputs/Counters 1, 2, 3 and 8.

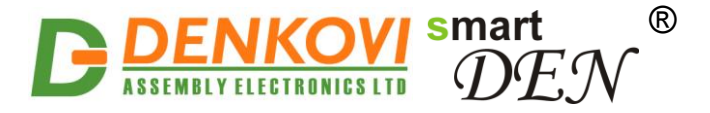

### **9.9. Analog/Temperature Inputs**

*Analog Inputs* web page is shown in Figure 9.11. Inputs 1 through 4 are used to measure voltage in range 0-10VDC. Inputs 5 through 8 are used to measure temperature from 10K NTC sensors B57500M (with range temperature range -55°C/- 67°F to +155°C/311°F).

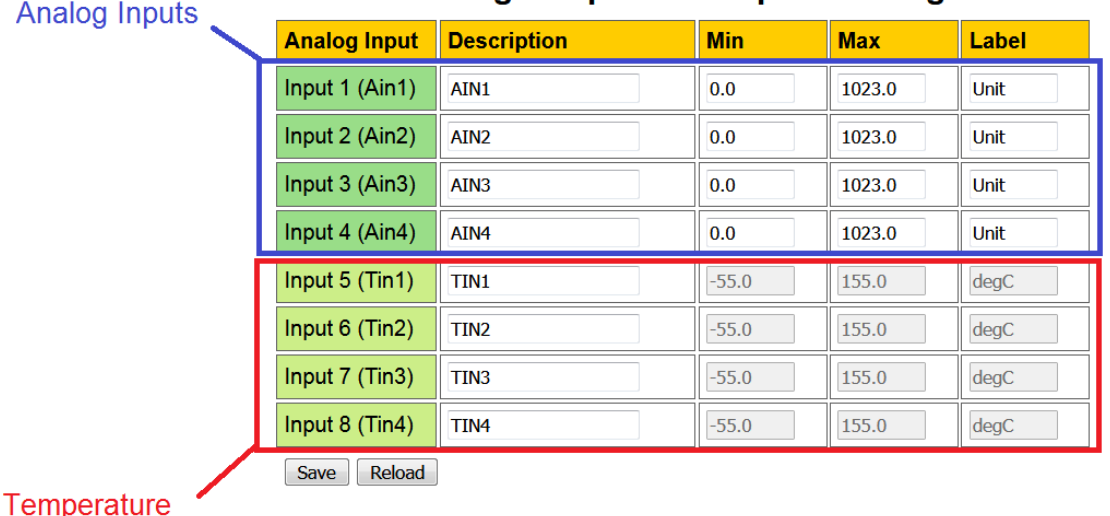

Inputs

This is configuration page only, for monitoring please go to Monitoring & Control page

**Analog/Temperature Inputs Settings** 

**Figure 9.11.** *Analog Inputs* settings

**Description** - identification string of the input (max. 7 chars);

This description will appear in XML/JSON files, as well as in the *Monitoring & Control* page.

- **Min** the measured value used for scaling corresponding to Analog Input value  $= 0$ :
	- $\circ$  For Input 1 to Input 4 the range is from -9999.9 to +9999.9;
	- $\circ$  For Input 5 to Input 8 the range is from -70.0 to +300.0 degF or -55.0 to +150.0 degC;
- **Max** the measured value used for scaling corresponding to Analog Input value  $= 1023$ :
	- o For Input 1 to Input 4 the range is from -9999.9 to +9999.9;
	- o For Input 5 to Input 8 the range is from -70.0 to +300.0 degF or -55.0 to +150.0 degC;
- **Label** the label for the measured value, for example: mA, Kg, Volt ...(max. 4 chars), available for editing only for Input 1 to Input 4. For inputs 5 to 8, it is fixed (degC or degF);

The measured value for the Analog Inputs (0-10V) is calculated in the following way:

> $Measure dValue = Min +$  $Max - Min$  $\frac{1}{1024}$  .ADCValue

www.DENKOVI.com

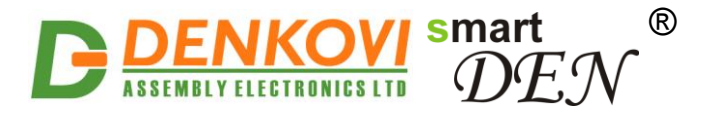

# <span id="page-49-0"></span>**9.10. Relays Settings**

*Relays Settings* web page is shown in Figure 9.12.

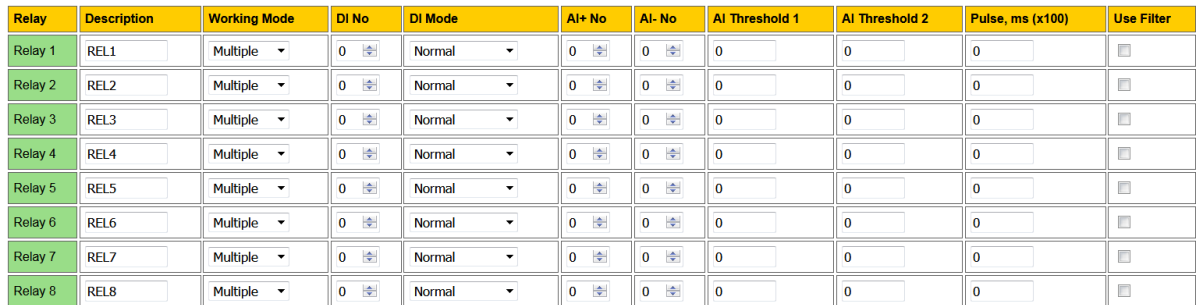

Save Reload

#### **Figure 9.12.** *Relays Settings* page

**Description** - identification string of the relay (max 7 chars);

This description will appear in XML/JSON files, as well as in the *Monitoring & Control* page.

- **Working Mode** determines the way the Relay is controlled:
	- o *Regulator* in this mode the Relay can be controlled only by an Analog Input. This mode is designed for cases where the input value depends on the output reaction (like thermo-regulator for example). In this mode the parameters DI No, DI Mode and Pulse are not taken in mind. Also in this mode it is not possible to control the Relay via Web browser or HTTP/XML/JSON protocol.
	- o *Multiple* in this mode the Relay can be controlled by Analog Inputs, Digital Inputs, Week Schedule or manually (via Web browser, HTTP/XML/JSON). This mode is designed for cases where the input event does not depend on the output reaction (for example controlling lamp depending on the sunlight);
- **DI No** if set to non-zero (1 to 8) this is the number of the Digital Input which is "attached" to the Relay.

The Relay can be controlled by a Digital Input only in Multiple mode.

- **DI Mode** one of eight level/edge control modes can be selected:
	- o *Normal* the Relay state is On when the Digital Input state is On and Off when the Digital Input state is Off;
	- o *Inverse* the Relay state is On when the Digital Input state is Off and Off when the Digital Input state is On;
	- o *Toggle(DI=0)* a falling edge (1 -> 0) of the Digital Input toggles the Relay state between On and Off;
	- o *Toggle(DI=1)* a rising edge (0 -> 1) of the Digital Input toggles the Relay state between On and Off;
	- o *Normal(DI=0)* a falling edge (1 -> 0) of the Digital Input switches the Relay Off;
	- o *Normal(DI=1)* a rising edge (0 -> 1) of the Digital Input switches the Relay On;
	- o *Inverse(DI=0)* a falling edge (1 -> 0) of the Digital Input switches the Relay On;

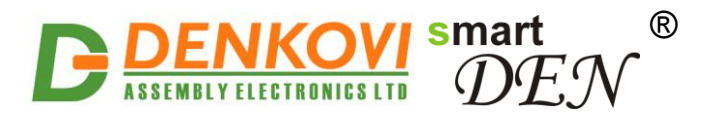

- o *Inverse(DI=1)* a rising edge (0 -> 1) of the Digital Input switches the Relay Off.
- **AI+ No** the number of the Analog Input (1 to 8) which is "attached" to this Relay. If AI- No is set to zero, this is the single-ended input, otherwise – the (+) lead of the differential input.
- AI- No if set to non-zero (1 to 8), this is the (-) lead of the differential input;

If **AI+ No** is non-zero and **AI- No** is zero, the Relay is controlled by the **AI+ No** measured value.

If both **AI+ No** and **AI- No** are non-zero, the Relay is controlled by the difference of **AI+ No** and **AI- No** measured values.

If **AI+ No** is zero, the Relay is not controlled by the Analog Input (in this case the **AI- No** is not relevant).

- **AI Threshold 1** the first level for controlling the Relay (range: from -9999 to +9999);
- **AI Threshold 2** the second level for controlling the Relay (range: from -9999 to +9999);

The Relay can be controlled in "normal" (Figure 9.13) or "inverse" (Figure 9.14) mode depending on the Analog Input threshold values.

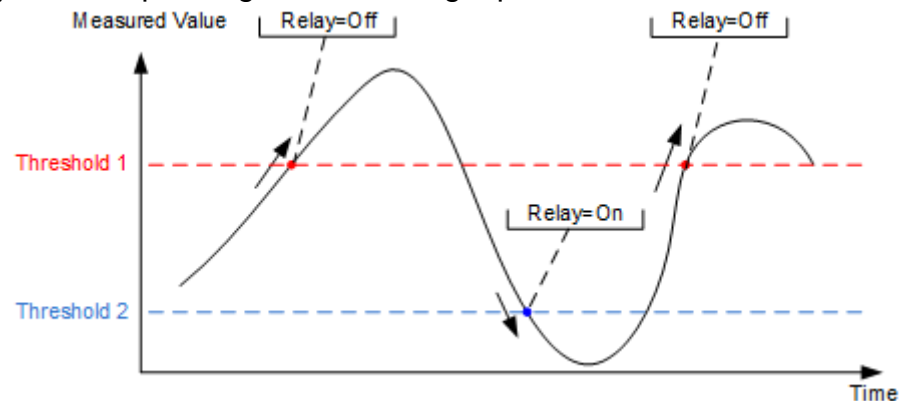

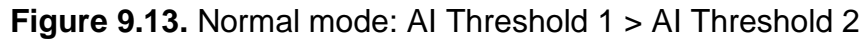

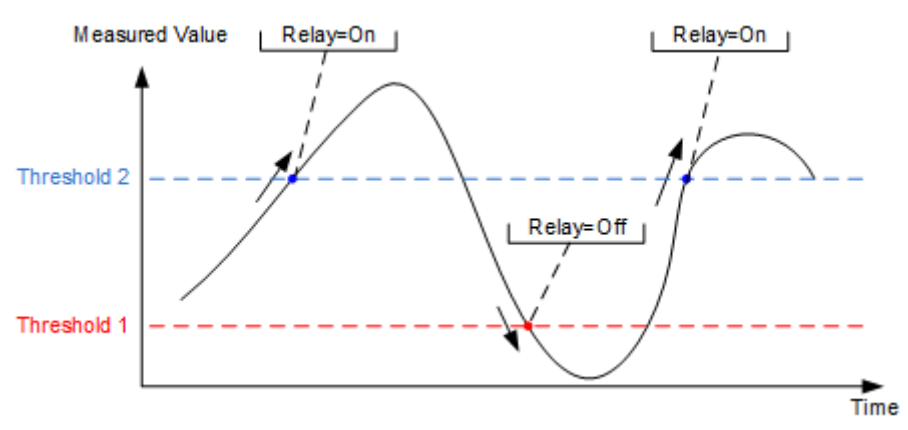

**Figure 9.14.** Inverse mode: AI Threshold 1 < AI Threshold 2

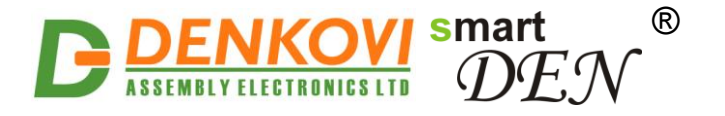

 **Pulse, ms (x100)** – if set to non-zero, the Relay operates in pulse mode. The pulse duration is set in tenths of second (for example value of 20 means 2 seconds). The range is from 0 and 65535 (0 disables the pulse mode). When enabled, each time the Relay is switched On, it will generate a single pulse with specified duration.

The Relay can generate pulses only if it's Working Mode=Multiple.

The Relay can be switched On/Off by "attached" Digital or Analog Input, HTTP/XML/JSON command, Week Schedule, and manually from Web *Monitoring & Control* page.

At any time the pulse is active the Relay can be switched back Off by "attached" Digital or Analog Input or HTTP/XML/JSON command, and manually from web *Monitoring & Control* page.

### **9.11. Analog Outputs**

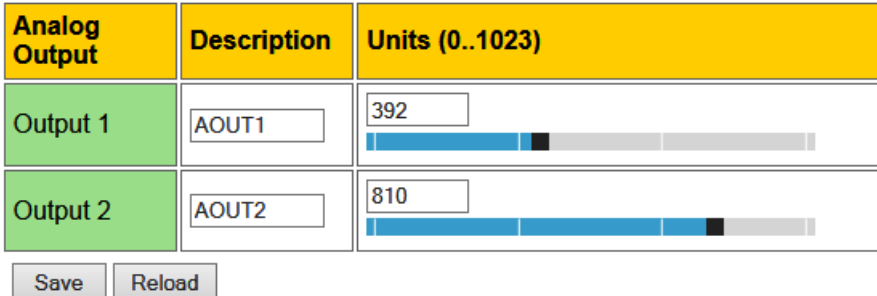

**Figure 9.15.** *Analog Outputs* page

- **Description** identification string (max 7 chars);
- This description will appear in XML/JSON files, as well as in the *Monitoring & Control* page.
- Units (0..1023) Analog Output value (0 to 1023 corresponds to a linear scale of 0V DC to 10V DC).

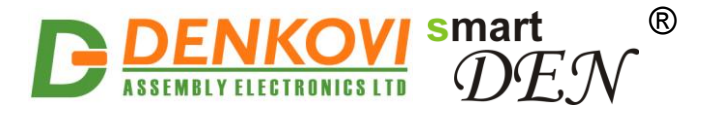

# **9.12. Custom Program Editor**

This page is used to compose, upload and start/stop the custom program (Figure 9.16).

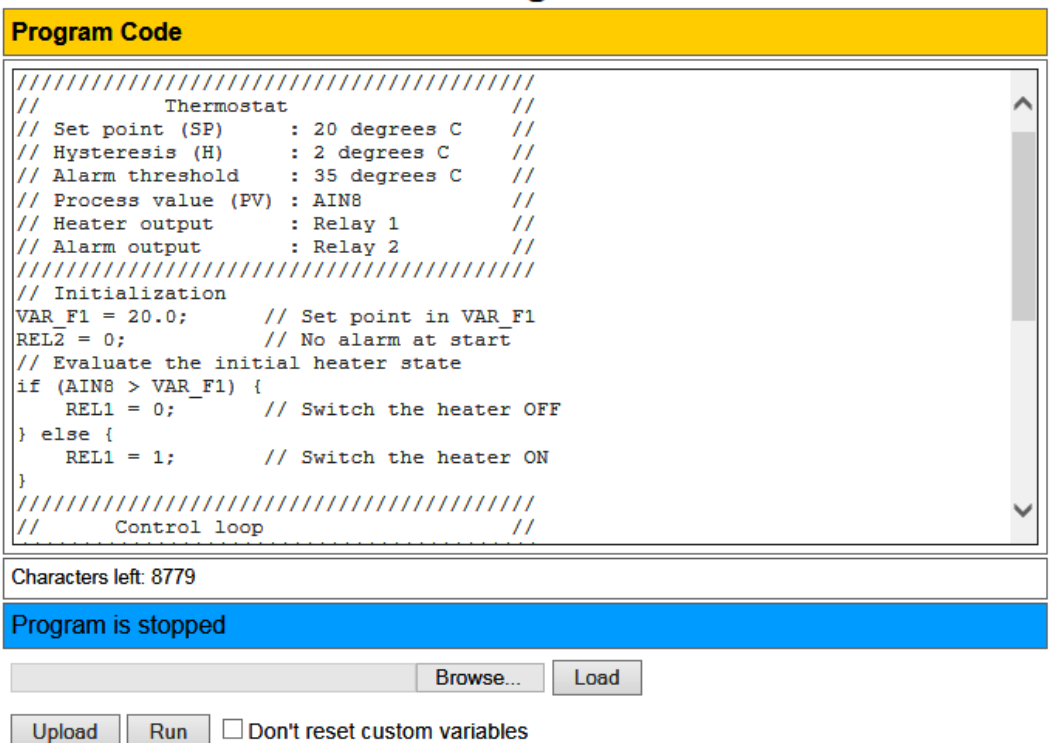

### **Custom Program Editor**

**Figure 9.16.** *Custom Program Editor* page

The following actions are available:

- **Browse**: Select a local text (.txt) file containing the program source;
- **Load**: Load the selected text file into the text area;
- **Upload**: Check the program for errors and then upload it to the device;
- **Run/Stop**: Start/Stop the program execution;
- **Don't reset custom variables**: If unchecked, the custom variables will be cleared at program start-up.

The status bar below the text area uses different colors to show the state of the program:

• The custom program is not defined yet

Program is not defined

- The program upload is in progress Upload in progress, please wait...
- The program source is modified since the last upload**Program is modified**

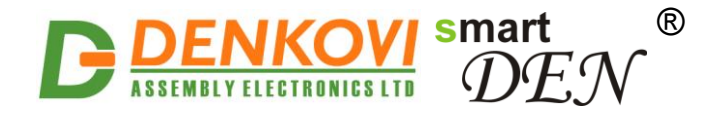

• The program check reports an error in the source code

Error: Parse error on line 12: ... Expecting '(', got 'b'

• The program is running

Program state: Running

• The program is stopped by the user or terminated

Program state: Stopped

Note that programs not executed in an infinite loop will terminate after execution of its last statement.

Upon stopping or terminating the program the relays are switched OFF and the analog outputs are set to 0.

If the device is switched OFF when the program is running, the next time it is switched ON the program will resume from its start point.

### **9.13. Custom Program Control**

This page provides visualization of the program state and variables (Figure 9.18).

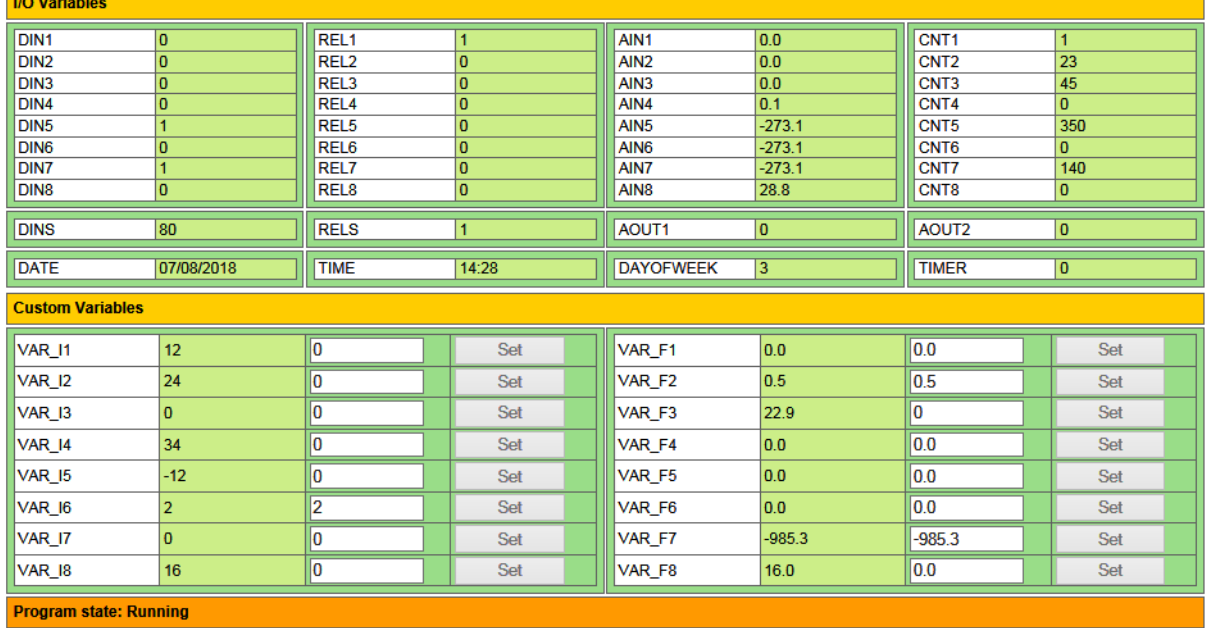

**Custom Program Control** 

Stop V Don't reset custom variables

**Figure 9.18.** *Custom Program Control* page

The following actions are available:

- **Set:** Assign a new value to a custom variable;
- **Run/Stop**: Start/Stop the program execution;
- **Don't reset custom variables**: If unchecked, the custom variables will be cleared at program start-up.

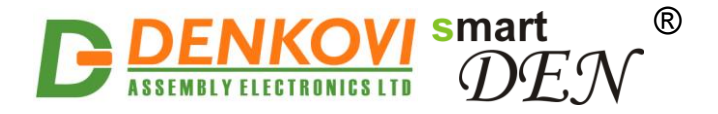

In addition, the program state and variables are displayed in the bottom fragment of *Monitoring & Control* page (Figure 9.19).

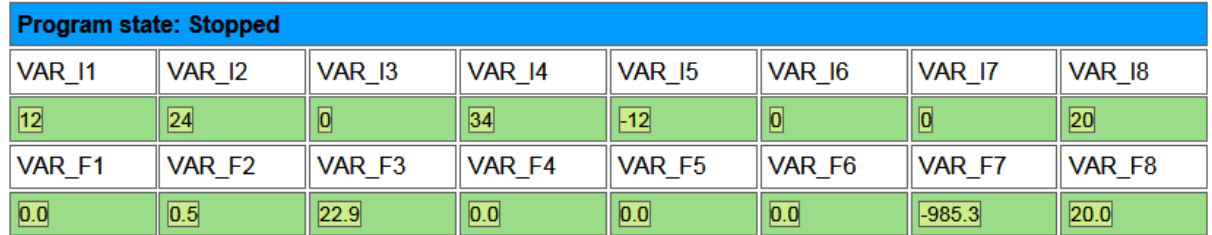

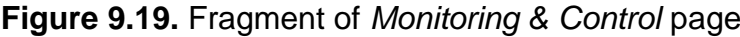

### **9.14. Custom Program Debug**

The *Custom Program Debug* page provides a tool for debugging *DAEL* applications (Figure 9.20). Typical debugging tasks include stepping through code, pausing at breakpoints and viewing/modifying the state of variables.

The debugger window consists of the following elements:

- **Program code**: Source code with numbered lines (current executed line marked in blue);
- **I/O Variables**: I/O variables with their current values;
- **Custom Variables**: Custom variables with option to edit and set their values;
- **Breakpoints**: Breakpoints with option to edit and set new code lines;
- **Status bar:** Indicates the current state of the program;
- **Debug commands**

| <b>Program Code</b>                                                                                                    | <b>I/O Variables</b>                                                                                                    |                                                                                                    |  |  |  |  |  |  |
|----------------------------------------------------------------------------------------------------|----------------------------------------------------------------------------------------------------|----------------------------------------------------------------------------------------------------|--|--|--|--|--|--|
| 1. // Example 5.5<br>3.11<br>Thermostat<br>$\prime\prime$<br>4. // Set point (SP) : 20 degrees C<br>$\prime\prime$<br>5. // Hysteresis (H) : 2 degrees C<br>$^{\prime\prime}$<br>6. // Alarm threshold<br>: 30 degrees C<br>$\prime\prime$<br>7. // Process value (PV) : AIN8<br>$^{\prime\prime}$<br>: Relay 1<br>$\prime$<br>8. // Heater output                                      | DIN <sub>1</sub><br>$\bf{0}$<br>$\overline{0}$<br>DIN <sub>2</sub><br>DIN <sub>3</sub><br>$\bf{0}$<br>DIN <sub>4</sub><br>$\overline{0}$<br>DIN <sub>5</sub><br>$\overline{1}$<br>DIN <sub>6</sub><br>$\overline{0}$<br>DIN7<br>$\overline{1}$                                                                                                | RFL <sub>1</sub><br>0<br>REL <sub>2</sub><br>$\overline{0}$<br>REL <sub>3</sub><br>$\overline{0}$<br>REL <sub>4</sub><br>$\overline{0}$<br>REL <sub>5</sub><br>$\overline{0}$<br>REL <sub>6</sub><br>$\overline{0}$<br>REL7<br>$\overline{0}$                                            |  |  |  |  |  |  |
| 9. // Alarm output : Relay 2<br>$\prime\prime$<br>11. // Initialization<br>12. VAR $F1 = 20.0$ ;<br>// Set point in VAR F1<br>13. $REL\overline{2} = 0$ ;<br>// No alarm at start<br>14. // Evaluate the initial heater state<br>15. if (AIN8 > VAR F1) {<br>REL1 = $0;$ // Switch the heater OFF<br>16.<br>$17.$ } else {<br>18.<br>$RELI = 1$ :<br>// Switch the heater ON<br>$19.$ } | $\overline{0}$<br>DIN <sub>8</sub><br>AIN <sub>1</sub><br>0.0<br>AIN <sub>2</sub><br>0.0<br>0.0<br>AIN <sub>3</sub><br>0.1<br>AIN4<br>$-273.1$<br>AIN <sub>5</sub><br>AIN <sub>6</sub><br>$-273.1$<br>AIN7<br>$-273.1$<br>28.9<br>AIN <sub>8</sub>                                                                                            | $\overline{0}$<br>RFL <sub>8</sub><br>CNT <sub>1</sub><br>1<br>CNT <sub>2</sub><br>23<br>45<br>CNT <sub>3</sub><br>$\overline{0}$<br>CNT <sub>4</sub><br>CNT <sub>5</sub><br>350<br>CNT <sub>6</sub><br>$\overline{0}$<br>CNT7<br>143<br>CNT <sub>8</sub><br>$\mathbf{0}$                |  |  |  |  |  |  |
| 21.11<br>Control loop<br>$^{\prime\prime}$<br><b>Breakpoints</b><br>BP <sub>2</sub><br>BP <sub>1</sub><br>25<br>33<br>25<br>33<br>Set<br>Set<br><b>Program state: Paused</b>                                                                                                    | <b>DINS</b><br>80<br><b>RELS</b><br>$\overline{0}$<br>$\overline{0}$<br>AOUT1<br>AOUT <sub>2</sub><br>l O<br><b>Custom Variables</b>                                                                                                    | <b>DATE</b><br>07/08/2018<br><b>TIME</b><br>14:38<br><b>DAYOFWEEK</b><br>$\overline{3}$<br><b>TIMER</b><br>$\overline{0}$                                                                                                    |  |  |  |  |  |  |
| <b>Stop Debug</b><br>Don't reset custom variables<br>Run to breakpoint<br><b>Step</b>                                                                                                    | 12<br>lo<br><b>VAR 11</b><br><b>Set</b><br>lo<br><b>VAR 12</b><br>24<br>Set<br>lo.<br>$\overline{0}$<br><b>VAR 13</b><br>Set<br><b>VAR 14</b><br>34<br>lo<br><b>Set</b><br><b>VAR 15</b><br>$-12$<br>l0<br>Set<br><b>VAR 16</b><br>$\overline{0}$<br>lo<br>Set<br>١o<br>l0<br><b>VAR 17</b><br><b>Set</b><br>l0<br>20<br><b>VAR 18</b><br>Set | VAR F1 0.0<br>0.0<br>Set<br><b>VAR F2 0.5</b><br>0.5<br><b>Set</b><br>lo.<br>VAR F3 22.9<br>Set<br><b>VAR F4 0.0</b><br>0.0<br><b>Set</b><br><b>VAR F5 0.0</b><br>0.0<br>Set<br><b>VAR F6 0.0</b><br>0.0<br>Set<br>lo.<br>VAR F7 -985.3<br><b>Set</b><br><b>VAR F8 20.0</b><br>I٥<br>Set |  |  |  |  |  |  |

**Figure 9.20.** *Custom Program Debug* page

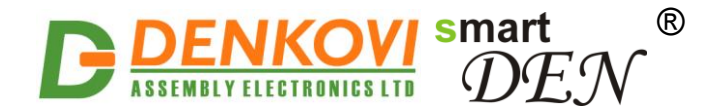

The following actions are available:

- **Start Debug/Stop Debug**: Start/Stop the debug session;
- **Don't reset custom variables**: If unchecked, the custom variables will be cleared at debug start-up;
- **Step:** Perform a step through code;
- **Run to breakpoint**: Execute the program to a breakpoint;

Up to two breakpoints can be set on selected code lines (value 0 disables the breakpoint).

### **9.15. Monitoring & Control**

This page is used to monitor the states of the Digital and Analog Inputs as well as to switch On/Off the Relays and set the values of Analog Outputs (Figure 9.21).

**Monitoring & Control** 

A relay can be switched On/Off from the *Monitoring & Control* page only if it"s **Working Mode**="Multiple".

| <b>Relays</b>          |                                      |         |                  |                   |                  |               |                                         |                      |                   |                  |                   |                      |                   |      |  |
|------------------------|--------------------------------------|---------|------------------|-------------------|------------------|---------------|-----------------------------------------|----------------------|-------------------|------------------|-------------------|----------------------|-------------------|------|--|
| REL <sub>1</sub>       | REL <sub>3</sub><br>REL <sub>2</sub> |         | REL <sub>4</sub> |                   | REL5             |               | REL <sub>6</sub>                        |                      | REL7              |                  | REL <sub>8</sub>  |                      |                   |      |  |
| $Off \rightarrow$      |                                      | $Off -$ |                  | $Off \rightarrow$ |                  | $Off -$       | $Off -$                                 |                      | $Off \rightarrow$ |                  | $Off \rightarrow$ |                      | $Off \rightarrow$ |      |  |
| Toggle                 |                                      | Toggle  |                  | Toggle            |                  | Toggle        |                                         | Toggle               |                   | Toggle           |                   | Toggle               | Toggle            |      |  |
| <b>Digital Inputs</b>  |                                      |         |                  |                   |                  |               |                                         |                      |                   |                  |                   |                      |                   |      |  |
| DIN <sub>1</sub>       | DIN <sub>2</sub>                     |         | DIN <sub>3</sub> |                   | DIN <sub>4</sub> |               | DIN <sub>5</sub>                        |                      | DIN <sub>6</sub>  |                  | DIN7              |                      | DIN <sub>8</sub>  |      |  |
| 0(Off)                 | 0(Off)                               |         | 0(Off)           |                   | 0(Off)           |               | $0($ Off $)$                            |                      | 0(Off)            |                  | 0(Off)            |                      | 0(Off)            |      |  |
| $\boxed{\mathbf{0}}$   | $\boxed{\mathbf{0}}$<br>$\boxed{0}$  |         |                  | $\boxed{0}$       |                  | O             |                                         | $\boxed{\mathbf{0}}$ |                   | $\boxed{0}$      |                   | $\boxed{\mathbf{0}}$ |                   |      |  |
| <b>Analog Inputs</b>   |                                      |         |                  |                   |                  |               |                                         |                      |                   |                  |                   |                      |                   |      |  |
| AIN1                   | AIN <sub>2</sub>                     |         | AIN <sub>3</sub> |                   | AIN4             |               |                                         | TIN1                 |                   | TIN <sub>2</sub> |                   | TIN <sub>3</sub>     |                   | TIN4 |  |
| $\boxed{0}$            | $\overline{\mathbf{0}}$              |         | $\boxed{0}$      |                   | $\boxed{0}$      |               | 839                                     |                      | 839               |                  | 839               |                      | 839               |      |  |
| $ 0.0 \text{ Unit} $   | $0.0$ Unit                           |         | 0.0 Unit         |                   | 0.0 Unit         |               | ⊟                                       |                      | E                 |                  | E                 |                      | ⊟                 |      |  |
| <b>Analog Outputs</b>  |                                      |         |                  |                   |                  |               |                                         |                      |                   |                  |                   |                      |                   |      |  |
|                        |                                      | AOUT1   |                  |                   |                  |               | AOUT2                                   |                      |                   |                  |                   |                      |                   |      |  |
| U<br>Ø<br>Set<br>lo.   |                                      |         |                  |                   |                  |               | U<br>$\boxed{\mathbf{0}}$<br>Set<br>lo. |                      |                   |                  |                   |                      |                   |      |  |
| Program state: Stopped |                                      |         |                  |                   |                  |               |                                         |                      |                   |                  |                   |                      |                   |      |  |
| <b>VAR_I1</b>          | <b>VAR_I2</b>                        | VAR_I3  |                  | <b>VAR_I4</b>     |                  | <b>VAR_15</b> |                                         | <b>VAR_16</b>        |                   | VAR_I7           |                   | <b>VAR 18</b>        |                   |      |  |
| $\boxed{0}$            | $\overline{0}$                       |         | $\overline{0}$   |                   | $\overline{0}$   |               | $\overline{0}$                          |                      | $\overline{0}$    |                  | 0                 |                      | $\boxed{0}$       |      |  |
| VAR_F1                 | VAR_F2                               | VAR_F3  |                  | VAR_F4            |                  | VAR_F5        |                                         | VAR_F6               |                   | VAR_F7           |                   | VAR F8               |                   |      |  |
| 0.0                    | 0.0                                  |         | 0.0 <br>0.0      |                   |                  | 0.0           |                                         | 0.0                  |                   | 0.0              |                   | 0.0                  |                   |      |  |

**Figure 9.21.** *Monitoring & Control* page

### **9.16. Week Schedule**

This page configures the week schedule table for starting/stopping custom program at specific times. You can add up to 30 items to the list. The top table of this page allows you to define a new item, while the bottom table shows the already defined list (Figure 9.22).

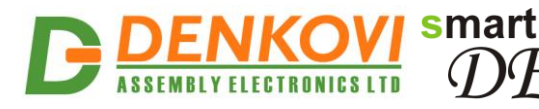

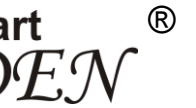

# **Week Schedule**

| New Item (Remaining Items: 26)          |           |                        |                      |                          |              |  |         |                 |                                   |                               |  |  |
|-----------------------------------------|-----------|------------------------|----------------------|--------------------------|--------------|--|---------|-----------------|-----------------------------------|-------------------------------|--|--|
| Program<br><b>State</b>                 |           | <b>Hour</b><br>(hh:mm) | <b>Days of Week</b>  |                          |              |  |         |                 | <b>Start Date</b><br>(dd/mm/yyyy) |                               |  |  |
| <b>Stop</b><br><b>Start</b>             |           | 10:00                  | Sun                  | ▿<br>Mon                 | Tue l<br>Wed |  | Thu Fri | H<br><b>Sat</b> | 14/05/2018                        |                               |  |  |
| Add                                     |           | <b>Reload</b>          |                      |                          |              |  |         |                 |                                   |                               |  |  |
| Existing Items (Start Date: 14/05/2018) |           |                        |                      |                          |              |  |         |                 |                                   |                               |  |  |
|                                         | <b>No</b> |                        | <b>Program State</b> |                          |              |  |         |                 | <b>Days of Week</b>               |                               |  |  |
|                                         |           | <b>Start</b>           |                      |                          |              |  |         | 10:00 Sun, Sat  |                                   |                               |  |  |
|                                         | 2         | <b>Stop</b>            |                      |                          |              |  |         | 22:30 Sun, Sat  |                                   |                               |  |  |
|                                         | 3         | <b>Start</b>           |                      |                          |              |  |         |                 |                                   | 06:00 Mon, Tue, Wed, Thu, Fri |  |  |
|                                         | 4         | <b>Stop</b>            |                      |                          |              |  |         |                 |                                   | 19:00 Mon, Tue, Wed, Thu, Fri |  |  |
|                                         |           | Delete Selected        |                      | <b>Update Start Date</b> |              |  |         |                 |                                   |                               |  |  |

**Figure 9.22.** *Week Schedule* page

- **Program State**: Define the state (Start/Stop) of the program;
- **Hour**: Time of the day the program will be started/stopped at;
- **Days of Week**: Select the days the defined action should take place;
- **Start Date (dd/mm/yyyy)**: The start date for the **Week Schedule**.

Once you have defined a new item, click Add. This item will be added as a new row in a Week Schedule table.

This feature allows you to turn specific Relays On/Off upon certain date and time or weekday without the need of LAN connection between the computer and the module.

To delete an item, select it in **Existing Items table** and click the Delete Selected button.

To set a new start date, click **Update Start Date button**.

The module has back-up supply source for the RTC in order to keep the current date/time for several days during power off.

### **9.17. Logout**

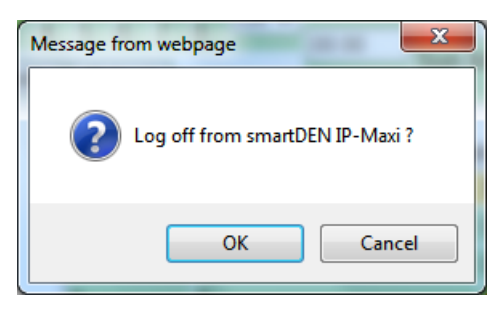

**Figure 9.23.** Log off

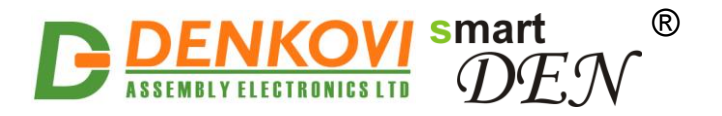

# **9.18. Reboot**

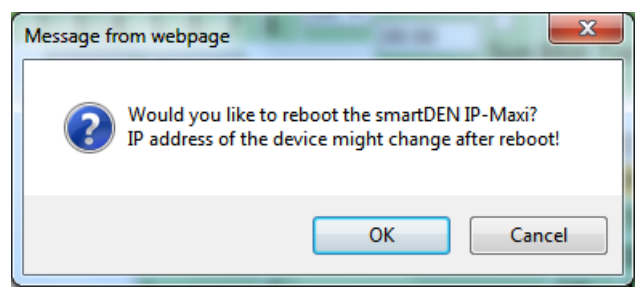

**Figure 9.24.** Reboot

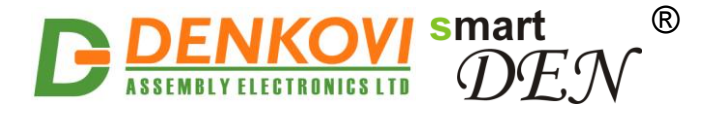

### **10. HTTP XML/JSON I/O operation**

This operation mode allows custom applications to control the **smartDEN IP-PLC** without using a Web-browser. The custom application acts as a HTTP client, sending HTTP GET requests to the **smartDEN IP-PLC** (Figure 10.1). As a reply the **smartDEN IP-PLC** returns data as either JSON or XML file for parsing and/or processing by the custom application.

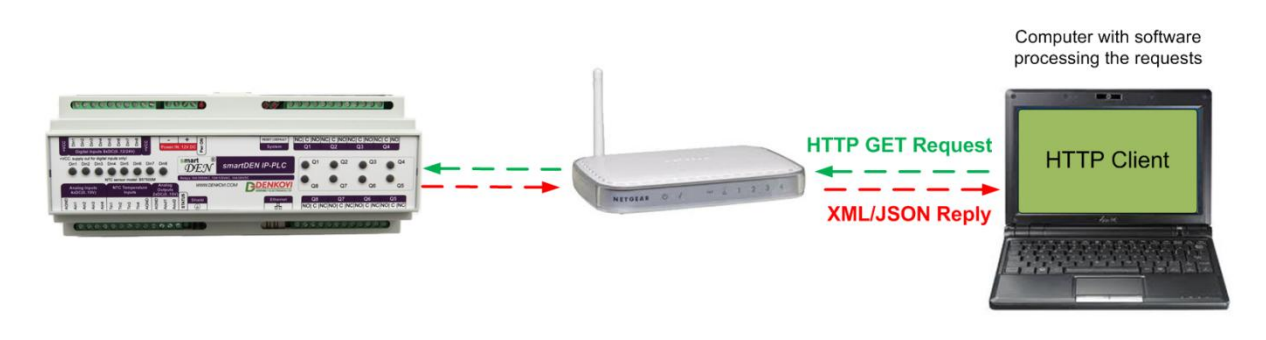

**Figure 10.1. smartDEN IP-PLC** working as a HTTP server

To receive the current state of the **smartDEN IP-PLC,** the application requests the page **current\_state.xml** / **current\_state.json**, for example:

[http://192.168.1.100/current\\_state.xml](http://192.168.1.100/current_state.xml) http://192.168.1.100/current\_state.json

In order to use this mode, XML/JSON access should be enabled (see [9.6\)](#page-44-0).

The XML/JSON login process differs depending on the selected Encrypt Password option.

#### **10.1. XML access**

#### **10.1.1. XML login (encrypted password)**

This mode can be used to prevent unauthorized access to **smartDEN IP-PLC**. When selected, a two-step login sequence is performed as a protection against unauthorized access.

The first time the custom application requests the page **current\_state.xml**, a random login key is issued in the reply. Next the custom application uses this key to encrypt the password. The encrypted password is sent as a parameter with the next request to the page **current\_state.xml**.

Bellow is an example of login process:

**Step 1:**

```
Request
http://192.168.1.100/current_state.xml
Reply (login required):
```
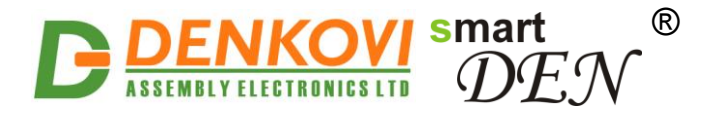

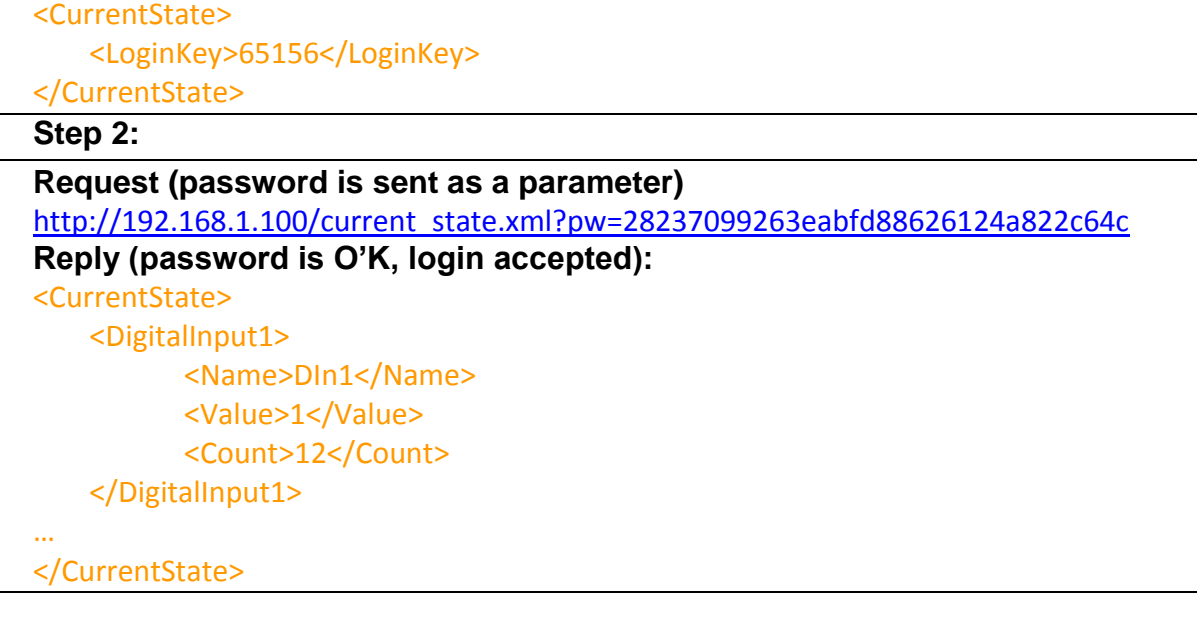

Password encryption algorithm to be implemented in custom application is available upon request.

#### **10.1.2. XML login (non-encrypted password)**

In this mode the password is passed as non-encrypted parameter with the request:

http://192.168.1.100/current\_state.xml?pw=admin

Getting the <LoginKey> in the answer in this mode means that the provided password is wrong or the login session has been expired.

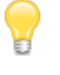

If there is no data traffic between the custom application and the **smartDEN IP-PLC** for time, specified by Session Timeout parameter, the session "times out" and a new login is required.

#### **10.1.3. Retrieving current state in XML format**

After successful login the custom application can obtain the **smartDEN IP-PLC** current state by request to the **current state.xml** page. The reply contains a page in XML format (Figure 10.2).

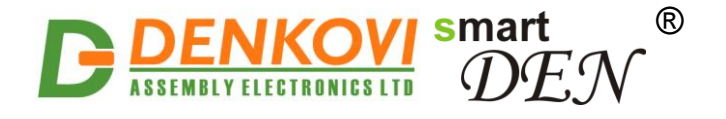

 $-\leq$ CurrentState> -<DigitalInputl> **smartDEN IP-PLC** User Manual 19 Dec 2022

**Figure 10.2.** XML file with current I/O values

### **10.2. JSON access**

#### **10.2.1. JSON login (encrypted password)**

The encrypted login sequence is similar to those for the XML access:

**Step 1:**

```
Request
http://192.168.1.100/current_state.json
Reply (login required):
{
```
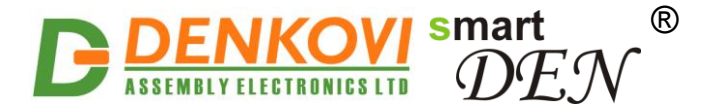

"CurrentState": { "LoginKey": "65156" }

### **Step 2:**

}

```
Request (password is sent as a parameter)
http://192.168.1.100/current_state.json?pw=28237099263eabfd88626124a822c64c
Reply (password is O'K, login accepted):
{
  "CurrentState": {
    "DigitalInput": [
           {"Name": "DIn1", "Value": "1"},
 …
}
```
Password encryption algorithm to be implemented in custom application is available upon request.

### **10.2.2. JSON login (non-encrypted password)**

The password should be passed as non-encrypted parameter with the request:

http://192.168.1.100/current\_state.json?pw=admin

Getting the "LoginKey" in the answer means only that the provided password is wrong or the login session has been expired.

If there is no data traffic between the custom application and the **smartDEN IP-PLC** for time, specified by Session Timeout parameter, the session "times out" and a new login is required.

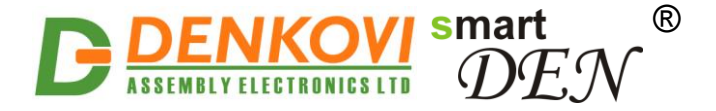

#### **10.2.3. Retrieving current state in JSON format**

When logged, the custom application can get current measurements requesting the **current\_state.json** page. The reply contains a page in JSON format (Figure 10.3).

```
1
     "CurrentState": {
                    "DigitalInput": [
                       DigitalInput": [<br>{"Name": "DIN1", "Value": "0", "Count": "0"},<br>{"Name": "DIN2", "Value": "0", "Count": "0"},<br>{"Name": "DIN3", "Value": "0", "Count": "0"},<br>{"Name": "DIN4", "Value": "0", "Count": "0"},<br>{"Name": "DIN5", "Val
                   \mathbf{L}"AnalogInput": [
                       AnalogInput": [<br>{"Name": "AIN1", "Value": "0", "Measure": "0.0 Unit"},<br>{"Name": "AIN2", "Value": "0", "Measure": "0.0 Unit"},<br>{"Name": "AIN3", "Value": "0", "Measure": "0.0 Unit"},<br>{"Name": "AIN4", "Value": "0", "Measure":
                    J,
                    "Relay": [
                       Relay": [<br>{"Name": "REL1", "Value": "0"},<br>{"Name": "REL2", "Value": "0"},<br>{"Name": "REL3", "Value": "0"},<br>{"Name": "REL4", "Value": "0"},<br>{"Name": "REL5", "Value": "0"},<br>{"Name": "REL6", "Value": "0"},<br>{"Name": "REL7", "Va
                    J,
                    "AnalogOutput": [
                        {"Name": "AOUT1", "Value": "0"},
                        {"Name": "AOUT2", "Value": "0"}
                    J,
                     "Device": {
                         "Name": "SMARTDEN_IP-PLC",
                        "MAC": "E8:EA:DA:00:00:00",
                        "sysUpTime": "0 days, 0 hours, 3 mins",
                        "ProgramState": "3"
                   \mathcal{E}-}
\mathcal{E}
```
**Figure 10.3. JSON file with current I/O values** 

### **10.3. Multiple XML/JSON access**

With **Multiple Access** option selected (see [9.6\)](#page-44-0) the password should be passed as a non-encrypted parameter with each request:

```
http://192.168.1.100/current_state.xml?pw=admin
http://192.168.1.100/current_state.json?pw=admin
```
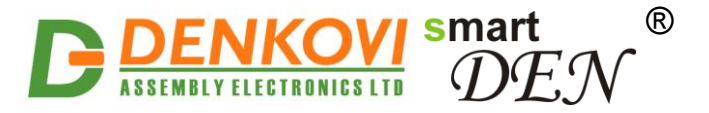

т

**Multiple Access** is not allowed when **Encrypt Password** option is enabled.

### **10.4. Parameters**

After a login the custom application can also control the **smartDEN IP-PLC** by sending parameters (name/value pairs) with the HTTP GET request.

Valid parameters and values are shown in Table 10.1.

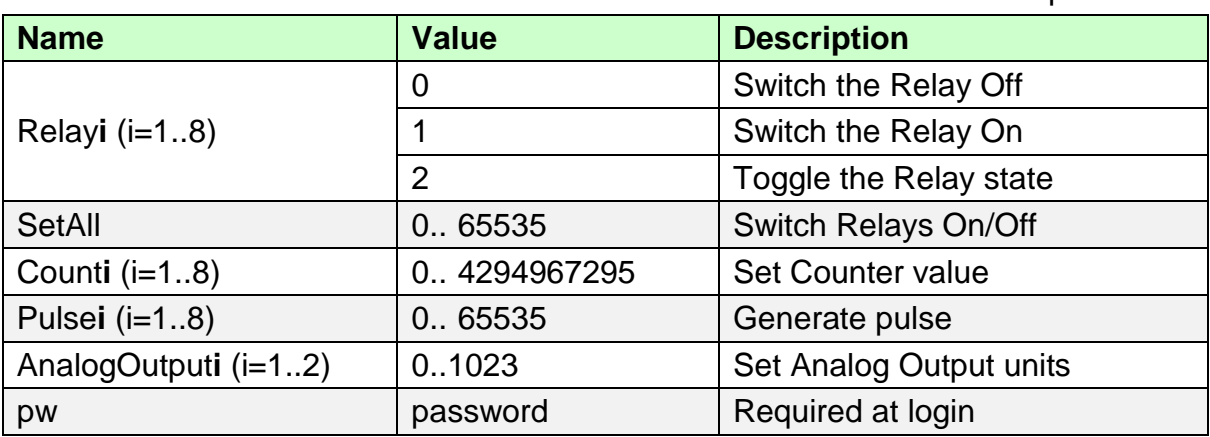

**Table 10.1.** HTTP GET i/o parameters

Multiple name/value pairs separated by the [ampersand](https://en.wikipedia.org/wiki/Ampersand) ('&') can be passed with a single request, for example:

http://192.168.1.100/current\_state.xml?pw=admin&Relay1=1&Pulse5=20&AnalogOutput1=10

The overall length of name/value pairs is limited to 100. If this limit is exceeded, the request fails with the "**414 Request-URI Too Long: Buffer overflow***"* status code.

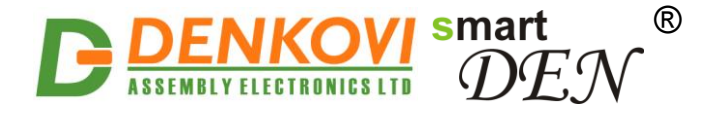

### **11. HTTP XML/JSON program operation**

In addition to web pages, the custom program can be monitored / controlled by an external application using XML/JSON HTTP requests to **program.xml** / **program.json** pages.

In order to use this mode, XML/JSON access should be enabled (see [9.6\)](#page-44-0).

The following parameters (name/value pairs) can be sent along the HTTP requests:

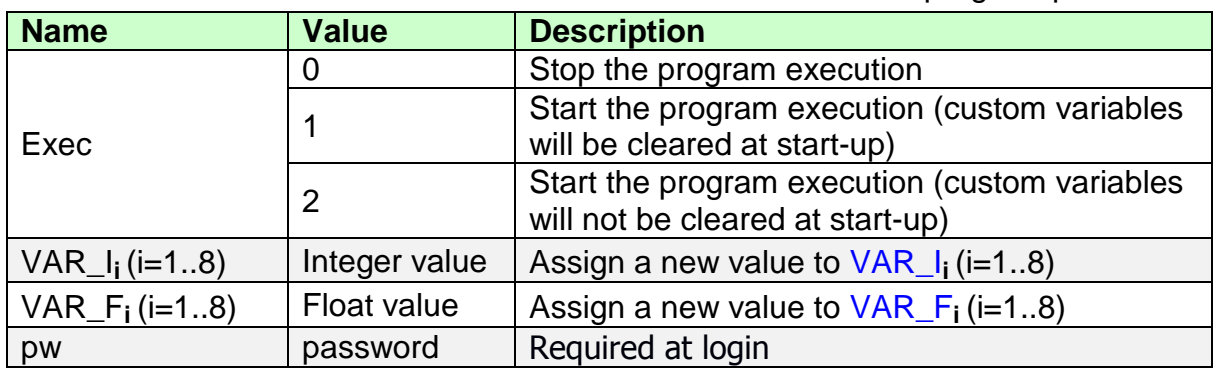

**Table 11.1.** HTTP GET program parameters

Examples: Set a new value to VAR\_I1 and start the program:

http://192.168.1.100/program.xml?pw=admin&**VAR\_I1=100&Exec=2** or

http://192.168.1.100/program.json?pw=admin&**VAR\_I1=100&Exec=2**

The replies of requests to **program.xml.xml / program.json** contain the current values of the variables and the state of the program.

The **ProgramState** values in the reply have the following meaning:

- "0" the program is not defined;
- "1" the program is checked, uploaded to the device, and ready to be started;
- "2" the program is running;
- "3" the program is stopped by the user or terminated;
- "4" the program is stopped due to internal execution error;
- "5" the program is stopped due to source code CRC error;
- "6" the program is stopped due to machine code CRC error.

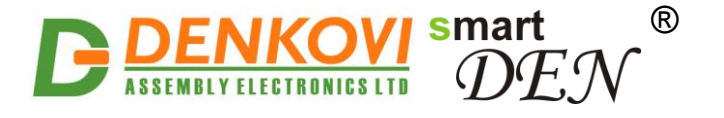

XML reply:

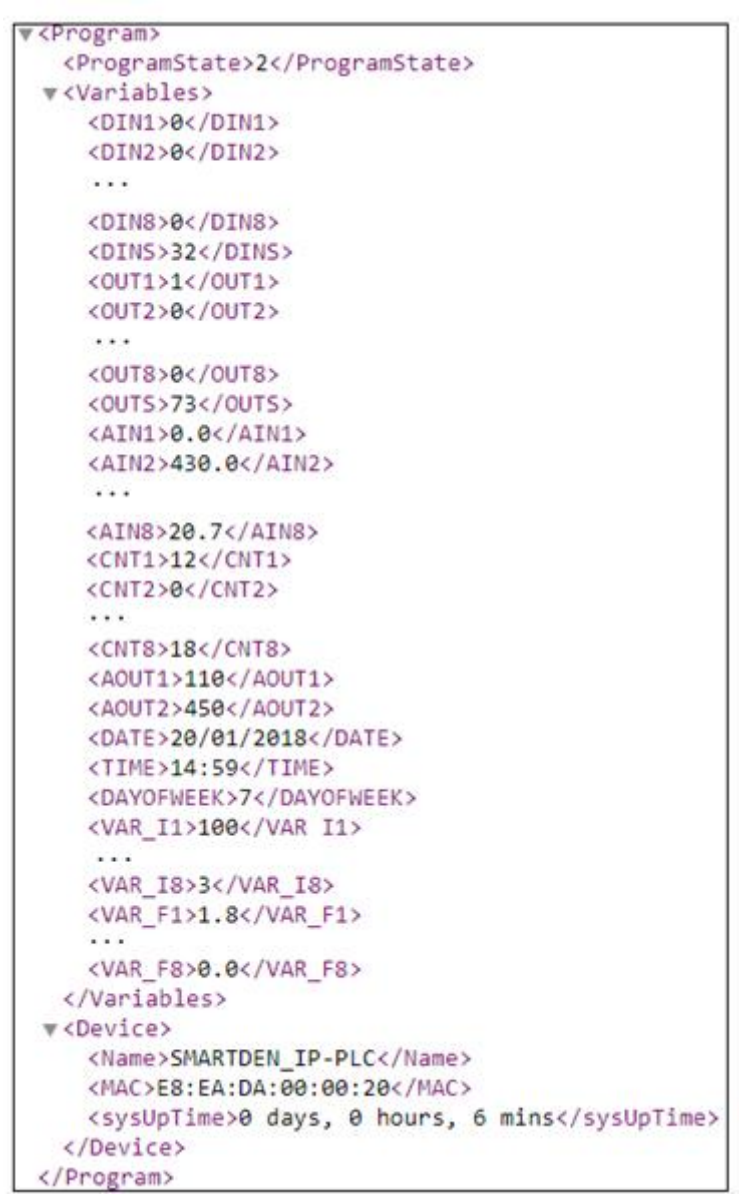

**Figure 11.1.** XML file with program state values

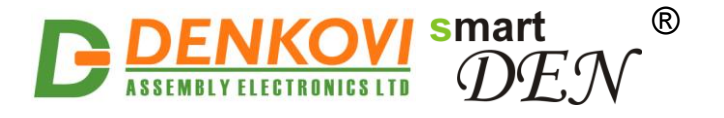

JSON reply:

```
\{"Program": {
    "ProgramState": "2",
    "Variables": {
      "DIN1": "0",
      "DIN2": "0",
      \sim \sim"DIN8": "0",
      "DINS": "0",
      "OUT1": "0",
      "OUT2": "0",
      \sim \sim"OUT8": "0",
      "OUTS": "0",
      "AIN1": "0.0",
      "AIN2": "0.0",
      \ddotsc"AIN8": "20.7",
      "CNT1": "12",
      "CNT2": "0",
      \sim"CNT8": "18",
      "AOUT1": "0",
       "AOUT2": "0",
      "DATE": "20/01/2018",
      "TIME": "15:13",
      "DAYOFWEEK": "7",
      "VAR I1": "100",
       \ldots"VAR 18": "3",
       "VAR F1": "1.8",
      \ldots"VAR F8": "0.0"
    Β,
    "Device": {
      "Name": "SMARTDEN IP-PLC",
      "MAC": "E8:EA:DA:00:00:20",
       "sysUpTime": "0 days, 0 hours, 19 mins"
    ₿
  \mathbf{1}\mathbf{r}
```
**Figure 11.2.** JSON file with program state values

The **ProgramState** value is also included in the replies to **current\_state.xml** and **current\_state.json** pages:

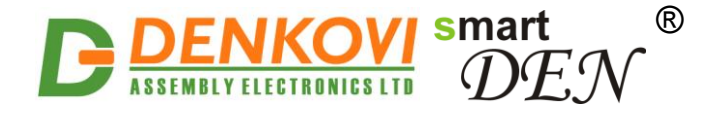

XML reply:

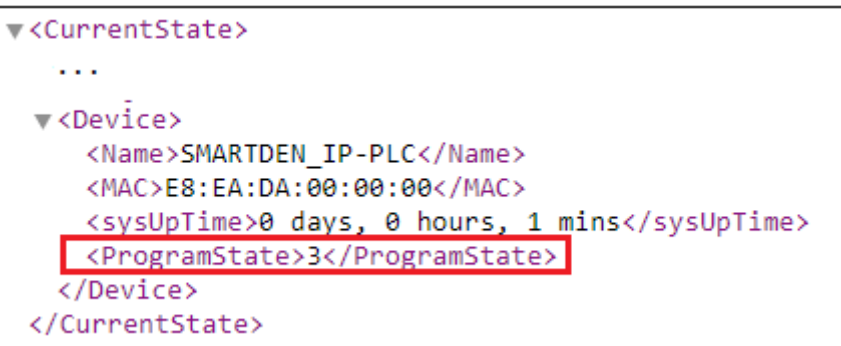

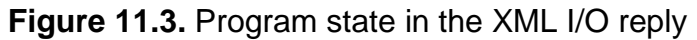

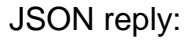

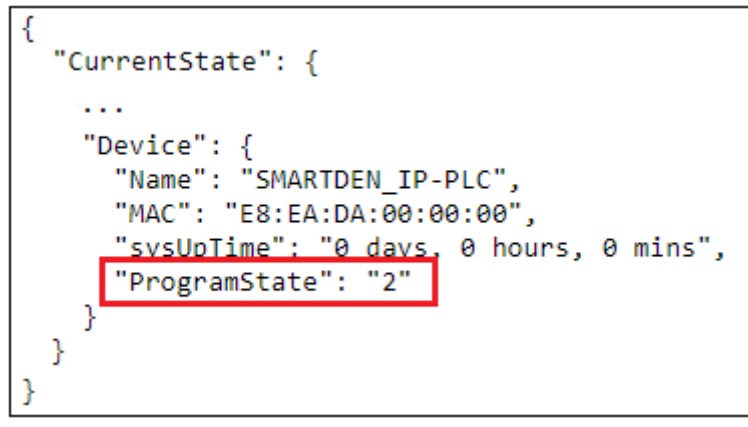

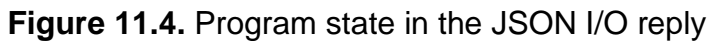

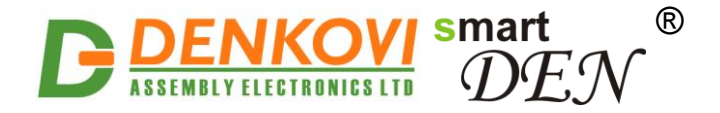

# **12. Security considerations**

The **smartDEN IP-PLC** runs a special firmware and do not use a general-purpose operating system. There are no extraneous IP services found on general-purpose operating systems (e.g. Telnet, FTP, Finger, etc.) that can be particularly vulnerable.

#### **Web-browser access**

A challenge-response authentication is used in login process. When the password is entered, it is transmitted across the network in encrypted form, so eavesdropping on the data transmission will not reveal the password. Subsequent transmissions of the password to "login" onto the device are encrypted and "safe". The only case when the password is transmitted across the network "in the open", is when it is being changed and submitted in General Setting form. Therefore, you must set passwords in a secure environment where you can make sure that no one is "eavesdropping".

#### **XML/JSON operation**

A challenge-response authentication can be used in login process. The password can be transmitted by custom application across the network in encrypted form.

Web and XML/JSON access can be restricted by IP Address (range of IP Addresses) or by MAC Address.

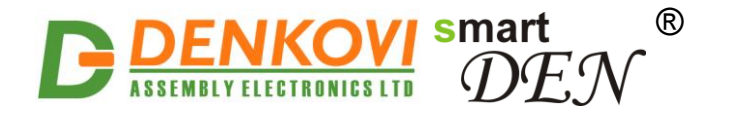

# **13. Appendix 1. Mechanical drawing**

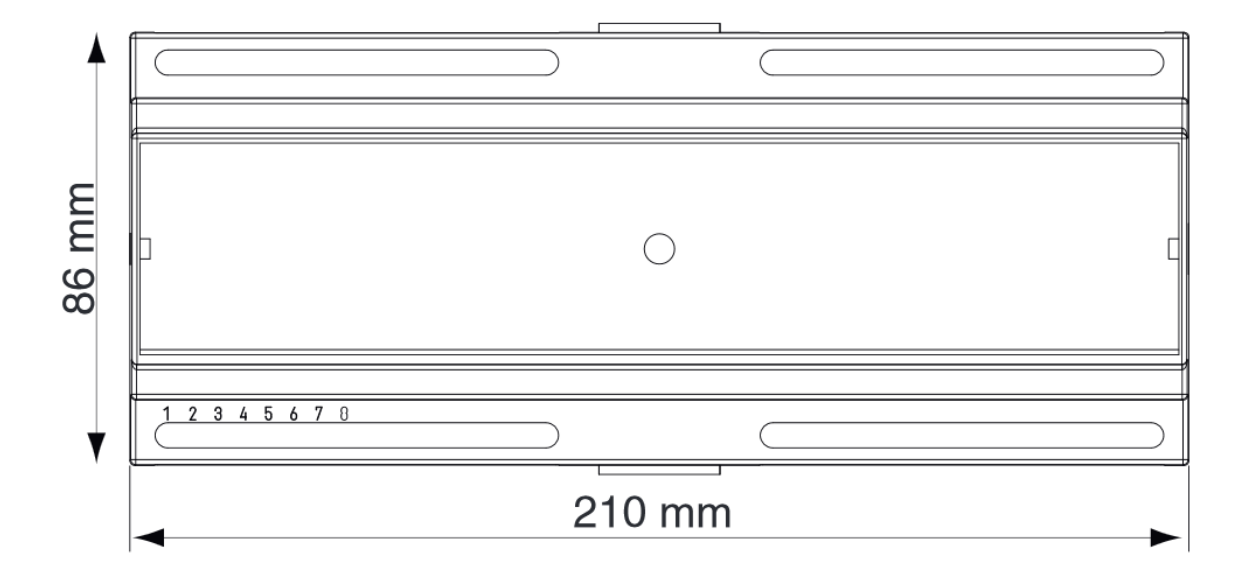

**Figure 13.1.** Device dimensions

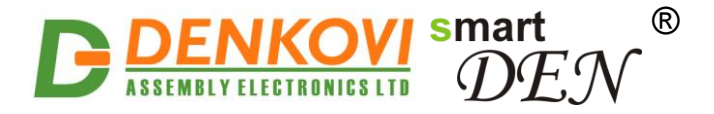

# **14. Appendix 2. DAEL language grammar**

Figure 14.1 shows the *DAEL* grammar with non-terminal symbols styled in *italic* and terminal symbols in **bold**.

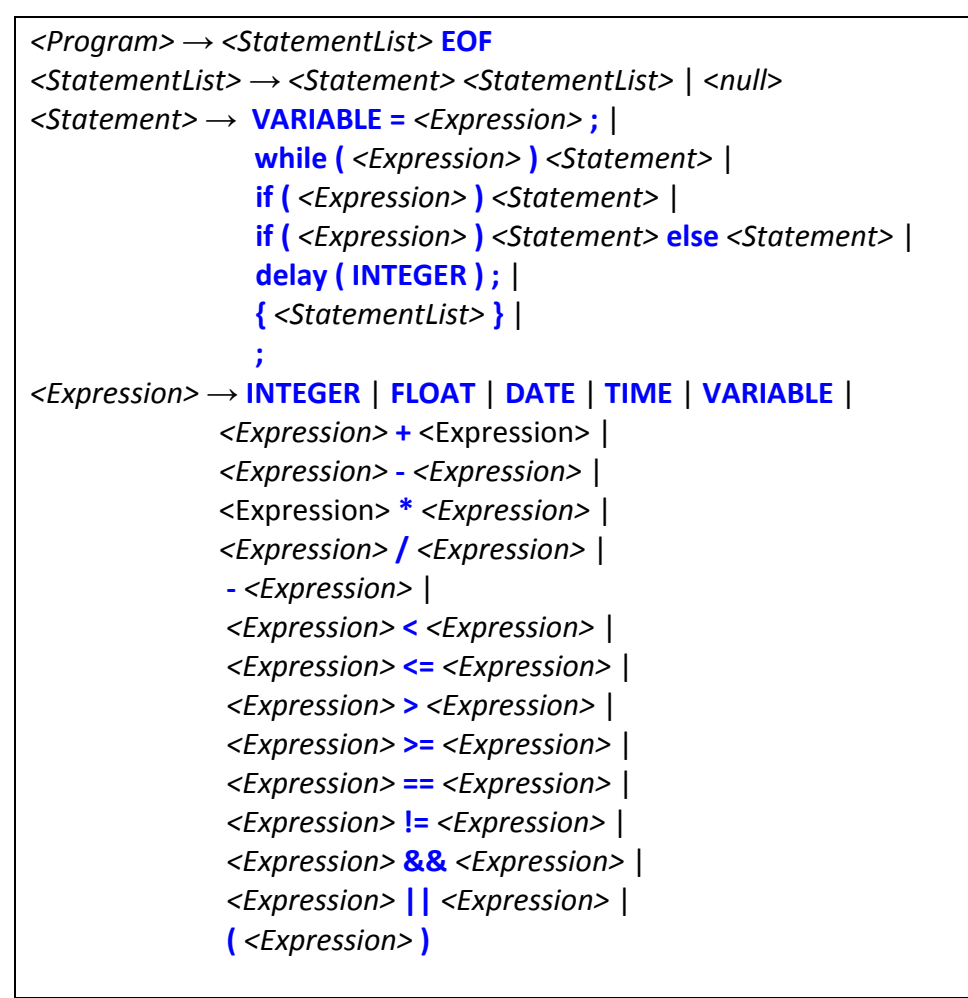

**Figure 14.1.** *DAEL* language grammar

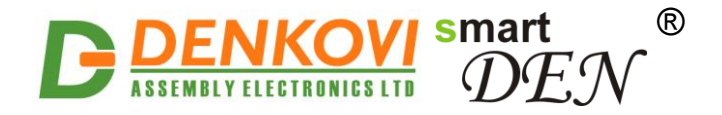

# **15. Appendix 3. DAEL operators precedence**

Table 15.1. lists *DAEL* operators in order of precedence (lowest to highest). The associativity shows in what order operators of equal precedence in an expression are executed. The precedence can be changed using parentheses to group subexpressions in an expression. When parenthetical expressions are nested, they are evaluated from inner to outer.

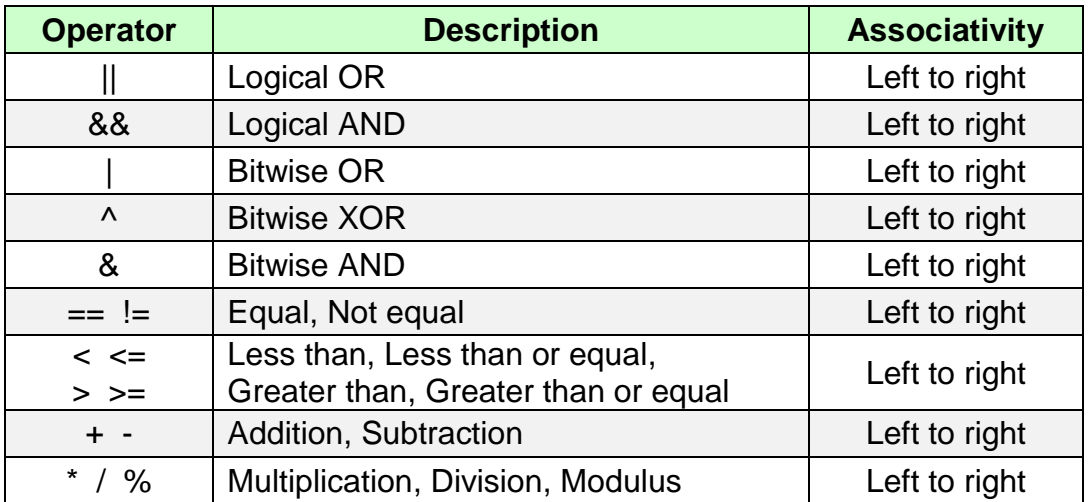

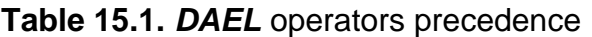
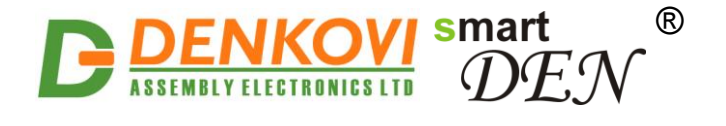

# **16. Appendix 4. DAEL source code for application examples**

### **16.1. Pulse generator**

This example generates 10 pulses on Relay 1 in a while loop. The code demonstrates modeling of for loop by while operator using VAR\_I1 as a loop variable.

```
// Example 16.1.1
// This example generates 10 pulses on Relay 1
REL1 = 0; // Initial Relay state - OFF
VAR I1 = 0; \frac{1}{2} // Initialization of the loop variable
while (VAR I1 < 20) // Check the end condition
{
REL1 = 2; // Toggle the Relay state
delay(10); \sqrt{2} Delay of 1 sec
 VAR I1 = VAR I1 + 1; // Increment the loop variable
}
```
Note that value 2 is used to toggle the Relay state between ON and OFF.

The relay state can be toggled as well by:

REL1 = REL1  $\land$  1; // Toggle the Relay 1 state

A slightly modified version of the program uses the modulus operator to evaluate the state of the output:

```
// Example 16.1.2
// This example generates 10 pulses on Relay 1
VAR I1 = 0; \frac{1}{2} // Initialization of the loop variable
while (VAR I1 < 20) // Check the end condition
{
REL1 = VAR I1 % 2; // Switch ON/OFF depending on LSB of VAR I1
delay(10); \sqrt{2} Delay of 1 sec
 VAR I1 = VAR I1 + 1; // Increment the loop variable
}
```
The above examples use delay() to form the pulses duration. During delay the program execution is suspended, and no other statements are executed. If the program should take some processing during the delay, the alternative is to use the TIMER variable. For example, the statement delay(10) can be replaced by:

```
TIMER = 10; \frac{1}{2} // Set the timer to 1 second
while (TIMER != 0) // Wait for the timer to expire
{
   // Some other processing
}
```
## **16.2. Running light**

This example switches in a loop the Relays, one by one, from Relay 8 down to Relay 1. With LEDs or lamps attached to the outputs, this will generate a running light effect.

Example 16.2

www.DENKOVI.com

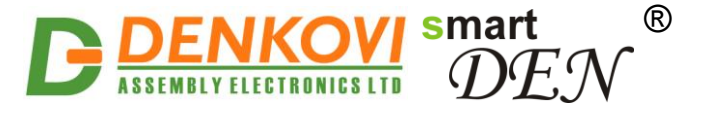

```
// This example switches in a loop the Relays, 
// one by one, from Relay 8 down to Relay 1. 
while (1) // Loop forever
\left\{ \right.RELS = 0x80; \sqrt{3} Switch Relay 8 ON
  while (RELS != 0)\left\{ \right.delay(10); \frac{1}{2} // Delay of 1 sec<br>RELS = RELS / 2; // Shift right RE
                           // Shift right RELS
 }
}
```
#### **16.3. Generating a triangular wave**

This example generates a triangular wave on Analog Output 1. The code produces 20 samples with a step of 100 milliseconds in each loop iteration.

```
// Example 16.3
// This example generates a triangular wave on AOUT1. 
// The code produces 21 samples per period with 
// a step of 100 milliseconds.
AOUT1 = 0; // Start value - 0 units
while (1) \frac{1}{2} // Loop forever
{ 
   delay(1); \frac{1}{2} // Delay 100 ms
    if (AOUT1 < 1023) 
    \left\{ \right.AOUT1 = AOUT1 + 50; // Increase by 50 units
     } 
     else 
     {
       AOUT1 = 0; // Scroll to 0 units
     } 
}
```
#### **16.4. Week/month schedule**

Example 16.4.1 demonstrates the implementation of week schedule for switching particular Relays ON or OFF at specific times.

```
// Example 16.4.1
// Implement a week schedule for switching particular 
// Relays ON or OFF at specific times
while (1) \sqrt{2} loop forever
{ 
  if (DAYOFWEEK == 2) {
     // Monday
     if (TIME >= "12:00" && TIME < "18:00") {
     RELS = 0x01; // Relay is ON, others are OFF
     } else {
     RELS = 0x00; // All OFF
 }
   } else if (DAYOFWEEK == 3) {
    // Tuesday
    if (TIME >= "10:00" && TIME < "14:00") {
     RELS = 0x02; // Relay 2 is ON, others are OFF
     } else {
```
www.DENKOVI.com

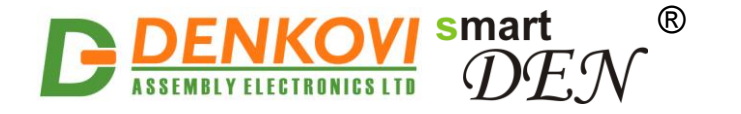

**smartDEN IP-PLC** User Manual 19 Dec 2022

```
RELS = 0x00; // All OFF
    }
  // etc. ... 
  } else if (DAYOFWEEK == 1) {
    // Sunday
   if (TIME > = "20:00" && TIME < "23:59") {
     RELS = 0x80; // Relay 8 is ON, others are OFF
     } else {
     RELS = 0x00; // All OFF
 }
  }
}
```
Example 16.4.2 implements a month/year schedule using DATE variable.

```
// Example 16.4.2
// Implement a month schedule for switching particular 
// Relays ON or OFF on specific days
while (1) \sqrt{2} // Loop forever
{ 
 if (DATE >= "01/06/2018" & DATE <= "10/06/2018") {
    // From 1 to 10 June 2018
   RELS = 0x01; // Relay 1 ON, others OFF
   } else if (DATE >= "11/06/2018" && DATE <= "20/06/2018") {
    // From 11 to 20 June 2018
   RELS = 0x02; // Relay 2 ON, others OFF
   } else if (DATE >= "21/06/2018" && DATE <= "30/06/2018") {
    // From 21 to 30 June 2018
   RELS = 0x04; // Relay 3 ON, others OFF
   } else {
   // Otherwise
   RELS = 0x00; // All OFF
   }
}
```
#### **16.5. Simple ON/OFF thermostat**

This example implements a simple ON/OFF thermostat. The temperature sensor connected to Analog Input 8 measures the temperature in the room. The heater element is controlled by Relay 1. The set point is fixed to 20°C with hysteresis band of 2°C. If the temperature exceeds 30°C, an alarm is activated by Relay 2.

```
// Example 16.5
//////////////////////////////////////////
         // Thermostat //
// Set point (SP) : 20 degrees C //
// Hysteresis (H) : 2 degrees C //
// Alarm threshold : 30 degrees C //
// Process value (PV) : AIN8 //
// Heater output : Relay 1 //
// Alarm output : Relay 2 //
//////////////////////////////////////////
// Initialization
VAR F1 = 20.0; // Set point in VAR_F1
REL\overline{2} = 0; \overline{\qquad} // No alarm at start
// Evaluate the initial heater state
if (AIN8 > VARF1) {
```
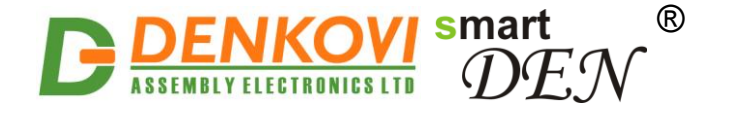

**smartDEN IP-PLC** User Manual 19 Dec 2022

```
REL1 = 0; \frac{1}{8} // Switch the heater OFF
} else {
   REL1 = 1; // Switch the heater ON
} 
//////////////////////////////////////////
// Control loop //
//////////////////////////////////////////
while(1) { // Loop forever
   // Check process value 
  if (AIN8 > VAR F1 + 1.0) {
     // PV > SP^{-} + H/2REL1 = 0; // Switch the heater OFF
   } else if (AIN8 < VAR_F1 - 1.0) { 
     // PV < SP - H/2REL1 = 1; // Switch the heater ON
   } 
   // Check for alarm
   if (AIN8 > 30.0) { 
     REL2 = 1; // Switch alarm ON
   } else {
      REL2 = 0; // Switch alarm OFF 
   } 
}
```
A more practical version of the thermostat supposes that the set point is determined by the value of another Analog Input.

#### **16.6. Car park counting**

This example demonstrates a simple car park counting system. The parking lot has only one entrance/exit lane equipped with two sensors placed close together along the path of the vehicle. The system detects the direction in which cars are travelling and maintains a count of cars found in the parking lot. Two signal lamps ("full" and "spaces") inform the visitors of the availability of spaces.

To detect the direction of cars the program considers the successive states of two sensors at the park entrance  $-$  a and  $\bf{b}$  (Figure 16.1). For example the sequence 'ab', "ab", "ab", "ab", "ab" detects a car entering the car park, and "ab", "ab", "ab", "ab", "ab" – a car leaving out.

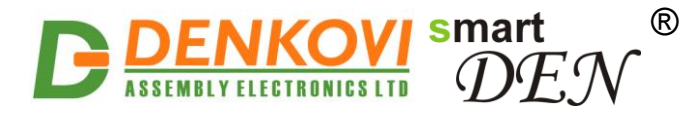

**smartDEN IP-PLC** User Manual 19 Dec 2022

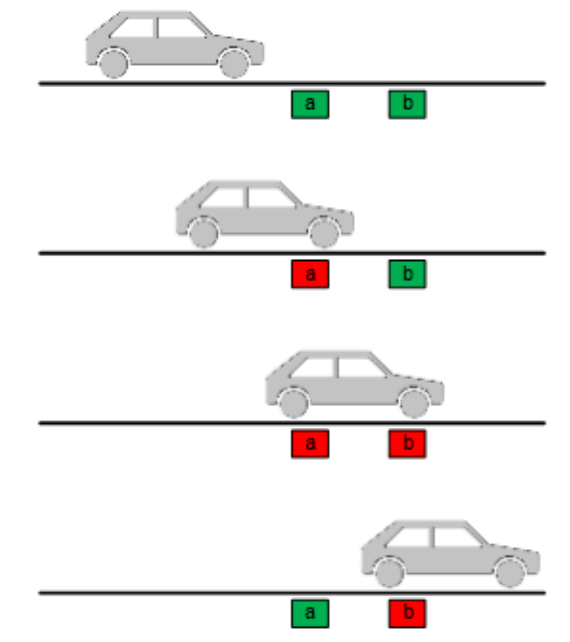

**Figure 16.1.** Successive states of the sensors in detection of a car

Initially, when the car park is empty the count of cars is set to the total number of parking spaces, and the "spaces" lamp is on. As a car enters the car park the count is decremented, and when a car leaves the count is incremented. When the count equals zero, the "full" lamp is on.

The corresponding state diagram is shown in Figure 16.2. The left subsequence of states (prefixed with S1) detects entering cars, and the right (prefixed with S2) – cars leaving out. Suffix denotes the sensors active in that state.

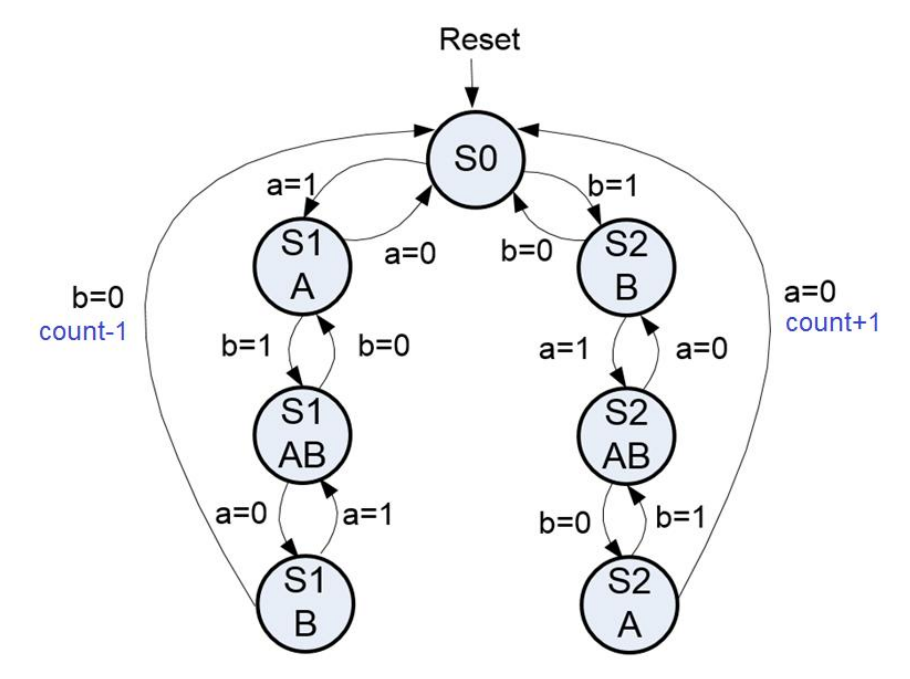

**Figure 16.2.** State diagram

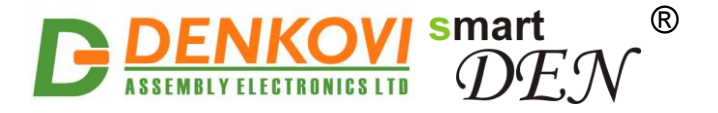

The following code shows an example of a program for a parking lot containing 20 spaces.

```
// Example 16.6
//////////////////////////////////////////
// Car park counting //<br>// Sensor A : DIN1 //
\frac{1}{\sqrt{2}} Sensor A : DIN1 //
// Sensor B : DIN2 //
// Lamp "spaces" : REL1 //
// Lamp "full" : REL2 //
\frac{1}{\sqrt{2}} Current state : VAR I1 \frac{1}{\sqrt{2}}\frac{1}{2} Car count : VAR 12 \frac{1}{2} //
//////////////////////////////////////////
VAR I1 = 0; // Initial state (S0) in VAR I1
VAR I2 = 20; // Total number of spaces in VAR I2//////////////////////////////////////////
// State machine loop //
//////////////////////////////////////////
while(1) { // Loop forever
 REL1 = (VAR_12 != 0); // Set lamp "spaces"REL2 = (VAR_1^T12 == 0); // Set lamp "full"
 if (VAR I1 == 0) {
    ////////////////////////////////////////
    // State S0 
   if (DIN1 == 1) {
     VAR I1 = 1; // Transit to S1A
   } else if (DIN2 == 1) {
     VAR I1 = 4; // Transit to S2B
    }
   } else if (VAR_I1 == 1) {
    ////////////////////////////////////////
    // State S1A
   if (DIN1 == 0) {
     VAR I1 = 0; // Return to S0
    } else if (DIN2 == 1) {
     VAR I1 = 2; // Transit to S1AB
    }
   } else if (VAR_I1 == 2) {
    ////////////////////////////////////////
    // State S1AB
   if (DIN2 == 0) {
     VAR I1 = 1; // Return to S1A
    } else if (DIN1 == 0) {
     VAR I1 = 3; // Transit to S1B
    }
   } else if (VAR_I1 == 3) {
    ////////////////////////////////////////
    // State S1B
   if (DIN1 == 1) {
     VAR I1 = 2; // Return to S1AB
   \} else if (DIN2 == 0) {
      // Car entered
      if (VAR_I2 > 0) {
       VAR I2 = VAR I2 - 1; // Decrement count
 }
     VAR I1 = 0; // Transit to S0
    }
  } else if (VAR I1 == 4) {
    ////////////////////////////////////////
```
www.DENKOVI.com

® smart **BLY ELECTRONICS LTD** 

**smartDEN IP-PLC** User Manual 19 Dec 2022

```
 // State S2B
   if (DIN2 == 0) {
     VAR I1 = 0; // Return to S0
    \} else if (DIN1 == 1) {
     VAR I1 = 5; // Transit to S2AB
 }
  } else if (VAR_I1 == 5) {
    ////////////////////////////////////////
    // State S2AB
   if (DIN1 == 0) {
     VAR I1 = 4; // Return to S2B
    } else if (DIN2 == 0) {
     VAR I1 = 6; // Transit to S2A
 }
 } else if (VAR I1 == 6) {
    ////////////////////////////////////////
    // State S2A
   if (DIN2 == 1) {
     VAR I1 = 5; // Return to S2AB
   } else if (DIN1 == 0) {
      // Car left out
      if (VAR_I2 < 20) {
       VAR_I2 = VAR_I2 + 1; // Increment count
 }
     VAR I1 = 0; // Transit to S0
    }
  }
}
```
### **16.7. Barrier control**

This example demonstrates how the TIMER variable can be used in transitions of a state machine. The state machine detects the presence of a car in front of a barrier using sensor a (Figure 16.3). Sensor **b** checks for a car under the barrier. An output named "Barrier" is used to control the barrier  $(1 -$  open,  $0 -$  close).

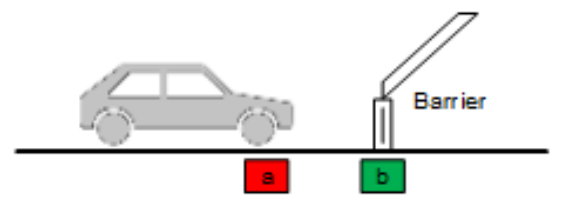

**Figure 16.3.** Barrier control

The corresponding state diagram is shown in Figure 16.4. The output value associated with the state is depicted bellow the state's name.

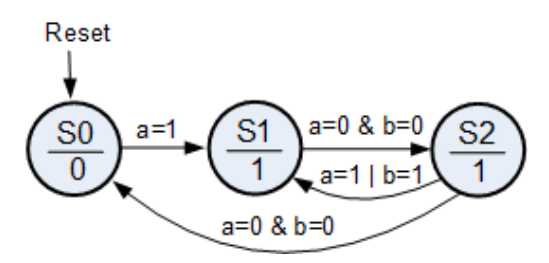

**Figure 16.4.** State diagram

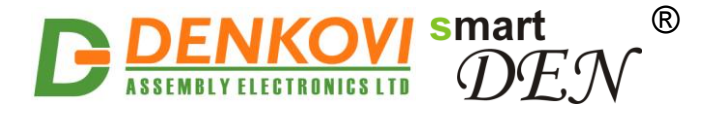

In the initial state S0 the barrier is closed. Upon detecting a car  $(a=1)$  the barrier is opened and the state machine transits to S1. While in S1, the presence of a car  $(a=1)$ or  $b=1$ ) is checked. If neither of sensors is active, the state machine moves to S2, where a delay (using TIMER variable) is introduced before closing the barrier. When the timer expires (TIMER=0), the state machine transits to S0 or S1 depending on the presence of a new car.

```
// Example 16.7
//////////////////////////////////////////
// Barrier control //
\frac{1}{\sqrt{2}} Sensor A : DIN1 //
// Sensor B : DIN2 //
// Output Barrier : REL1 //
// Current state : VAR_I1 //
//////////////////////////////////////////
lock(REL1); // Exclusive use of REL1
VAR I1 = 0; // Initial state (S0) in VAR I1
//////////////////////////////////////////
      // State machine loop //
//////////////////////////////////////////
while(1) { // Loop forever
 if (VAR I1 == 0) {
    ////////////////////////////////////////
    // State S0 
   REL1 = 0; \frac{1}{2} // Barrier is closed
   if (DIN1 == 1) { // Check sensor A
     VAR I1 = 1; // Transit to S1
    }
   } else if (VAR_I1 == 1) {
    ////////////////////////////////////////
    // State S1
   REL1 = 1; \frac{1}{1} Barrier is opened
   if (DIN1 == 0 \& DIN2 == 0) { // Check sensors A and B
      TIMER = 100; // Start timer (10 seconds period)
     VAR I1 = 2; // Transit to S2
    }
   } else if (VAR_I1 == 2) {
    ////////////////////////////////////////
    // State S2
   REL1 = 1; \frac{1}{2} // Barrier is opened
   if (TIMER == 0) { // Is the timer expired ?
     if (DIN1 == 1 || DIN2 == 1) { // Another car ?
       VAR I1 = 1; // Return to S1
      } else {
       VAR I1 = 0; // Transit to S0
 }
    }
 }
```
## **16.8. Traffic lights**

**smartDEN IP-PLC** can be used to control simple traffic lights system (red, yellow, green) with single cars flow and a zebra crossing (red, green). The system is in working mode between 06:00 AM and 22:00 PM. Out of this time interval, the yellow

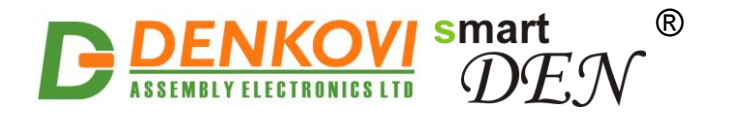

color is blinking. Currently no feedback is provided but it is possible to be added simply current sensors in order to provide information if some lamp is defected.

```
// Example 16.8
  ///////////////////////////////////////////
 // Traffic lights //<br>// Cars red : REL1 //
 % // Cars red : REL1<br>// Cars yellow : REL2
  // Cars yellow : REL2 //<br>// Cars green : REL3 //
 // Cars green : REL3 //
 // Pedestrian red : REL4 //
 // Pedestrian green: REL5 //
 ///////////////////////////////////////////
  lock(REL1); //cars red
  lock(REL2); //cars yellow
  lock(REL3); //cars green
  lock(REL4); //pedestrian red
  lock(REL5); //pedestrian green
  RELS = RELS & 0xE0; //all lights are off
  VAR I1 = 0; //0 = time between 06:00 and 22:00, 1=time between 22:00 and
//06:00
 while(1){
   if (TIME >= "22:00" \&\&\text{TIME} < "06:00")
   {
   if (VAR I1 == 0)
   \mathcal{A}RELS = RELS & 0xE0; //all off
     }
   REL2 = 1; //REL2 is on, others off
   delay(5); //delay 500 millisecond
   REL2 = 0; //all lights off
    delay(5); //delay 500 millisecond
   VAR I1 = 1;} else {
   if(VAR I1 == 1)
  \overline{\phantom{a}}RELS = RELS & 0xE0; //all off
    REL2 = 1;REL4 = 1; //REL2 and REL4 are on, others off
     delay(50); //delay 5 seconds
    REL2 = 0;REL4 = 0; }
   REL1 = 1;REL4 = 1; //REL1 and REL4 are on, others off
    delay(20); //delay 2 seconds
   REL2 = 1; //REL1, REL2 and REL4 are on, others off
    delay(20); //delay 2 seconds
   REL1 = 0;REL2 = 0:
   REL3 = 1; //REL3 and REL4 are on, others off
   delay(150); //delay 15 seconds
   REL3 = 0;
   REL2 = 1; //REL2 and REL4 are on, others off
    delay(30); //delay 3 seconds
   REL2 = 0:
   REL1 = 1; //REL1 and REL4 are on, others off
     delay(20); //delay 2 seconds
```
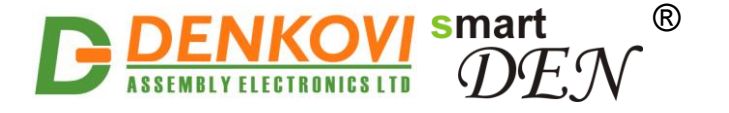

```
RELA = 0:
REL5 = 1; //REL1 and REL5 are on, others off
 delay(100); //delay 10 seconds
REL5 = 0;VAR I1 = 0;}
```
### **16.9. PID controller**

}

The below example demonstrates how the **smartDEN IP-PLC** module can be used as PID controller for regulating temperature by given set point. It is used one temperature sensor input (AIN5) and for output is used AOUT1. For example for boiler heating it can be used some 0-10V heating controller. The proportional (Kp=100), Integral (Ki=50) and Differential (Kd=20) coefficients are adjusted on paper but for real system most probably they will be different and that is one of the most important adjustment of the system.

```
// Example 16.9
///////////////////////////////////////////
// PID controller //
// Input value : AIN5 //
// Output value : AOUT1 //
///////////////////////////////////////////
lock(AOUT1); //Output = heater control, Setpoint = 34 degC +/-1degC
//Kp = 100, Ki = 50, Kd = 20VAR F1 = \text{AIN5}; //Input
VAR F2 = 0; //Error
VAR F3 = 0; //Derivative Error
VAR F4 = 0: //Error Sum
VAR F5 = 0; //Last Error
VAR F6 = 0; //Output
AOUT1 = VAR F6;VAR F2 = 34.0 - AIN5; //Error = Setpoint - Input
VAR F5 = VAR F2; //Last Error = Error
delay(10); \sqrt{7}/1 second delay
while(1) {
VAR F2 = 34.0 - AIN5; //Error = Setpoint - Input
 if(AOUT1 > 0 & gA1700T1 < 1023) {
 VAR F4 = VAR F4 + 1*VAR F2; //Error Sum = TimeChange * Error
 }
VAR F3 = (VAR F2 - VAR F5)/1; //(Error - Last Error) / TimeChange
 //Output = Kp*Error+Ki*ErrorSum+Kd*Derivative Error
VAR F6 = 100*VAR F2 + 50*VAR F4 + 20*VAR F3;
 if(\overline{V}AR F6 < 0)
 VAR \overline{F6} = 0;else if(VAR F6 > 1023)
 VAR F6 = 1023;AOUT\overline{1}= VAR F6; //Setting the output
 VAR F5 = VAR F2; //Last Error = Error
 delay(10); //1 second delay
}
```